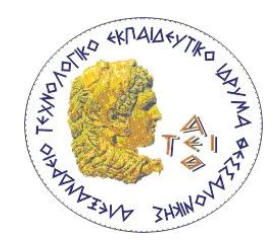

# ΑΛΕΞΑΝΔΡΕΙΟ ΤΕΧΝΟΛΟΓΙΚΟ ΕΚΠΑΙΔΕΥΤΙΚΟ ΙΔΡΥΜΑ ΘΕΣΣΑΛΟΝΙΚΗΣ ΤΜΗΜΑ ΜΗΧΑΝΙΚΩΝΠΛΗΡΟΦΟΡΙΚΗΣ

## ΠΡΟΓΡΑΜΜΑ ΜΕΤΑΠΤΥΧΙΑΚΩΝ ΣΠΟΥΔΩΝ ΕΥΦΥΕΙΣ ΤΕΧΝΟΛΟΓΙΕΣ ΔΙΑΔΙΚΤΥΟΥ - WEBINTELLIGENCE

## **Σχεδίαση και ανάπτυξη κινητής εφαρμογής για την αναγνώριση μνημείων με χρήση επαυξημένης πραγματικότητας.**

## ΜΕΤΑΠΤΥΧΙΑΚΗ ΔΙΠΛΩΜΑΤΙΚΗ ΕΡΓΑΣΙΑ

της

#### **ΜΗΛΙΟΠΟΥΛΟΥ ΣΤΑΜΑΤΙΑ**

**Επιβλέπων :** Ευκλείδης Κεραμόπουλος Επίκουρος Καθηγητής, ΑΤΕΙΘ

Θεσσαλονίκη, Φεβρουάριος 2018

Η σελίδα αυτή είναι σκόπιμα λευκή.

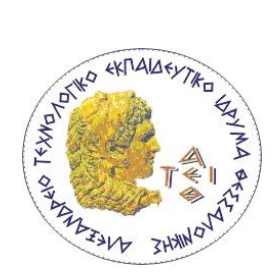

ΑΛΕΞΑΝΔΡΕΙΟ ΤΕΧΝΟΛΟΓΙΚΟ ΕΚΠΑΙΔΕΥΤΙΚΟ ΙΔΡΥΜΑ ΘΕΣΣΑΛΟΝΙΚΗΣ ΤΜΗΜΑ ΜΗΧΑΝΙΚΩΝ ΠΛΗΡΟΦΟΡΙΚΗΣ ΠΡΟΓΡΑΜΜΑ ΜΕΤΑΠΤΥΧΙΑΚΩΝ ΣΠΟΥΔΩΝ

ΕΥΦΥΕΙΣ ΤΕΧΝΟΛΟΓΙΕΣ ΔΙΑΔΙΚΤΥΟΥ - WEBINTELLIGENCE

**Σχεδίαση και ανάπτυξη κινητής εφαρμογής για την αναγνώριση μνημείων με χρήση επαυξημένης πραγματικότητας.**

## ΜΕΤΑΠΤΥΧΙΑΚΗ ΔΙΠΛΩΜΑΤΙΚΗ ΕΡΓΑΣΙΑ

της

#### **ΜΗΛΙΟΠΟΥΛΟΥ ΣΤΑΜΑΤΙΑΣ**

**Επιβλέπων :** Ευκλείδης Κεραμόπουλος Επίκουρος Καθηγητής, ΑΤΕΙΘ

Εγκρίθηκε από την τριμελή εξεταστική επιτροπή στις Choose a date.

*(Υπογραφή) (Υπογραφή) (Υπογραφή)*

................................... ................................... ................................... Όνομα Επώνυμο Όνομα Επώνυμο 'Ονομα Επώνυμο Choose an item.Α.Τ.Ε.Ι.Θ. Choose an item.Α.Τ.Ε.Ι.Θ. Choose an item.Α.Τ.Ε.Ι.Θ.

Θεσσαλονίκη, Choose a date

**Υπόδειγμα φύλλου τίτλου (πίσω σελίδα) του αντιτύπου που υποβάλλεται στις βιβλιοθήκες (διπλωματική εργασία)**

*(Υπογραφή)*

...................................

Click here to enter text.

Click here to enter text.

© Choose a date– Allrightsreserved

**Υπόδειγμα περίληψης (abstract) στα ελληνικά του αντιτύπου που υποβάλλεται στις βιβλιοθήκες**

# *Περίληψη*

<span id="page-5-0"></span>Είναι γεγονός πως στις αρχές του 21ου αιώνα που βρισκόμαστε, οι νέες τεχνολογίες και οι επιστημονικές ανακαλύψεις εκτυλίσσονται με ραγδαίους ρυθμούς σε όλους σχεδόν τους ερευνητικούς τομείς. Η τεχνολογική πρόοδος έχει επιτρέψει την δημιουργία μιας νέας γενιάς προηγμένων έξυπνων συσκευών με μεγάλες υπολογιστικές δυνατότητες, που μπορούν να υποστηρίξουν καινοτόμες τεχνολογίες αλλάζοντας τα μέχρι σήμερα δεδομένα. Μία εξ αυτών των τεχνολογιών είναι η, πολλά υποσχόμενη, επαυξημένη πραγματικότητα γνωστή ως augmented reality (AR). Βασίζεται στην αλληλεπίδραση μεταξύ του εικονικού και του πραγματικού κόσμου μέσω της ψηφιακής επαύξησης του τελευταίου. Αντικείμενο της παρούσας μεταπτυχιακής διπλωματικής εργασίας είναι η εμβάθυνση στο ευφυές τεχνολογικό πεδίο της επαυξημένης πραγματικότητας μέσα από την αξιοποίησή της για τη δημιουργία μίας εφαρμογής ξενάγησης για κινητές συσκευές Android. Η εφαρμογή παρέχει στο χρήστη μία εμπειρία ξενάγησης σε δημοφιλή μνημεία της πόλης της Θεσσαλονίκης. Βασίζεται στον ψηφιακό εμπλουτισμό της έντυπης μορφής των μνημείων με πληροφορίες τουριστικού ενδιαφέροντος. Για τον σκοπό της υλοποίησης, προηγήθηκε η απαραίτητη ερευνητική ανασκόπηση στο πεδίο του λειτουργικού συστήματος Android και εκτενέστερα στο πεδίο της επαυξημένης πραγματικότητας. Έπειτα από την συγκριτική μελέτη των εργαλείων που υποστηρίζουν την τεχνολογία AR, επιλέχθηκε το Vuforia SDK το οποίο και ενσωματώθηκε στη δομή της προς υλοποίηση εφαρμογής. Η τεχνολογία της επαυξημένης πραγματικότητας συνέβαλλε στην δημιουργία μίας ευφυούς και καινοτόμους εφαρμογής με τουριστικό και πολιτιστικό ενδιαφέρον. Εισήγαγε στοιχεία αλληλεπίδρασης του εικονικού με το πραγματικό περιβάλλον και έδωσε τη δυνατότητα διαδραστικότητας του χρήστη με την διαδικασία ξενάγησής του.

**Λέξεις Κλειδιά:** Επαυξημένη Πραγματικότητα, Αναγνώριση Εικόνας, Οδηγός Ξενάγησης Android SDK, Vuforia SDK.

Η σελίδα αυτή είναι σκόπιμα λευκή.

**Υπόδειγμα περίληψης (abstract) στα αγγλικά του αντιτύπου που υποβάλλεται στις βιβλιοθήκες**

# *Abstract*

<span id="page-8-0"></span>It is a fact that at the beginning of the 21st century we find new technologies and scientific discoveries unfolding rapidly in almost all research sectors. Technological progress has enabled the creation of a new generation of advanced smart devices with great computing capabilities that can support innovative technologies by changing the facts as we know them. One of these technologies is the promising, augmented reality (AR). It is based on the interaction between the virtual and the real world through the digital enhancement of the latter. The purpose of this postgraduate diploma thesis is to deepen in the intelligent technological field of the augmented reality through its exploitation to create an Android mobile tour guide application. The application provides the user with a touring experience on popular monuments of the city of Thessaloniki. It is based on the digital enrichment of the printed form of the monuments with tourist information. For the purpose of implementation, it was preceded by the necessary research review in the field of the Android operating system and more extensively in the field of augmented reality. After the comparative study of the tools supporting the AR technology, Vuforia SDK was chosen and integrated into the implementation structure. The technology of augmented reality has helped create an intelligent and innovative application with tourist and cultural interest. It introduced interaction elements of the virtual to the real environment and enabled the interactivity of the user with his touring process.

**Keywords:** Augmented Reality, Image Recognition, Tour Guide, Android SDK, Vuforia SDK.

# *Ευχαριστίες*

<span id="page-9-0"></span>Η ολοκλήρωση αυτής της μεταπτυχιακής διπλωματικής εργασίας, σηματοδοτεί το πέρας ενός καθοριστικού κύκλου για εμένα. Η εκπόνησή της μπορεί να αποτελεί δουλειά ενός, δεν θα μπορούσε όμως να έχει υλοποιηθεί χωρίς την βοήθεια πολλών και σημαντικών ανθρώπων, τους οποίους νιώθω την βαθιά ανάγκη να ευχαριστήσω.

Πρώτα απ' όλα θα ήθελα να ευχαριστήσω την οικογένειά μου και τους δικούς μου ανθρώπους, που βίωσαν μαζί μου τις αγωνίες, τις δυσκολίες και την πίεση από την αρχή έως το τέλος των μεταπτυχιακών μου σπουδών. Με στήριξαν και με στηρίζουν σε όλες μου τις προσπάθειες γι' αυτό οφείλω από καρδιάς, ένα μεγάλο ευχαριστώ.

Θα ήθελα ακόμη να ευχαριστήσω θερμά τον επιβλέποντα καθηγητή μου, κ. Ευκλείδη Κεραμόπουλο, Επίκουρο Καθηγητή του τμήματος Μηχανικών Πληροφορικής ΑΤΕΙΘ. Αρχικά, για την εμπιστοσύνη που μου έδειξε αναθέτοντάς μου την παρούσα διπλωματική και την κατανόηση που έδειξε καθ' όλη τη διάρκεια εκπόνησής της. Υπήρξε καθοριστική η καθοδήγηση και η βοήθεια που μου προσέφερε.

Τέλος, νιώθω την ιδιαίτερη ανάγκη να ευχαριστήσω το σύνολο των καθηγητών του μεταπτυχιακού προγράμματος που συνέβαλαν στο να ανοίξουν νέοι επιστημονικοί ορίζοντες για εμένα. Και φυσικά, τους συνοδοιπόρους σε αυτή την προσπάθεια, τους συμφοιτητές μου, με πολλούς από τους οποίους είχα την τιμή να συνεργαστώ, να ανταλλάξω γνώσεις και να τους βάλω στη ζωή μου.

Αφιερώνεται στη μητέρα μου Αναστασία,

και στη Μαρία…

## Περιεχόμενα

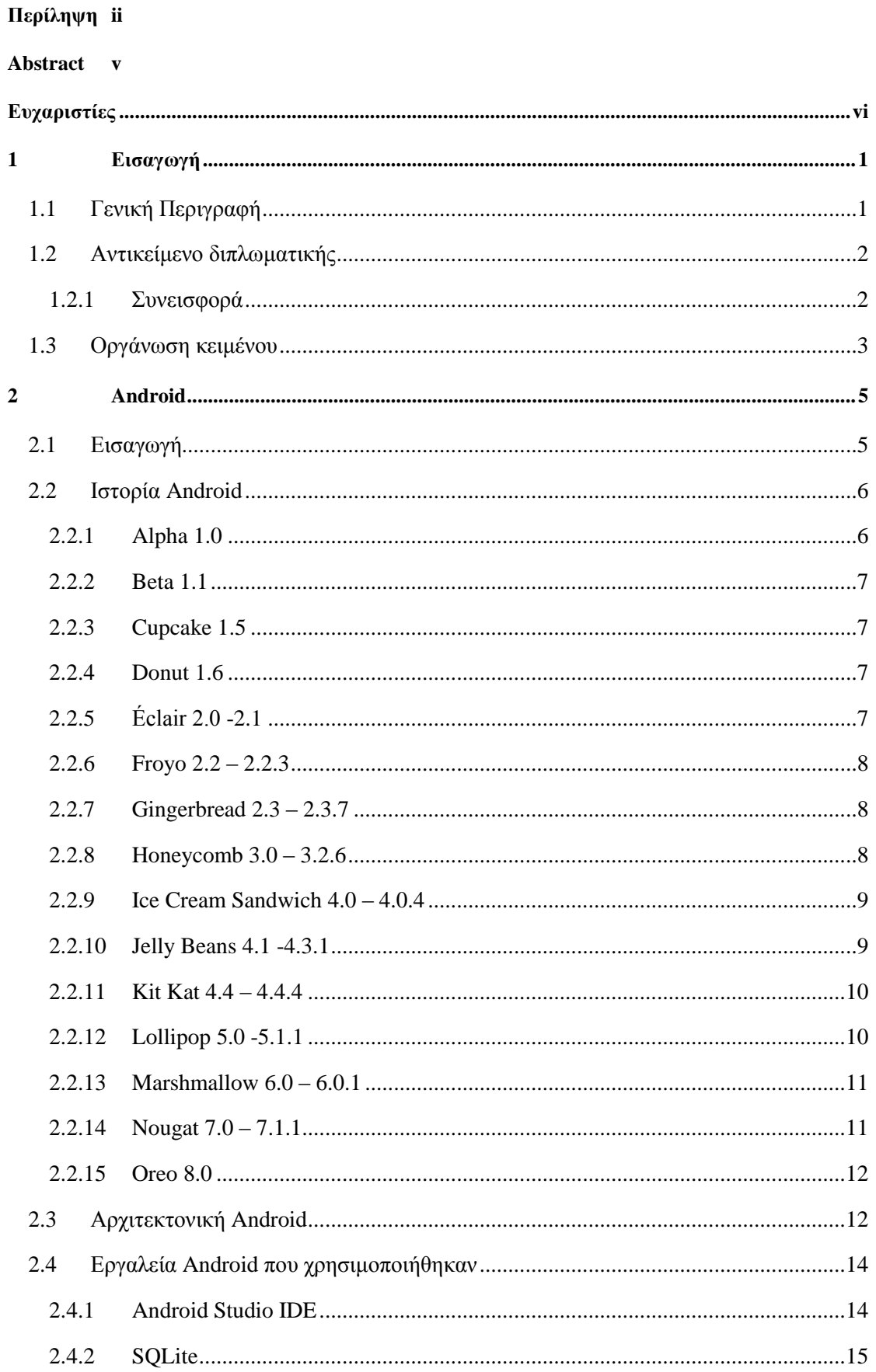

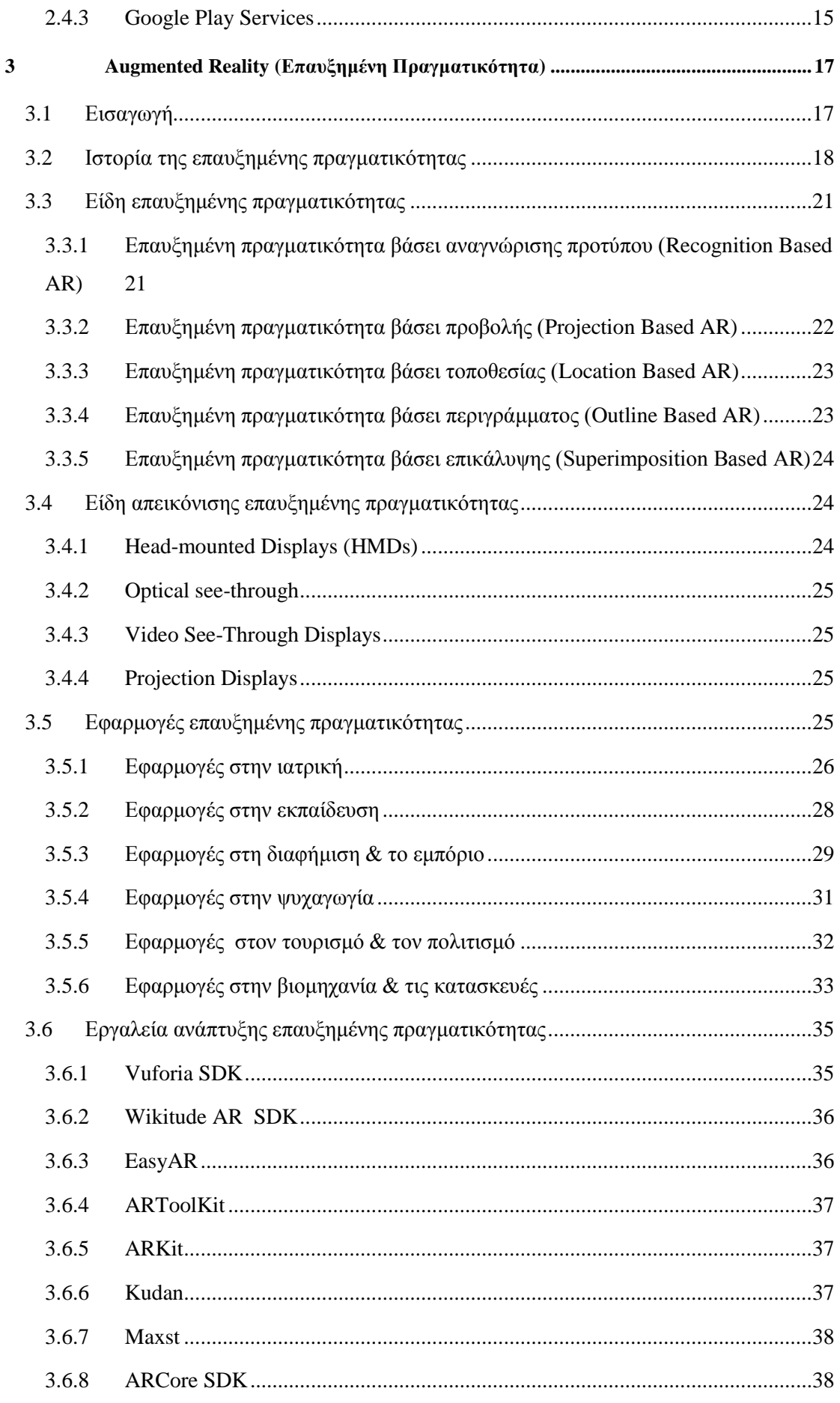

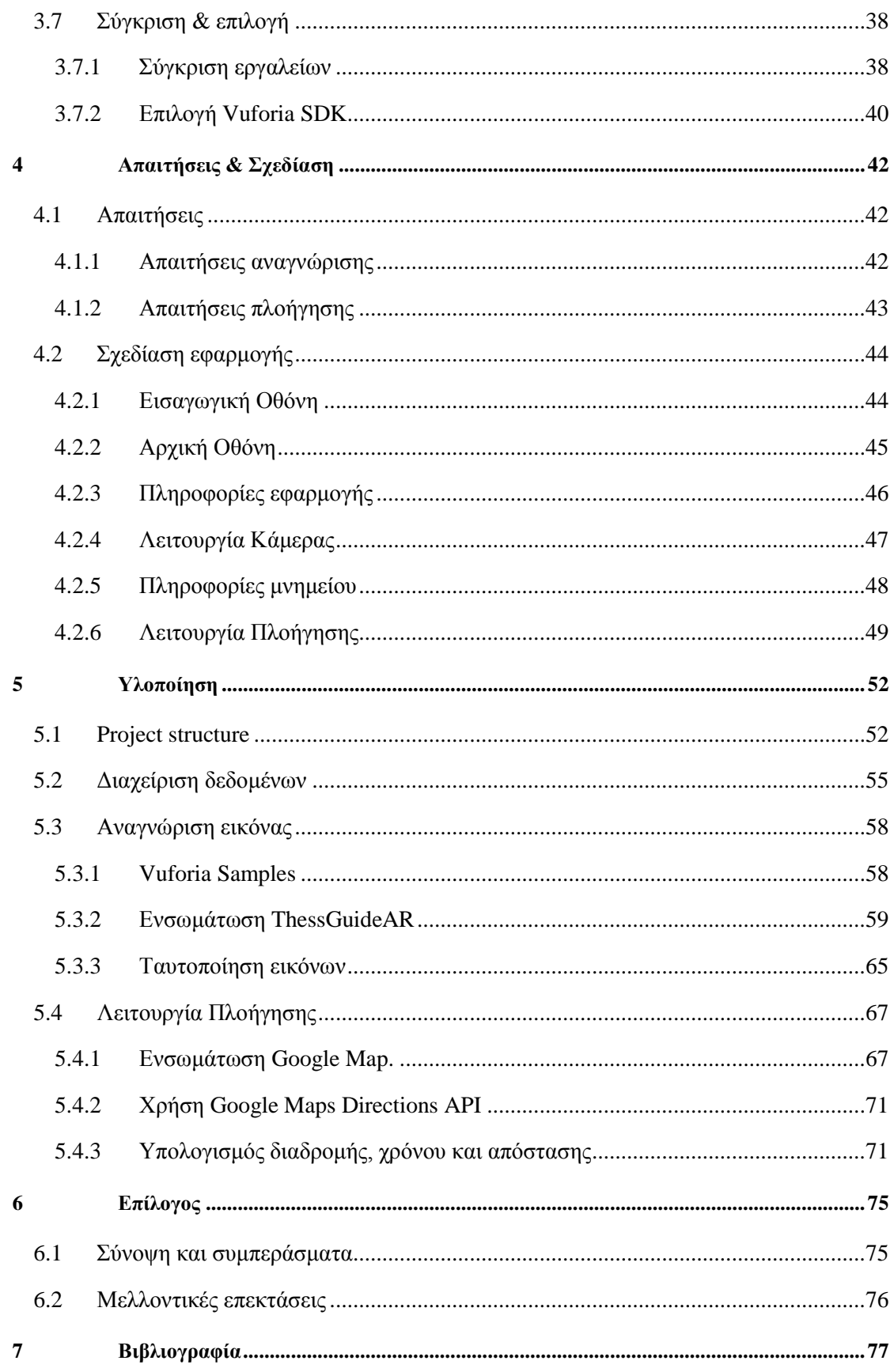

# **Κατάλογος Σχημάτων**

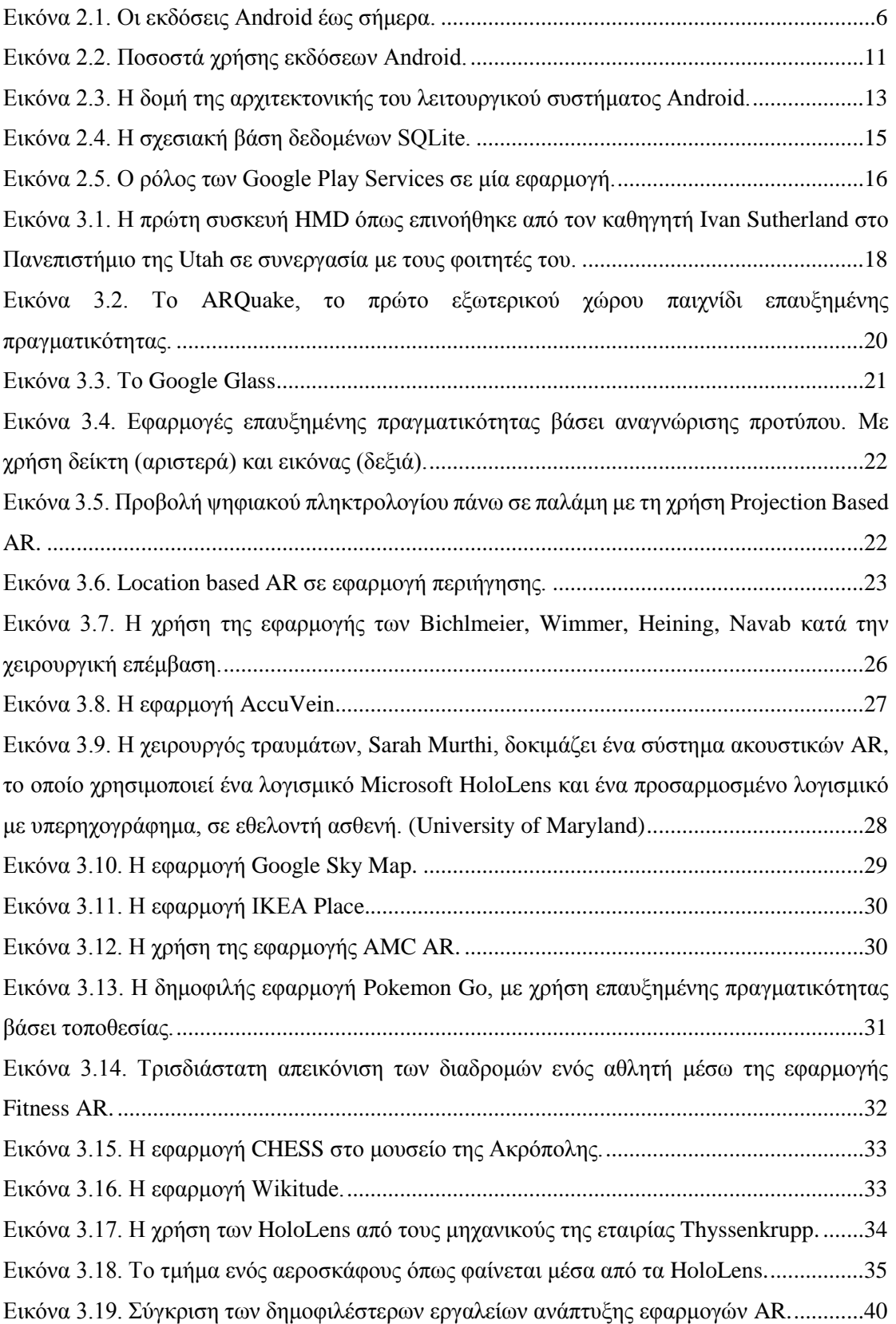

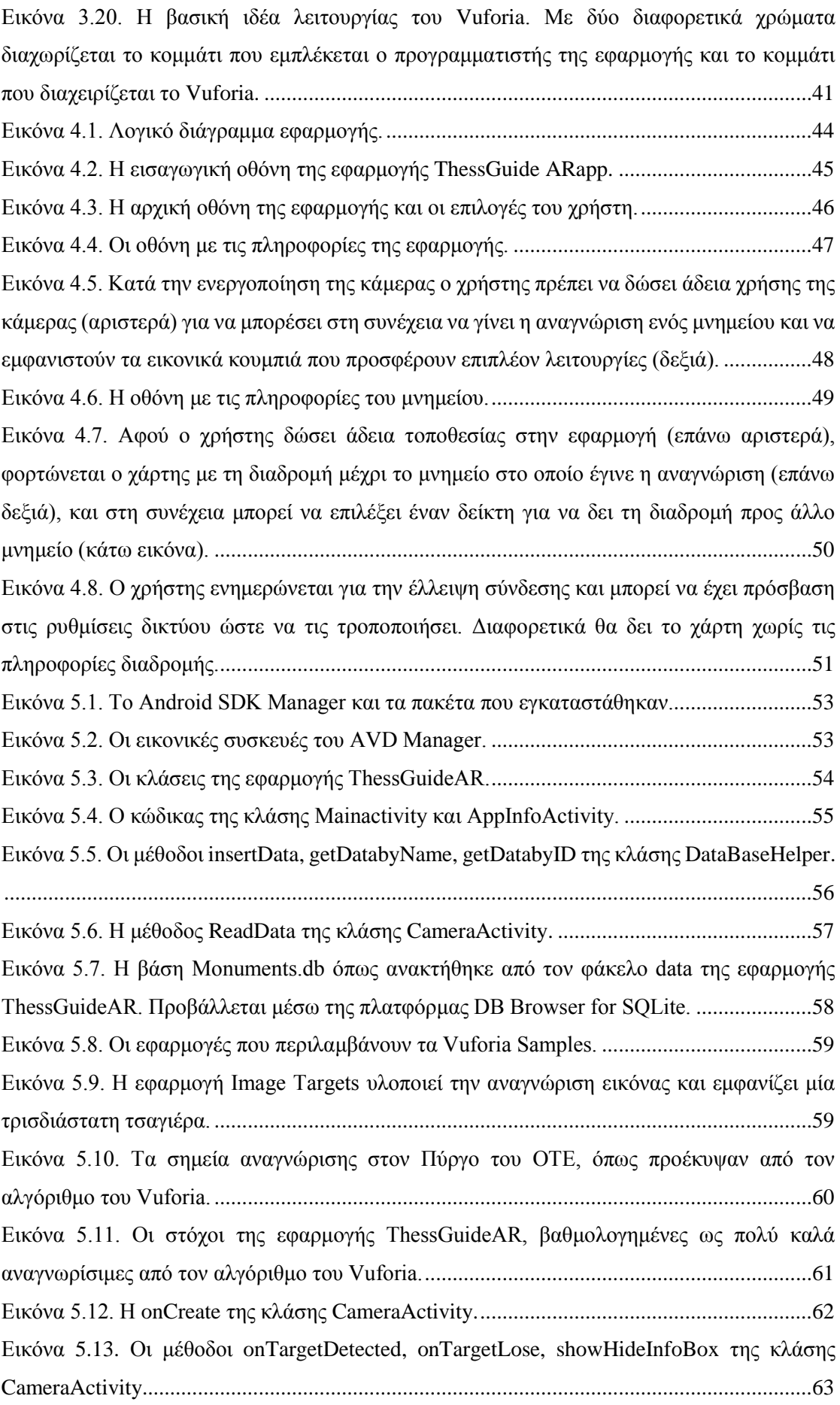

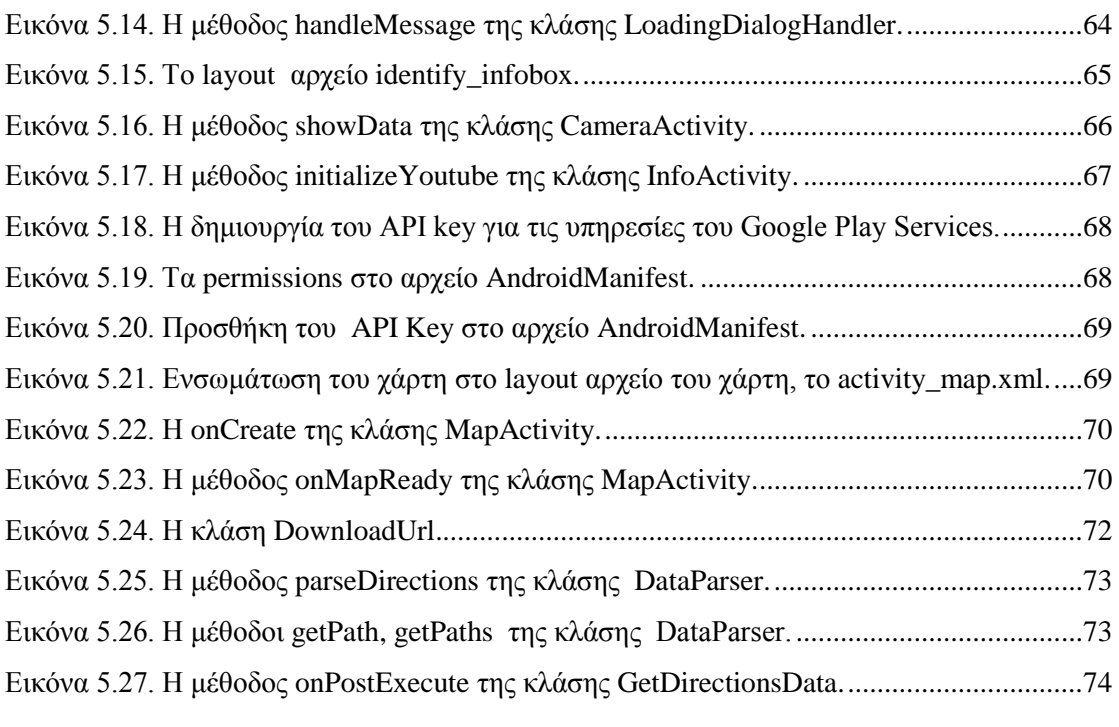

# **1**

# <span id="page-17-0"></span>*Εισαγωγή*

### <span id="page-17-1"></span>*1.1 Γενική Περιγραφή*

Στην εποχή της πληροφορίας, µε τους ραγδαίους ρυθμούς ανάπτυξης της τεχνολογίας αλλά και τη διαρκώς αυξανόμενη ζήτηση για κάτι νέο, η τεχνολογία της επαυξημένης πραγματικότητας (augmented reality ή AR) έχει κάνει μία δυναμική είσοδο. Σε αντίθεση με την εικονική, η επαυξημένη πραγματικότητα εισάγει μία νέα μορφή αλληλεπίδρασης εικονικού και πραγματικού κόσμου, με την εμπλουτισμένη προβολή ψηφιακών πληροφοριών σε φυσικό περιβάλλον.

Οι πρώτες αναφορές σε μορφές επαυξημένης πραγματικότητας μετράνε πολλά χρόνια πίσω, ωστόσο, η τεχνολογία AR άρχισε να γίνεται γνωστή στο κοινό την τελευταία δεκαετία. Είναι μια ταχύτατα αναπτυσσόμενη περιοχή έρευνας με ανεξερεύνητες ακόμη πολλές από τις δυνατότητες εφαρμογής της και φαίνεται πως ήρθε για να αφήσει το στίγμα της στο μέλλον της ανάπτυξης εφαρμογών. Καθώς το τεχνολογικό υπόβαθρο και η τεχνογνωσία αναπτύσσεται, μπορεί να υποστηρίξει νέες μορφές μοντελοποίησης της ανθρώπινης γνώσης. Οι κινητές συσκευές μπορούν πλέον να αναπαραστήσουν τη γνώση με ακρίβεια και να υποστηρίξουν τεχνολογίες όπως αυτή της επαυξημένης πραγματικότητας. Ως αποτέλεσμα, κάθε νέο τεχνολογικό επίτευγμα στον τομέα της επαυξημένης πραγματικότητας, μπορεί να προσφέρει στο χρήστη μία νέα εμπειρία αντίληψης του πραγματικού κόσμου.

Πλέον το κοινό φαίνεται αρκετά πιο έτοιμο να αποδεχτεί την τεχνολογία και οι εταιρείες δείχνουν πολύ πιο σίγουρες ότι το AR μπορεί να αλλάξει τα δεδομένα σε πολλούς τομείς. Σήμερα, μία πληθώρα καινοτόμων εφαρμογών είναι διαθέσιμες σε τομείς όπως η ψυχαγωγία, η βιομηχανία, η εκπαίδευση, η ιατρική και ο τουρισμός. Ο τελευταίος είναι και ο τομέας στον οποίο συνεισφέρει η παρούσα διπλωματική.

## <span id="page-18-0"></span>*1.2 Αντικείμενο διπλωματικής*

Τα μνημεία της Ελλάδας αποτελούν αναπόσπαστο στοιχείο της πολιτιστικής μας κληρονομιάς και αδιαμφισβήτητο κομμάτι της τουριστικής δυναμικής της χώρας μας. Νέες τεχνολογίες, όπως αυτή της επαυξημένης πραγματικότητας, μπορούν να αξιοποιηθούν με στόχο την ανάδειξή τους συνδυάζοντας το πραγματικό με το εικονικό περιβάλλον. Αυτό αποτέλεσε και το βασικό κίνητρο για την υλοποίηση της παρούσας διπλωματικής εργασίας.

Η εφαρμογή ThessGuideAR, όπως υποδηλώνει και η ονομασία της, αξιοποιεί την τεχνολογία της επαυξημένης πραγματικότητας - AR. Σχεδιάστηκε για να δώσει τη δυνατότητα στους χρήστες ενός τουριστικού οδηγού, να μάθουν περισσότερες πληροφορίες αναφορικά με τα μνημεία της πόλης της Θεσσαλονίκης χρησιμοποιώντας την κάμερα της κινητής τους συσκευής στα πλαίσια της γενικότερης ξενάγησής τους. Οι αισθητήρες της κάμερας μίας συσκευής, έχουν τη δυνατότητα να λαμβάνουν δεδομένα από τον περιβάλλοντα χώρο και να οπτικοποιούν στην οθόνη του χρήστη σχετική πληροφορία βασισμένη σε αυτά τα δεδομένα. Συνδυάζεται με αυτό τον τρόπο ο εικονικός με τον πραγματικό κόσμο και προσφέρεται στο χρήστη μία διαδραστική εμπειρία περιήγησης.

Για την υλοποίηση των παραπάνω γίνεται η απαραίτητη έρευνα γύρω από την τεχνολογία της επαυξημένης πραγματικότητας. Αξιολογούνται οι διαφορετικές μορφές AR, οι δημοφιλείς εφαρμογές σήμερα καθώς και τα διαθέσιμα εργαλεία ώστε να επιλεγεί αυτό που ανταποκρίνεται καλύτερα στις ανάγκες υλοποίησης της εφαρμογής ThessGuideAR.

Φυσικά, μιας και η εφαρμογή υλοποιείται για το λειτουργικό σύστημα Android δε θα μπορούσε να λείπει η απαραίτητη ανασκόπηση στα βασικά χαρακτηριστικά λειτουργίας του Android και η περιγραφή των βασικών στοιχείων που αποτελέσαν τον κορμό της εφαρμογής ThessGuideAR.

#### <span id="page-18-1"></span>*1.2.1 Συνεισφορά*

Η συνεισφορά της παρούσας διπλωματικής εργασίας συνοψίζεται ως εξής:

1. Η υλοποίηση της εφαρμογής ThessGuideAR ξεκίνησε με την σχεδίαση των βασικών απαιτήσεων της εφαρμογής και ενός λογικού διαγράμματος που περιγράφει τις προσδοκώμενες λειτουργίες της.

- 2. Για την ικανοποίηση των βασικών απαιτήσεων δημιουργήθηκε το γραφικό περιβάλλον και σχεδιάστηκε η βάση δεδομένων με τις πληροφορίες των μνημείων.
- 3. Προχωρώντας με ενσωμάτωση της επαυξημένης πραγματικότητας, έγινε αρχικά με στόχο την κατανόηση της τεχνολογίας, μία ανασκόπηση της μέχρι σήμερα ερευνητικής προόδου στον τομέα και των διαθέσιμων εφαρμογών που την αξιοποιούν.
- 4. Έγινε συγκριτική μελέτη των εργαλείων AR και αξιολόγησή τους με βάση τις ανάγκες της εφαρμογής ThessGuideAR.
- 5. Για την υλοποίηση της αναγνώρισης των μνημείων, ενσωματώθηκε η κατάλληλη βιβλιοθήκη επαυξημένης πραγματικότητας και τροποποιήθηκε η χρήση των αισθητήρων της κάμερας ώστε να αναγνωρίζει τα επιθυμητά μνημεία σε έντυπη μορφή και να επαυξάνει τις φωτογραφίες των μνημείων (πραγματικό κόσμο) με τις κατάλληλες εικονικές πληροφορίες.
- 6. Για την εμφάνιση πρόσθετων πληροφοριών και την δυνατότητα πλοήγησης, έγινε χρήση των κατάλληλων APIs και ενσωματώθηκαν οι κατάλληλες υπηρεσίες όπως τα Google Play Services.
- 7. Ολοκληρώνοντας, εξετάστηκε το πώς ανταποκρίνεται η εφαρμογή σε διάφορες περιπτώσεις χρήσης, αξιολογήθηκε το αποτέλεσμα με βάση τις αρχικές απαιτήσεις και προέκυψαν συμπεράσματα ως προς την πιθανή μελλοντική εξέλιξη της εφαρμογής.

## <span id="page-19-0"></span>*1.3 Οργάνωση κειμένου*

Στο Κεφάλαιο 2 γίνεται μία εισαγωγή στο λειτουργικό σύστημα Android. Παρουσιάζονται συνοπτικά η ιστορία των εκδόσεων Android μέχρι σήμερα και τα βασικά χαρακτηριστικά της αρχιτεκτονικής του λειτουργικού. Ακόμη, γίνεται μία σύντομη εισαγωγή στα εργαλεία και τις υπηρεσίες που χρησιμοποιήθηκαν για την υλοποίηση της βασικής δομής της εφαρμογής ThessGuideAR, όπως το Android Studio SDK, η βάση δεδομένων SQLite και οι υπηρεσίες Google Play Services.

Συνεχίζουμε με το Κεφάλαιο 3 όπου γίνεται η πρώτη γνωριμία με την έννοια της επαυξημένης πραγματικότητας. Εδώ δίνεται μία αναλυτική περιγραφή του όρου και γίνεται ανασκόπηση της έως τώρα ερευνητικής προόδου στο συγκεκριμένο αυτό γνωστικό αντικείμενο. Αναλύουμε τα είδη επαυξημένης πραγματικότητας και τους τρόπους εφαρμογής της σε διάφορους τομείς. Τέλος, γίνεται μία συγκριτική αξιολόγηση των δημοφιλέστερων εργαλείων για ανάπτυξη εφαρμογών επαυξημένης πραγματικότητας και καταλήγουμε σε μία πιο λεπτομερή περιγραφή του εργαλείου Vuforia SDK που επιλέχθηκε για την υλοποίηση της παρούσας εφαρμογής.

Τα Κεφάλαιο 4 συζητά θέματα απαιτήσεων και σχεδίασης της εφαρμογής. Περιγράφονται οι αρχικές απαιτήσεις και παρουσιάζονται η γραφική σχεδίαση και η λειτουργικότητα της υλοποιημένης εφαρμογής.

Ακολουθεί το Κεφάλαιο 5 όπου αναπτύσσεται η διαδικασία που ακολουθήθηκε για την υλοποίηση της εφαρμογής ThessGuideAR. Πιο συγκεκριμένα, περιγράφονται τα δομικά συστατικά της και η διαχείριση των δεδομένων, ο τρόπος λειτουργίας και η ενσωμάτωση της τεχνολογίας AR για την αναγνώριση των μνημείων καθώς και η υλοποίηση της διαδικασίας πλοήγησης. Για την καλύτερη κατανόηση της υλοποίησης, παρατίθενται τμήματα κώδικα όπου αυτό κρίνεται χρήσιμο.

Στο Κεφάλαιο 6 καταλήγουμε σε συμπεράσματα κάνοντας μια ολοκληρωμένη και κριτική ανακεφαλαίωση της συγκεκριμένης προσπάθειας για εφαρμογή τεχνικών επαυξημένης πραγματικότητας με στόχο την ουσιώδη βελτίωση της εμπειρίας ξενάγησης των επισκεπτών της Θεσσαλονίκης. Παράλληλα παρουσιάζονται πιθανοί τρόποι μελλοντικής βελτίωσης και εξέλιξης της εν λόγω διπλωματικής εργασίας.

Κλείνοντας, παρατίθεται η βιβλιογραφία που χρησιμοποιήθηκε για την σύνταξη της διπλωματικής εργασίας.

# **2**

## <span id="page-21-0"></span>*Android*

## <span id="page-21-1"></span>*2.1 Εισαγωγή*

Το Android είναι λειτουργικό σύστημα για συσκευές κινητής τηλεφωνίας το οποίο τρέχει τον πυρήνα του λειτουργικού Linux. Αρχικά αναπτύχθηκε από την ομώνυμη εταιρία Android Inc. η οποία εξαγοράστηκε από την Google το 2005. Η πρώτη επίσημη παρουσίαση του ωστόσο, πραγματοποιήθηκε δυο χρόνια αργότερα τον Νοέμβριο του 2007 με την ταυτόχρονη ίδρυση της κοινοπραξίας Open Handset Alliance [1], η οποία έχει ως στόχο την ανάπτυξη και εξέλιξη προτύπων για κινητές συσκευές.

Το Android είναι κατά κύριο λόγο σχεδιασμένο για συσκευές με οθόνη αφής, όπως τα έξυπνα τηλέφωνα και τα tablet, με διαφορετικό περιβάλλον χρήσης για τηλεοράσεις (Android TV), αυτοκίνητα (Android Auto) και ρολόγια χειρός (Android Wear). Παρόλο που έχει αναπτυχθεί για συσκευές με οθόνη αφής, έχει χρησιμοποιηθεί σε κονσόλες παιχνιδιών, ψηφιακές φωτογραφικές μηχανές, συνηθισμένους Η/Υ (π.χ. το HP Slate 21) και σε άλλες ηλεκτρονικές συσκευές.

Είναι λογισμικό ανοιχτού κώδικα, που σημαίνει ότι οποιοσδήποτε μπορεί να πάρει τον πηγαίο κώδικα και να τον χρησιμοποιήσει / παραμετροποιήσει. Επιτρέπει στους κατασκευαστές λογισμικού να συνθέτουν κώδικα με την χρήση της γλώσσας προγραμματισμού Java, ελέγχοντας την συσκευή μέσω βιβλιοθηκών λογισμικού ανεπτυγμένων από την Google [2]. Έτσι, κατασκευαστές hardware όπως η HTC, η Motorola, η Samsung κ.α. παίρνουν τον κώδικά του και το χρησιμοποιούν ως βάση για να χτίσουν πάνω του τις δικές τους ιδιόκτητες υλοποιήσεις που τρέχουν στα κινητά τους τηλέφωνα. Είναι το πιο ευρέως διαδεδομένο λογισμικό στον κόσμο με τις συσκευές Android να παρουσιάζουν περισσότερες πωλήσεις από όλες τις συσκευές Windows, iOS και Mac OS X μαζί.

Η πρώτη παρουσίαση της πλατφόρμας Android έγινε στις 5 Νοεμβρίου 2007, παράλληλα με την ανακοίνωση της ίδρυσης του οργανισμού Open Handset Alliance, μιας κοινοπραξίας 48 τηλεπικοινωνιακών εταιριών, εταιριών λογισμικού καθώς και κατασκευής hardware, οι οποίες είναι αφιερωμένες στην ανάπτυξη και εξέλιξη ανοιχτών προτύπων στις συσκευές κινητής τηλεφωνίας [3][4] . Η Google δημοσίευσε το μεγαλύτερο μέρος του κώδικα του Android υπό τους όρους της Apache License, μιας ελεύθερης άδειας λογισμικού.

## <span id="page-22-0"></span>*2.2 Ιστορία Android*

Το Android είναι υπό συνεχή ανάπτυξη από την Google και την Open Handset Alliance (OHA), και έχουν γίνει μια σειρά από ενημερώσεις στην λειτουργία του συστήματος από την αρχική κυκλοφορία του [5].

Η πρώτη εμπορική έκδοση ήταν το Android 1.0 που κυκλοφόρησε το Σεπτέμβριο του 2008. Μετά από την έκδοση του 2008, το Android αναβαθμίστηκε αρκετές φορές, αποκτώντας κάθε φόρα νέες λειτουργίες και υψηλότερη απόδοση. Οι διάφορες εκδόσεις του εκτός από το χαρακτηριστικό αριθμό π.χ. 1.0 συνοδεύονται και από ένα όνομα. Αυτό είναι συνήθως το όνομα από κάποιο γλυκό, π.χ. Donut, Eclair, Ice Cream Sandwich, Jelly Bean, Kitkat κλπ. Στην [Εικόνα 2.1](#page-22-2) φαίνονται οι εκδόσεις Android έως σήμερα.

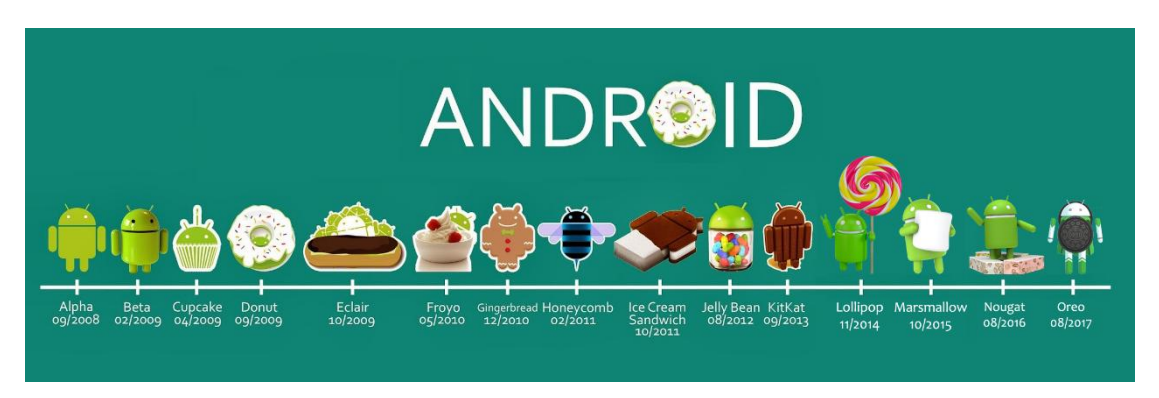

*Εικόνα 2.1. Οι εκδόσεις Android έως σήμερα.*

#### <span id="page-22-2"></span><span id="page-22-1"></span>*2.2.1 Alpha 1.0*

Η πρώτη εμπορική έκδοση που κυκλοφόρησε τον Σεπτέμβριο του 2008 όπου η T-Mobile ανακοινώνει την διαθεσιμότητα του T-Mobile G1, του πρώτου έξυπνου τηλεφώνου (smartphone), βασισμένο στην πλατφόρμα του Android.

#### <span id="page-23-0"></span>*2.2.2 Beta 1.1*

Η ανανεωμένη έκδοση του 1.0 που κυκλοφόρησε το Φεβρουάριο του 2009. Μέχρι την έκδοση Beta το Android δεν υποστηρίζει την χρήση κουμπιών αφής, παρά μόνο την χρήση των κλασσικών κουμπιών της συσκευής.

#### <span id="page-23-1"></span>*2.2.3 Cupcake 1.5*

Τον Μάιο του 2009 κυκλοφόρησε η έκδοση Android 1.5, αυτή τη φορά με την ονομασία «Cupcake». To Cupcake εισήγαγε κάποια καινούρια χαρακτηριστικά και ανανεώσεις στην διεπαφή χρήστη και στην απόδοση. Πιο αναλυτικά έδωσε τη δυνατότητα για εικονικό πληκτρολόγιο στην οθόνη, υποστήριξε νέα widgets και φακέλους που μπορούν να τοποθετηθούν στην αρχική οθόνη, προσέθεσε τις υπηρεσίες καταγραφής και παρακολούθησης βίντεο και υποστήριξε το πρότυπο Bluetooth A2DP και AVRCP, δίνοντας την ικανότητα για αυτόματη σύνδεση σε μικροσυσκευή Bluetooth μέχρι μια συγκεκριμένη απόσταση. Επιπροσθέτως βελτιώθηκε αισθητά η ποιότητα λειτουργίας της κάμερας καθώς και η εύρεση των συντεταγμένων κατά την χρήση του GPS.

#### <span id="page-23-2"></span>*2.2.4 Donut 1.6*

Το «Donut», με το Android SDK 1.6, εκδόθηκε τον Σεπτέμβριο του 2009. Στην έκδοση αυτή προστέθηκαν επιπλέον χαρακτηριστικά που διόρθωναν ατέλειες του Cupcake όπως το εμφανώς βελτιωμένο Android Market, η ενσωματωμένη φωτογραφική μηχανή, η βιντεοκάμερα και η διεπαφή για Gallery. Ιδιαίτερο ενδιαφέρον έχει το γεγονός ότι η τελευταία επιτρέπει πλέον στους χρήστες την επιλογή πολλαπλών φωτογραφιών για διαγραφή. Υποστηρίζει ανανεωμένη αναζήτηση με φωνή, ταχύτερη απόκριση και βαθύτερη ολοκλήρωση με εγγενείς (native) εφαρμογές. Ακόμη ενσωματώνεται στην αρχική οθόνη η αναζήτηση σε σελιδοδείκτες, ιστορικό, επαφές και διαδίκτυο. Υποστηρίζει τεχνολογίες για CDMA/EVDO, 802.2x, VPN, μηχανή μετατροπής κειμένου σε ομιλία (text-to-speech) και ανάλυση οθονών WVGA. Και τέλος η φωτογραφική μηχανή αποκτά περισσότερες λειτουργίες διαμοιρασμού και προώθησης των εικόνων και βίντεο σε υπόλοιπες εφαρμογές και widgets του λειτουργικού.

#### <span id="page-23-3"></span>*2.2.5 Éclair 2.0 -2.1*

Το Νοέμβριο του 2009 ήταν η σειρά του «Eclair», Android 2.0, ακολούθησαν λίαν συντόμως οι επανεκδόσεις 2.0.1 τον Δεκέμβριο 2009 (Eclair 0.1) και Android 2.1 (Eclair MR1) τον Ιανουάριο 2010. Ανάμεσα στις αλλαγές είναι η νέα διεπαφή χρήστη για την μηχανή αναζήτησης στον παγκόσμιο ιστό, η υποστήριξη του προτύπου HTML5 για αναπαραγωγή ταινιών και οι βελτιωμένοι χάρτες της Google. Οι επαφές βελτιώνονται αισθητά και γίνονται πιο πλήρεις και χρηστικές, όπως και το εικονικό πληκτρολόγιο με την αναζήτηση των γραπτών μηνυμάτων. Υποστηρίζεται πλέον ο συγχρονισμός με πολλούς λογαριασμούς ηλεκτρονικού ταχυδρομείου εκτός από αυτόν της Google καθώς και το περιβάλλον ηλεκτρονικού ταχυδρομείου Microsoft Exchange. Η κλάση Motion Event, η οποία επιτρέπει στους κατασκευαστές να μπορούν να παρακολουθούν αποτελεσματικότερα τα γεγονότα πολλαπλής αφής αναβαθμίζεται. Σημαντικές βελτιώσεις γίνονται μέσω της ενσωματωμένης υποστήριξης flash και της ψηφιακής μεγέθυνσης για την Camera και το Bluetooth ενώ μπορούν και να λειτουργούν παράλληλα περισσότερες οθόνες και αναλύσεις.

#### <span id="page-24-0"></span>*2.2.6 Froyo 2.2 – 2.2.3*

Επόμενη έκδοση αποτέλεσε το Android 2.2 με το όνομα «Froyo» τον Μάιο του 2010. Πλέον το νέο αυτό λειτουργικό σύστημα είναι πολύ πιο γρήγορο, με μεγαλύτερη μνήμη και καλύτερη απόδοση. Υποστηρίζει πολλαπλές γλώσσες στο πληκτρολόγιο ενώ έγιναν σημαντικές αναβαθμίσεις στην πλοήγηση στο διαδίκτυο και με τον νέο φυλλομετρητή υποστηρίζεται το ανέβασμα αρχείων. Για πρώτη φορά δίνεται η δυνατότητα εγκατάστασης των εφαρμογών σε εξωτερική μνήμη. Τέλος ενεργοποιήθηκε η σύνδεση των συσκευών (τηλεφώνων, tablet, υπολογιστών) μέσω USB, γνωστή ως τεχνολογία Usb Tethering, επιτρέποντας τον διαμοιρασμό της σύνδεσης στο Διαδίκτυο από το τηλέφωνο/tablet στον υπολογιστή.

#### <span id="page-24-1"></span>*2.2.7 Gingerbread 2.3 – 2.3.7*

Το «Gingerbread», Android 2.3 κυκλοφόρησε τον Δεκέμβριο του 2010. Έγινε επιπλέον αναβάθμιση της διεπαφής χρήστη έτσι ώστε να είναι ευκολότερη η εκμάθησή της, γρηγορότερη στην χρήση και πιο αποδοτική. Ανασχεδιάστηκε και βελτιστοποιήθηκε το πληκτρολόγιο ώστε να γίνεται πιο γρήγορα τόσο η εισαγωγή όσο και η επεξεργασία κειμένου. Πραγματοποιήθηκε ουσιαστική πρόοδος στη διαχείριση ενέργειας, την ασύρματη επικοινωνία με μικρή εμβέλεια (NFC) καθώς και στη δυνατότητα κλήσης μέσω του διαδικτύου. Η επεξεργασία τρισδιάστατης εικόνας βελτιώθηκε αρκετά μέσω της χρήσης αισθητήρων, αποκτήθηκε πρόσβαση σε εργαλεία ήχου και εφέ και δημιουργήθηκε ένα πλούσιο περιβάλλον με εργαλεία για ανάπτυξη εφαρμογών. Τέλος δημιουργήθηκαν κατάλληλα εργαλεία για εφαρμογές με ταχύτερη απόδοση όπως η «συλλογή σκουπιδιών» (garbage collection), η ταχύτερη κατανομή διεργασιών και οι ανανεωμένοι οδηγοί βίντεο.

#### <span id="page-24-2"></span>*2.2.8 Honeycomb 3.0 – 3.2.6*

Η έκδοση 3.0 λέγεται «Honeycomb» και δημοσιεύτηκε το Φεβρουάριο του 2011 ενώ ακολούθησαν και έξι αναβαθμίσεις ως το Φεβρουάριο του 2012. Βελτιστοποιήθηκε ειδικά διαμορφωμένα για μεγάλες οθόνες και εισήγαγε ένα νέο πλήρως εικονικό σχεδιασμό της διεπαφής χρήστη καθώς και ένα μοντέλο αλληλεπίδρασης βασισμένο στο περιεχόμενο. Στα νέα χαρακτηριστικά για τους χρήστες συγκαταλέγεται η μπάρα συστήματος για γρήγορη πρόσβαση στις ενημερώσεις και στην κατάσταση συστήματος καθώς και η μπάρα χρήσης που είναι ορατή σε κάθε ενεργή εφαρμογή. Πλέον αποκτήθηκε πρόσβαση σε όλα τα τμήματα του συστήματος (Widgets, App shortcuts, wallpapers) και το πληκτρολόγιο ανακατασκευάστηκε έτσι ώστε να είναι κατάλληλο για ταχύτατη επιλογή κειμένου, αντιγραφή και επικόλλησή του. Προσφέρθηκε η δυνατότητα σύνδεσης με φυσικό πλήρες πληκτρολόγιο, με την υποστήριξη Bluetooth tethering και ένα αναβαθμισμένο σύνολο καθιερωμένων εφαρμογών όπως ο φυλλομετρητής, η Camera, η Gallery, οι επαφές και το ηλεκτρονικό ταχυδρομείο. Ενδυναμώθηκε το UI framework για ανάπτυξη ακόμα σπουδαιότερων εφαρμογών και δόθηκε η δυνατότητα χρήσης υψηλής ανάλυσης 2D και 3D γραφικών μέσω της OpenGL, προσφέροντας τεχνολογίες για πλουσιότερα πολυμέσα και για καλύτερη συνδεσιμότητα των συσκευών.

#### <span id="page-25-0"></span>*2.2.9 Ice Cream Sandwich 4.0 – 4.0.4*

Η έκδοση «Ice Cream Sandwich», κυκλοφόρησε τον Οκτώβρη του 2011 και οι αναβαθμίσεις της διήρκησαν ως τον Μάρτιο του 2012 (4.0.4). Ήταν από τις πιο έξυπνες, απλές και εύχρηστες εκδόσεις του Android. Πλέον η διεπαφή έγινε πιο προσωποποιημένη από ποτέ δίνοντας τη δυνατότητα απεικόνισης των πιο συχνά χρησιμοποιούμενων δεδομένων. Στο System Bar δημιουργήθηκε μια λίστα, μέσω της οποίας επιτυγχάνεται η εύκολη μετάβαση ανάμεσα στις πρόσφατα ανοιγμένες εφαρμογές, αναδεικνύοντας το multitasking ως ένα από τα μεγαλύτερα ατού του Ice Cream Sandwich. Από τις πιο σημαντικές αναβαθμίσεις ήταν τα widgets με δυνατότητα αλλαγής μεγέθους, οι νέες τεχνικές κλειδώματος, όπως η αναγνώριση προσώπου, η γρήγορη διαχείριση των εισερχόμενων κλήσεων, η εύκολη διαχείριση του ηλεκτρονικού ταχυδρομείου, ο ισχυρός επεξεργαστής εικόνας, η εντυπωσιακή μηχανή εισαγωγής φωνής και ο βελτιωμένος έλεγχος πάνω στα δίκτυα δεδομένων. Τέλος δόθηκε μεγάλη έμφαση στην cloudconnected υπηρεσία και το διαμοιρασμό αρχείων.

#### <span id="page-25-1"></span>*2.2.10 Jelly Beans 4.1 -4.3.1*

Ακολούθησε η έκδοση «Jelly Beans». Η πρώτη της έκδοση (4.1) βγήκε στην αγορά τον Ιούλιο του 2012 και οι αναβαθμίσεις της σταμάτησαν με την έκδοση 4.3.1. Στο Jelly Beans ο κάθε χρήστης μπορούσε να είχε περισσότερους από ένας λογαριασμούς και τα δικά του homescreen, φόντο, widgets, εφαρμογές και παιχνίδια ενώ η εναλλαγή μεταξύ διαφορετικών χρηστών γινόταν άμεσα με ένα απλό πάτημα. Πλέον μέσω δικτύου Wi-Fi ήταν δυνατή η υποστήριξη μετάδοσης οποιασδήποτε πληροφορίας βρισκόταν στην οθόνη του tablet ή του smartphone, ασύρματα σε οποιαδήποτε HDTV. Ο διαμοιρασμός βίντεο, φωτογραφιών, επαφών, ιστοσελίδων και εφαρμογών μεταξύ δυο συσκευών υλοποιήθηκε μέσω της τεχνολογίας NFC

και της λειτουργίας Android Beam. Το Google Now δέχτηκε μια ουσιαστική αναβάθμιση και επέστρεφε άμεσα πληροφορίες (καιρό, συγκοινωνίες, πτήσεις, αθλητικά, κ.α.) προσωποποιώντας και εξατομικεύοντας με βέλτιστο τρόπο τις ανάγκες των χρηστών ενώ το Google Search αναβαθμίστηκε προσφέροντας ακόμη πιο ακριβή αποτελέσματα, φωνητική αναζήτηση στο web, κ.α. Επίσης οι προγραμματιστές παιχνιδιών είχαν την υποστήριξη του OpenGL|ES 3.0 που υποσχόταν πολύ καλύτερα παιχνίδια με rendering σε πραγματικό χρόνο και σε ανάλυση 1080p. Τέλος παρουσιάστηκε η νέα τεχνολογία Bluetooth Smart, μέσω της οποίας επιτυγχάνονταν σημαντικά μειωμένη ανάγκη μπαταρίας.

#### <span id="page-26-0"></span>*2.2.11 Kit Kat 4.4 – 4.4.4*

Η επόμενη έκδοση του λειτουργικού συστήματος Android ονομάζεται «Kit Kat» (4.4), κυκλοφόρησε τον Οκτώβρη του 2013 και σχεδιάστηκε έτσι ώστε να λειτουργεί γρήγορα, ομαλά και με ανταπόκριση σε μια ευρύτατη γκάμα συσκευών, καθώς και σε συσκευές με μνήμη RAM 512 MB. Στο Kit Kat έγινε εισαγωγή μιας νέας πλατφόρμας υποστήριξης για ασφαλείς συναλλαγές βασισμένες σε NFC μέσω του Host Card Emulation (HCE) για πληρωμές, προγράμματα πιστότητας, άδειες εισόδου και άλλες υπηρεσίες. Επίσης, ένα νέο πλαίσιο πρόσβασης σε αποθηκευτικούς χώρους παρείχε τη δυνατότητα αναζήτησης και προσπέλασης εγγράφων, εικόνων και άλλων αρχείων μεταξύ των αγαπημένων παρόχων αποθηκευτικού χώρου των χρηστών. Μια νέα λειτουργία σχετική με τη μέτρηση των βημάτων του χρήστη ενσωματώθηκε στο Kit Kat και υποστηρίχθηκαν τα εξής δύο νέα προφίλ Bluetooth. Το HID over GATT (HOGP), όπου προσέφερε στις εφαρμογές μια σύνδεση χαμηλής καθυστέρησης για χαμηλής ισχύος περιφερειακές συσκευές όπως ποντίκια, πληκτρολόγια και το Bluetooth MAP που μέσω αυτού μπορούσαν οι εφαρμογές να ανταλλάσσουν μηνύματα με κοντινές συσκευές.

#### <span id="page-26-1"></span>*2.2.12 Lollipop 5.0 -5.1.1*

Η επόμενη έκδοση του λειτουργικού συστήματος Android ονομάζεται «Lollipop» και κυκλοφόρησε το Νοέμβρη του 2014. Μία από τις πιο βασικές αλλαγές στην κυκλοφορία του Lollipop είναι ένα επανασχεδιασμένο περιβάλλον εργασίας χρήστη χτισμένο γύρω από μια σχεδιαστική γλώσσα γνωστή ως Material Design, η οποία έγινε για να διατηρήσει μια αίσθηση χαρτιού στο περιβάλλον. Άλλες αλλαγές περιλαμβάνουν βελτιώσεις στις κοινοποιήσεις, οι οποίες είναι προσβάσιμες από την οθόνη κλειδώματος και εμφανίζονται μέσα σε εφαρμογές. Η Google έκανε επίσης εσωτερικές αλλαγές στην πλατφόρμα, με το Android Runtime (ART) να είναι επίσημο αντικαθιστώντας το Dalvik για βελτιωμένη απόδοση των εφαρμογών, καθώς και με τις αλλαγές που αποσκοπούν στη βελτίωση και τη βελτιστοποίηση της χρήσης της μπαταρίας.

#### <span id="page-27-0"></span>*2.2.13 Marshmallow 6.0 – 6.0.1*

Το Android "Marshmallow" είναι η έκτη κύρια έκδοση του λειτουργικού συστήματος Android. Παρουσιάστηκε τον Μάιο του 2015 στο συνέδριο του Google I/O, και κυκλοφόρησε επίσημα τον Οκτώβριο του 2015. Το Marshmallow επικεντρώνεται κυρίως στη βελτίωση της συνολικής εμπειρίας του χρήστη σε σύγκριση με τον προκάτοχο του, Lollipop. Εισήγαγε μια νέα αρχιτεκτονική στα δικαιώματα των εφαρμογών, νέα APIs, ένα νέο σύστημα διαχείρισης ενέργειας που μειώνει την δραστηριότητα του παρασκηνίου όταν μια συσκευή δεν χρησιμοποιείται, εγγενή υποστήριξη για την αναγνώριση δακτυλικών αποτυπωμάτων και USB τύπου-C, τη δυνατότητα μεταφοράς δεδομένων και εφαρμογών σε μια κάρτα microSD, και άλλες εσωτερικές αλλαγές.

Το Android Marshmallow είναι η κορυφαία έκδοση μέχρι στιγμής όπως φαίνεται και στην [Εικόνα 2.2](#page-27-2) που απεικονίζει την κατανομή των Android εκδόσεων όπως ανακτήθηκε στις 5 Φεβρουαρίου 2018 από τον επίσημο ιστότοπο του λειτουργικού συστήματος Android [6].

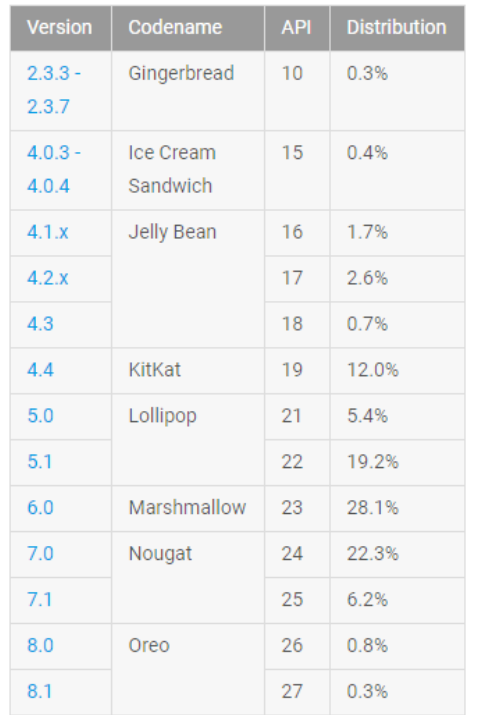

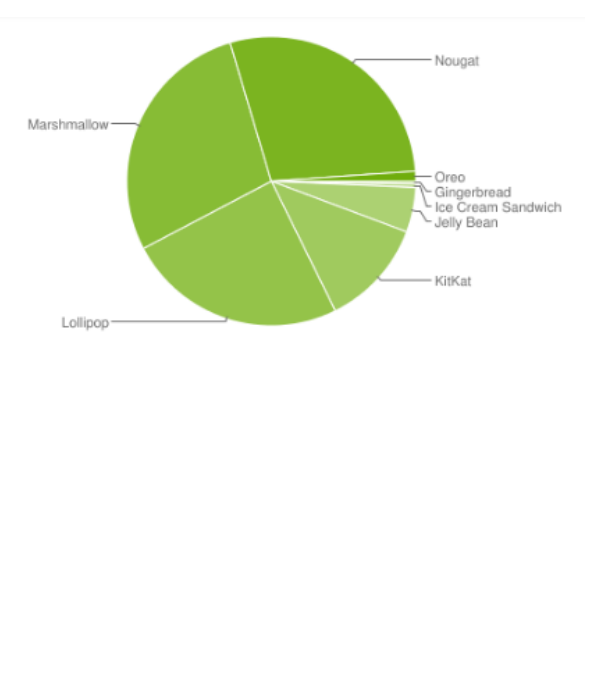

Data collected during a 7-day period ending on February 5, 2018. Any versions with less than 0.1% distribution are not shown.

*Εικόνα 2.2. Ποσοστά χρήσης εκδόσεων Android.*

#### <span id="page-27-2"></span><span id="page-27-1"></span>*2.2.14 Nougat 7.0 – 7.1.1*

Το Android "Nougat" είναι η έβδομη σημαντική έκδοση του λειτουργικού συστήματος Android που κυκλοφόρησε επίσημα τον Αύγουστο του 2016. Το Nougat εισάγει σημαντικές αλλαγές στο λειτουργικό σύστημα και την πλατφόρμα ανάπτυξής του, συμπεριλαμβανομένης της δυνατότητας να εμφανίσει πολλαπλές εφαρμογές στην οθόνη με προβολή διαίρεσης της οθόνης, υποστήριξη για τις απαντήσεις ενσωματωμένη με τις κοινοποιήσεις, καθώς και περιβάλλον Java βασισμένο στο OpenJDK αλλά και υποστήριξη για τις αποδόσεις γραφικών Vulkan API, και απρόσκοπτες ενημερώσεις συστήματος για υποστηριζόμενες συσκευές.

#### <span id="page-28-0"></span>*2.2.15 Oreo 8.0*

Το Android "Oreo" είναι η νεότερη έκδοση του λειτουργικού συστήματος Android που κυκλοφόρησε τον Αύγουστο του 2017. Περιέχει μια σειρά από βασικά χαρακτηριστικά, όπως ομαδοποίηση ειδοποιήσεων, υποστήριξη picture-in-picture για video, βελτιώσεις απόδοσης και χρήσης της μπαταρίας, υποστήριξη για αυτόματα φίλτρα κ.α. Το Android Oreo εισάγει επίσης βασικές λειτουργίες πλατφόρμας, όπως η διανομή του λειτουργικού συστήματος Android Go για συσκευές χαμηλού επιπέδου.

## <span id="page-28-1"></span>*2.3 Αρχιτεκτονική Android*

Το λειτουργικό σύστημα Android αποτελείται από ορισμένες συνιστώσες λογισμικού οι οποίες συνθέτουν ένα ενιαίο και ολοκληρωμένο σύστημα. Στην [Εικόνα 2.3](#page-29-0) φαίνονται τα στρώματα της αρχιτεκτονικής του Android. Κάθε στρώμα της στοίβας και τα αντίστοιχα στοιχεία σε κάθε στρώμα είναι στενά ενσωματωμένα και προσεκτικά συντονισμένα ώστε να παρέχουν το βέλτιστο περιβάλλον ανάπτυξης και εκτέλεσης εφαρμογών για κινητές συσκευές.

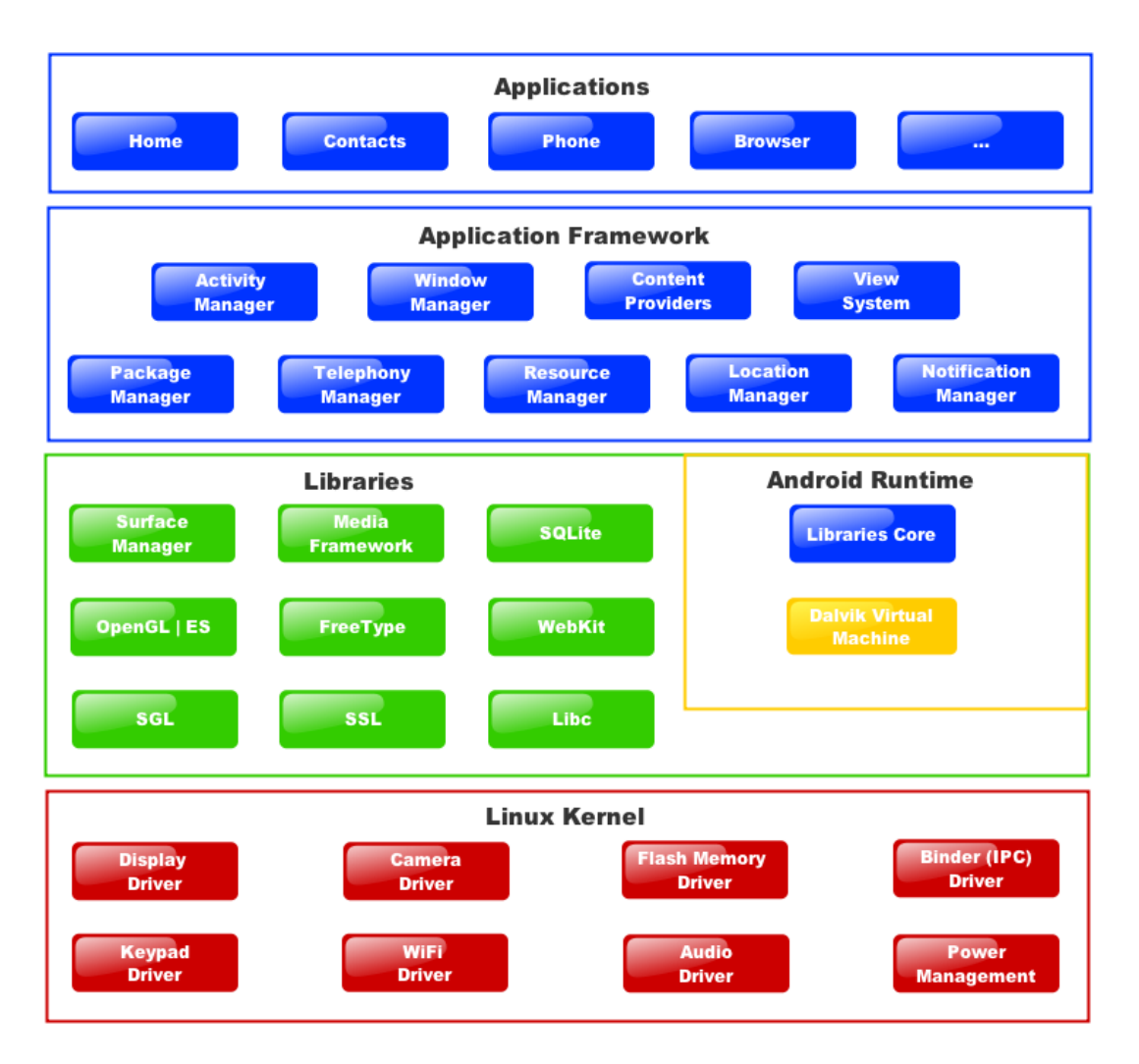

<span id="page-29-0"></span>*Εικόνα 2.3. Η δομή της αρχιτεκτονικής του λειτουργικού συστήματος Android.*

Στο κατώτερο επίπεδο βρίσκεται ο πυρήνας του Linux. Ο πυρήνας του Linux είναι γνωστός για την μεγάλη ποικιλία αρχιτεκτονικών επεξεργαστών με τις οποίες είναι συμβατός. Χτίζοντας, λοιπόν, τα υπόλοιπα τμήματα του Android πάνω απ' τον πυρήνα του Linux επιτυγχάνουμε την συμβατότητα του με μια ευρεία γκάμα αρχιτεκτονικών και άρα συσκευών που μπορούν να το υποστηρίξουν.

Στο επίπεδο ακριβώς πάνω απ' τον πυρήνα του Linux βρίσκονται οι βασικές βιβλιοθήκες του συστήματος. Εδώ βρίσκονται οι υλοποιήσεις για βιβλιοθήκες γραφικών, για συστήματα βάσεων δεδομένων, η βασική βιβλιοθήκη της γλώσσας προγραμματισμού C και άλλα. Όλες αυτές οι βιβλιοθήκες "τρέχουν" στον πυρήνα του Linux. Το επίπεδο αυτό προσφέρει τα απαραίτητα στοιχεία ώστε να είναι δυνατή η υλοποίηση του Android Runtime, του βασικού μηχανισμού, δηλαδή, που απαιτείται για την εκτέλεση των εφαρμογών που αναπτύσσονται για το περιβάλλον του Android.

Το Android Runtime περιλαμβάνει την εικονική μηχανή (virtual machine) που διερμηνεύει τις εφαρμογές Android καθώς και την υλοποίηση των βασικών βιβλιοθηκών της Java που προσφέρονται στον προγραμματιστή κατά την διαδικασία ανάπτυξης των δικών του εφαρμογών [7].

Βασιζόμενο στο Android Runtime και στις βασικές βιβλιοθήκες του συστήματος, το προτελευταίο επίπεδο είναι το ονομαζόμενο Application Framework. Το επίπεδο αυτό προσφέρει στον προγραμματιστή μια πληθώρα δυνατοτήτων σχετιζόμενων με το λειτουργικό σύστημα και την συσκευή που το φιλοξενεί στο σύνολό τους, όπως πρόσβαση στα διάφορα περιφερειακά της συσκευής, πρόσβαση σε λειτουργικότητες του ίδιου του λειτουργικού και άλλα [8].

Τέλος, το ανώτερο επίπεδο της στοίβας είναι το επίπεδο όπου βρίσκονται οι εφαρμογές για το περιβάλλον του Android. Σε αυτό το επίπεδο αναπτύσσονται οι εφαρμογές και εδώ μπορούν να αξιοποιηθούν όλες οι δυνατότητες που μας προσφέρουν τα δυο προαναφερθέντα επίπεδα.

### <span id="page-30-0"></span>*2.4 Εργαλεία Android που χρησιμοποιήθηκαν*

#### <span id="page-30-1"></span>*2.4.1 Android Studio IDE*

Το αρχικό στάδιο στην ανάπτυξη μίας εφαρμογής Android είναι η επιλογή και εγκατάσταση του περιβάλλοντος εργασίας στο οποίο θα πραγματοποιηθεί ο σχεδιασμός, η ανάπτυξη, ο έλεγχος και η λειτουργία της εφαρμογής. Μερικά από τα δημοφιλέστερα περιβάλλοντα ανάπτυξης μεταξύ άλλων είναι τα Eclipse IDE και Android Studio IDE. Η υλοποίηση της παρούσας εφαρμογής έγινε με τη χρήση του Android Studio version 2.3.2.

To Android Studio είναι ένα ολοκληρωμένο προγραμματιστικό περιβάλλον (IDE) για ανάπτυξη εφαρμογών στην πλατφόρμα Android. Αρχικά υπήρξε διαθέσιμο για προεπισκόπηση τον Μάιο του 2013, ενώ η πρώτη σταθερή έκδοση 1.0 βγήκε το Δεκέμβριο του 2014. Το Android Studio είναι διαθέσιμο ελεύθερα με την άδεια Apache License 2.0. Βασισμένο στο λογισμικό της JetBrains' IntelliJ IDEA, το Android Studio σχεδιάστηκε αποκλειστικά για προγραμματισμό Android εφαρμογών. Είναι διαθέσιμο για Windows, Mac OS X και Linux, και αντικατέστησε τα Eclipse Android Development Tools (ADT) ως το κύριο IDE της Google για ανάπτυξη εφαρμογών Android [9].

Για την υλοποίηση μίας εφαρμογής Android είναι απαραίτητη η χρήση της γλώσσας Java με την εγκατάσταση του Java Development Kit (JDK). Τέλος, τo Android SDK περιλαμβάνει το σύνολο των εργαλείων που είναι απαραίτητα για την ανάπτυξη εφαρμογών, πακέτα και βιβλιοθήκες (Android SDK Manager), εξομοιωτές συσκευών (Android Virtual Device (AVD)), αποσφαλμάτωση (Davlink Debug Monitor Server (DDMS)), το εργαλείο γραμμής εντολών (Android Debug Bridge (ADB)).

#### <span id="page-31-0"></span>*2.4.2 SQLite*

Η SQLite είναι μια σχεσιακή βάση δεδομένων (RDBMS) ανοιχτού κώδικα, όπως το Android [10]. Είναι μια πολύ ελαφριά βάση δεδομένων ιδανική για κινητά τηλέφωνα με λειτουργικό σύστημα Android. Βασικά πλεονεκτήματα της SQLite είναι ότι στοχεύει στην τοπική αποθήκευση δεδομένων από ανεξάρτητα προγράμματα και συσκευές, δίνοντας προτεραιότητα στην αποδοτικότητα, την οικονομία πόρων, την απλότητα και την ανεξαρτησία εφαρμογών και δεδομένων.

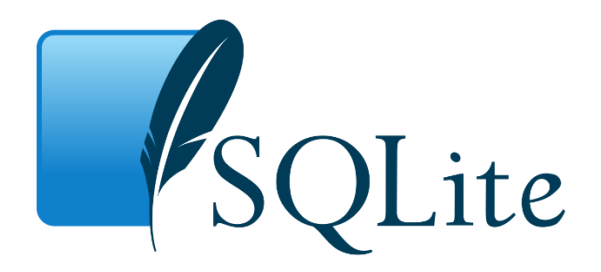

*Εικόνα 2.4. Η σχεσιακή βάση δεδομένων SQLite.*

<span id="page-31-2"></span>Η SQLite αποτελεί ένα από τα κυριότερα τμήματα του Android, είναι ενσωματωμένη σε αυτό και συμπεριλαμβάνεται στις βασικότερες βιβλιοθήκες του. Το Android την χρησιμοποιεί εκτενώς από την πρώτη κιόλας έκδοσή του. Την αξιοποιεί για την πλειονότητα των δεδομένων που αποθηκεύει, αλλά και για να παρέχει πλήρη υποστήριξη για δημιουργία και χρήση βάσεων δεδομένων SQLite από τις εφαρμογές που εκτελούνται σε αυτό. Στην παρούσα εφαρμογή η SQLite χρησιμοποιήθηκε για την αποθήκευση και ανάκτηση δεδομένων σχετικών με τα μνημεία προς αναγνώριση.

#### <span id="page-31-1"></span>*2.4.3 Google Play Services*

Οι Google Play Services είναι ένας συνδυασμός ιδιόκτητου SDK (Software Development Kit) και API (Application Programming Interface) για συσκευές Android. Η πρώτη κυκλοφορία ήταν το 2012 και παρείχε APIs που επέτρεπαν στις εφαρμογές να παρέχουν λειτουργικότητα που ενσωματώνεται άμεσα με τις Google Services, όπως ο συγχρονισμός των λογαριασμών, Google+, Google Maps, Location APIs, Google Play Games, Cloud Messaging, Android Device Manager κ.ά. Το Google Play Services είναι μια εξάρτηση όλων των εφαρμογών της Google για Android. Όλα τα προϊόντα στις Google Play Services μοιράζονται ένα κοινό εξουσιοδοτημένο API που αξιοποιεί τους υπάρχοντες λογαριασμούς της Google στην συσκευή. Tο βασικό πλεονέκτημα των Google Play Services είναι η αυτόματη ενημέρωση των υπηρεσιών της Google. Αυτό σημαίνει ότι οι ενημερώσεις των υπηρεσιών της Google γίνονται χωρίς να είναι απαραίτητη η άδεια του χρήστη ή του προγραμματιστή μίας εφαρμογής [11]. Στην παρούσα εφαρμογή έγινε χρήση των Google Maps API και Google Maps Directions API.

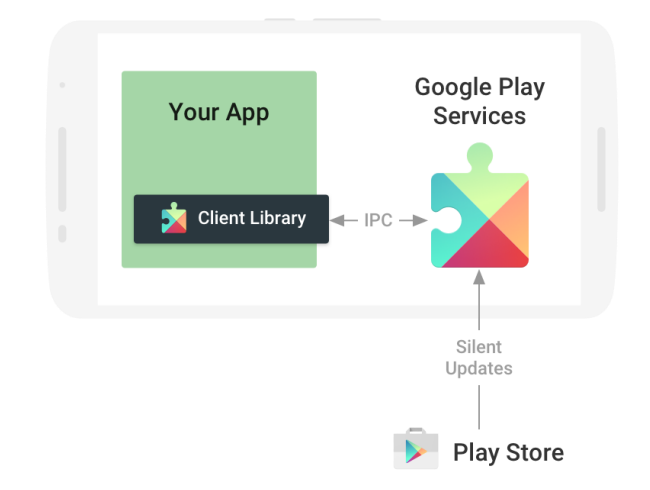

<span id="page-32-0"></span>*Εικόνα 2.5. Ο ρόλος των Google Play Services σε μία εφαρμογή.*

# **3**

# <span id="page-33-0"></span>*Augmented Reality (Επαυξημένη*

# *Πραγματικότητα)*

## <span id="page-33-1"></span>*3.1 Εισαγωγή*

Με τον όρο Augmented Reality (AR) ή αλλιώς Επαυξημένη Πραγματικότητα αναφερόμαστε στην τεχνολογία που επιτρέπει τη ζωντανή και σε πραγματικό χρόνο προβολή του πραγματικού περιβάλλοντος, εμπλουτισμένη (επαυξημένη) σε πραγματικό χρόνο με εικονικές εικόνες και πληροφορίες δύο ή τριών διαστάσεων, μέσω ηλεκτρονικού υπολογιστή. Ο όρος εισήχθη το 1992 από τον ερευνητή Tom Caudell [12].

Ο όρος Augmented Reality είναι ένας όρος περισσότερο συγγενικός µε τον όρο Reality (πραγματικότητα) πάρα µε τον όρο Virtual Reality (εικονική πραγματικότητα). Σε αντίθεση με την τεχνολογία εικονικής πραγματικότητας (VR) που επιχειρεί να μεταφέρει τον χρήστη σε έναν κόσμο διαφορετικό απ' τον πραγματικό, η τεχνολογία AR έχει στόχο να «εμπλουτίσει» τον κόσμο μας, παρεμβάλλοντας μεταξύ των ματιών μας και του περιβάλλοντος ένα «στρώμα» ψηφιακών πληροφοριών [13]. Με πιο απλά λόγια, με την εικονική πραγματικότητα ο χρήστης εισάγεται σε ένα φανταστικό περιβάλλον, που δημιουργείται από υπολογιστή και σκοπός είναι να πιστέψει πως αυτό προσεγγίζει ικανοποιητικά την πραγματικότητα. Με την επαυξημένη πραγματικότητα, έχουμε έναν συνδυασμό φυσικού και εικονικού περιβάλλοντος με σκοπό τη «βελτίωση» της πραγματικότητας. Αμφότερες οι τεχνολογίες έχουν εστιάσει μέχρι στιγμής στα οπτικά ερεθίσματα με τις υπόλοιπες αισθήσεις να έχουν δευτερεύοντα ρόλο.

Σύμφωνα με τον Ronald Azuma [14] «*H επαυξημένη πραγματικότητα είναι μία παραλλαγή της εικονικής πραγματικότητας, αλλά δε θα πρέπει να συγχέεται με την τελευταία, διότι συμπληρώνει τον πραγματικό κόσμο και δεν τον υποκαθιστά*».

## <span id="page-34-0"></span>*3.2 Ιστορία της επαυξημένης πραγματικότητας*

Η τεχνολογία της Επαυξημένης Πραγματικότητας έχει γίνει ιδιαίτερα δημοφιλής τα τελευταία χρόνια, ωστόσο οι πρώτες αναφορές σε αυτή μετρούν αρκετά χρόνια πίσω. Δεν είναι λίγες οι αναφορές επιστημονικής φαντασίας που έκαναν λόγο για ένα είδος ενισχυμένης πραγματικότητας πολύ πριν γίνει γνωστός ο όρος AR. Το 1901 μάλιστα, ο συγγραφέας Lyman Frank Baum μιλά στο εικονογραφημένο του μυθιστόρημα "The Master Key" για τα πρώτα ηλεκτρονικά γυαλιά που εμπλουτίζουν την οπτική του χρήστη [15].

Αρκετά χρόνια αργότερα το 1968 δημιουργούνται τα πρώτα συστήματα επαυξημένης πραγματικότητας. Ο επιστήμονας πληροφορικής Ivan Sutherland ανέπτυξε το πρώτο σύστημα VR και AR, το οποίο ονομάζεται "The Sword of Damocles". Πρόκειται για μία συσκευή απεικόνισης που τοποθετείται στο κεφάλι του χρήστη ( γνωστή ως Head-Mounted Display (HMD) System) με σκοπό να επαυξήσει την σκηνή με τρισδιάστατες πληροφορίες, παρουσιάζοντας στο χρήστη μία προοπτική εικόνα, η οποία αλλάζει καθώς αυτός κουνά το κεφάλι του ή κινείται σε μία περιορισμένη περιοχή. Οι εικόνες που παρουσιάζονται στο χρήστη είναι εικόνες διάφανων τρισδιάστατων αντικειμένων, τα οποία αποτελούνται μόνο από τις κύριες ακμές τους και όχι συμπαγών τρισδιάστατων αντικειμένων, λόγω των τεχνικών περιορισμών της εποχής. Το συγκεκριμένο σύστημα θεωρείται, ωστόσο, το πρώτο σύστημα επαυξημένης πραγματικότητας [16].

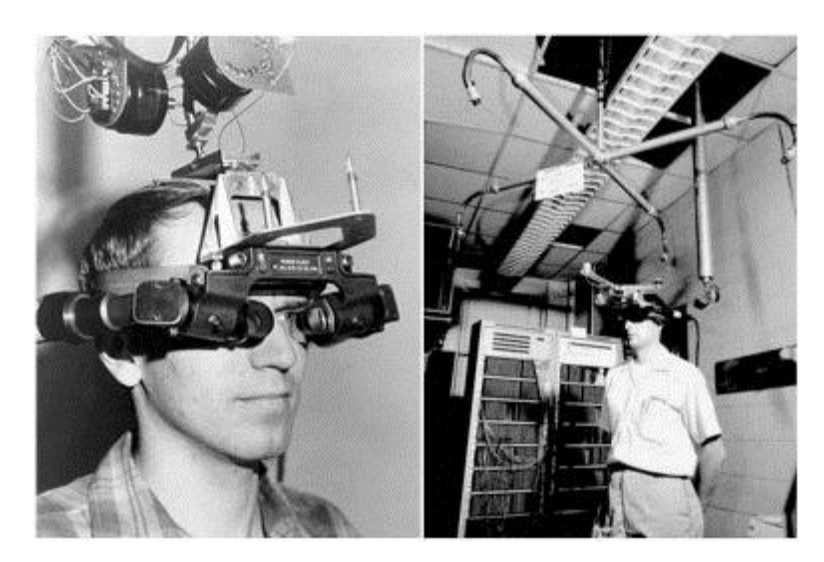

*Εικόνα 3.1. Η πρώτη συσκευή HMD όπως επινοήθηκε από τον καθηγητή Ivan Sutherland στο Πανεπιστήμιο της Utah σε συνεργασία με τους φοιτητές του.*

<span id="page-34-1"></span>Στις αρχές της δεκαετίας του 1990, και συγκεκριμένα το 1992, επινοείται ο όρος «επαυξημένη πραγματικότητα» από δύο επιστήμονες που εργάζονταν στη Boeing, τους Caudell and Mizell, οι οποίοι ανέπτυξαν ένα πειραματικό σύστημα επαυξημένης πραγματικότητας για να βοηθήσουν τους εργάτες να συναρμολογήσουν τις πολύπλοκες δέσμες καλωδίων των αεροσκαφών [12].

Στην επόμενη δεκαετία η τεχνολογία της επαυξημένης πραγματικότητας έγινε ιδιαίτερα δημοφιλής και χρησιμοποιήθηκε σε διάφορους τομείς. Ο Louis Rosenberg ανέπτυξε τα "Virtual Fixtures" το 1992 - ένα από τα πρώτα συστήματα AR που λειτουργούσαν για την κατάρτιση πιλότων στην Πολεμική Αεροπορία των ΗΠΑ [17]. Την ίδια χρονιά, μια ομάδα ανθρώπων από το Πανεπιστήμιο της Κολούμπια, οι Steven Feiner, Blair MacIntyre και Doree Seligmann, δημιούργησαν ένα σύστημα HMD για την υποβοήθηση του τελικού χρήστη κατά τη συντήρηση ενός εκτυπωτή laser που ονομάστηκε KARMA - Knowledge-based Augmented Reality for Maintenance Assistance [18]. Δύο χρόνια αργότερα, το 1994, η Julie Marin δημιούργησε την πρώτη AR θεατρική παράσταση "Dancing in Cyberspace" με ακροβάτες που χορεύουν γύρω από εικονικά αντικείμενα σε μια φυσική σκηνή.

Το 1995 ο Jun Rekimoto αναπτύσσει το πρώτο φορητό σύστημα χειρός επαυξημένης πραγματικότητας που βασίζεται σε έγχρωμους επίπεδους στόχους, ευρέως γνωστούς μέχρι σήμερα ως markers, το επονομαζόμενο NaviCam. Το 1996 ο ίδιος δημιουργεί ένα 2D barcode σύστημα για εφαρμογές επαυξημένης πραγματικότητας, που βασίζεται σε ασπρόμαυρα τετράγωνα markers δύο διαστάσεων, το CyberCode. Αυτός ο τύπος marker χρησιμοποιείται ακόμα και σήμερα [19].

Το 1999 το διαστημικό σκάφος NASA X-38 πέταξε χρησιμοποιώντας ένα σύστημα Hybrid Synthetic Vision που χρησιμοποίησε την επαυξημένη πραγματικότητα για να επικαλύψει τα δεδομένα χαρτών και να παρέχει βελτιωμένη οπτική πλοήγηση κατά τη διάρκεια δοκιμαστικών πτήσεων [20]. Ένα χρόνο αργότερα ο Hirozaku Kato δημιούργησε το ARToolkit - μια βιβλιοθήκη λογισμικού ανοιχτού κώδικα που συνδυάζει τα εικονικά γραφικά με την πραγματική ζωή χρησιμοποιώντας την ανίχνευση μέσω βίντεο. Η βιβλιοθήκη παρέχεται στο κοινό ως βιβλιοθήκη ανοικτού κώδικα από το εργαστήριο ΗΙΤ Lab (Human Interface Technology Laboratory) του Πανεπιστημίου της Washington [21]. Το 2009 το ARToolkit έφερε την τεχνολογία AR σε προγράμματα περιήγησης στο διαδίκτυο.

Το 2000 ο Bruce H. Thomas αναπτύσσει το ARQuake, το πρώτο εξωτερικού χώρου παιχνίδι επαυξημένης πραγματικότητας και παρουσιάζεται στο διεθνές συμπόσιο για φορητούς υπολογιστές [22]. Ακολουθεί το 2001 το πρώτο πρόγραμμα περιήγησης επαυξημένης πραγματικότητας, Real-World Wide Web (RWWW), από τους Bob Kooper και Blair MacIntyre [23], μια εφαρμογή που υπερθέτει δεδομένα από τον Παγκόσμιο Ιστό (World Wide Web) στον πραγματικό κόσμο, μέσω μίας συσκευής HMD. Τα δεδομένα αυτά ανανεώνονται ανάλογα με τη θέση και τον προσανατολισμό του χρήστη.
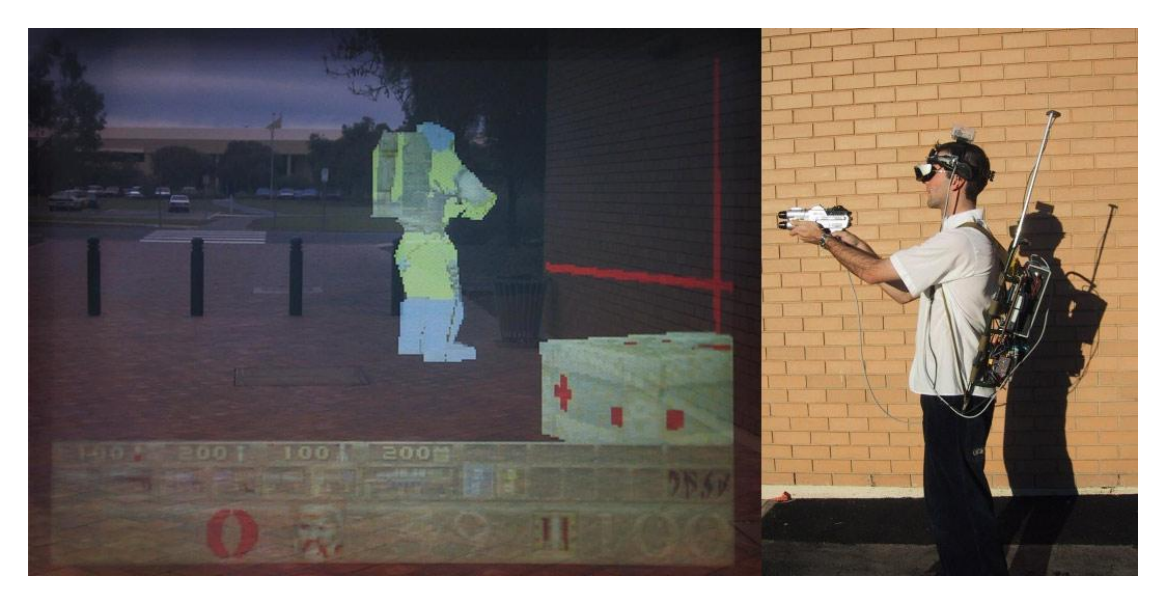

*Εικόνα 3.2. Το ARQuake, το πρώτο εξωτερικού χώρου παιχνίδι επαυξημένης πραγματικότητας.*

Το 2006 η Nokia εισάγει το πρόγραμμα MARA (Mobile Augmented Reality Applications project) με αντικείμενο την προβολή πληροφοριών για πραγματικά αντικείμενα σε ζωντανό βίντεο [24]. Ενώ στη συνέχεια, το 2008, δημιουργείται το πλέον δημοφιλές πρόγραμμα περιήγησης επαυξημένης πραγματικότητας Wikitude, μία εφαρμογή επαυξημένης πραγματικότητας βάσει θέσης [25]. Το 2010 η Microsoft δημιουργεί τη συσκευή Kinect [26] η οποία αποτέλεσε τη βάση για την ανάπτυξη βιντεοπαιχνιδιών επαυξημένης πραγματικότητας ενώ το 2013 βγαίνει σε διαθεσιμότητα το αναμενόμενο από το 2012 Google Glass, που κάνει την αρχή στις wearable εφαρμογές AR. Πρόκειται για ένα ζευγάρι γυαλιών που αντί για γυάλινους φακούς διαθέτει μια οθόνη στο ύψος του δεξιού ματιού και προσφέρει επαυξημένη εμπειρία της πραγματικότητας [27]. Παρά το γεγονός ότι η χρήση του Google Glass δεν ανταποκρίθηκε στις αρχικές προσδοκίες της εταιρίας, η Google συνεχίζει να αναπτύσσεται γύρω από την τεχνολογία της επαυξημένης πραγματικότητας μέχρι και σήμερα. Μόλις πρόσφατα, στα τέλη Φλεβάρη 2018, η Google διέθεσε στο κοινό την πρώτη έκδοση της πλατφόρμας ανάπτυξης υλικού επαυξημένης πραγματικότητας, ARCore [28]. Πρόκειται για το νέο εργαλείο AR της Google που έρχεται να αντικαταστήσει την προηγούμενη προσπάθεια γνωστή από το 2014 ως Project Tango [29]. Το ARCore επιτρέπει πλέον, σε κάθε προγραμματιστή να δημιουργήσει και να ανεβάσει εφαρμογές AR στο Play Store του Android και αναμένεται να φέρει εντυπωσιακές εμπειρίες επαυξημένης πραγματικότητας σε εκατομμύρια Android smartphones.

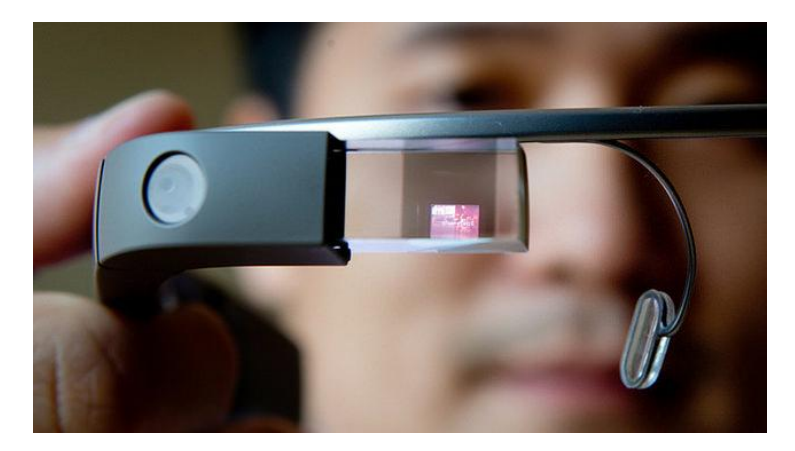

*Εικόνα 3.3. Το Google Glass*

Μέχρι σήμερα η τεχνολογία AR έχει παρουσιάσει ραγδαία εξέλιξη, με μία πληθώρα εργαλείων να αναπτύσσονται για την δημιουργία AR εφαρμογών, ενώ γίνονται προσπάθειες για την αξιοποίηση των δυνατοτήτων της πολλά υποσχόμενης εν λόγω τεχνολογίας σε διάφορους τομείς όπως η ψυχαγωγία, το εμπόριο, η εκπαίδευση κ.α.

## *3.3 Είδη επαυξημένης πραγματικότητας*

Υπάρχουν διάφορα είδη επαυξημένης πραγματικότητας, που παρουσιάζουν σημαντικές διαφορές στις περιπτώσεις χρήσης τους. Στη συνέχεια παρατίθενται οι διάφοροι τύποι τεχνολογιών που συνθέτουν την επαυξημένη πραγματικότητα.

#### *3.3.1 Επαυξημένη πραγματικότητα βάσει αναγνώρισης προτύπου (Recognition*

#### *Based AR)*

Η επαυξημένη πραγματικότητα βάσει προτύπου, που είναι γνωστή και ως αναγνώριση εικόνας (Image Targeting), χρησιμοποιεί μια κάμερα και κάποιο τύπο προτύπου, για να παράγει ένα αποτέλεσμα μόνο όταν ο δείκτης γίνεται αντιληπτός από έναν ανιχνευτή. Το πρότυπο αυτό μπορεί να είναι είτε ένας δείκτης (marker AR) που τοποθετείται εντός του πραγματικού κόσμου όπως έναν QR / 2D κώδικα είτε μία εικόνα ορισμένη από το σύστημα ως πρότυπο η οποία προέρχεται από το πραγματικό σκηνικό όπως φαίνεται και στη[ν Εικόνα 3.4.](#page-38-0) Οι εφαρμογές που βασίζονται σε πρότυπα χρησιμοποιούν μια κάμερα στη συσκευή για να διακρίνουν το πρότυπο από οποιοδήποτε άλλο αντικείμενο του πραγματικού κόσμου. Διακριτά αλλά απλά πρότυπα (όπως ένας κώδικας QR) χρησιμοποιούνται ως δείκτες, επειδή μπορούν εύκολα να αναγνωριστούν και δεν απαιτούν μεγάλη επεξεργαστική ικανότητα για να αναγνωριστούν. Υπολογίζονται ακόμη, η θέση και ο προσανατολισμός του δείκτη, όπου και εμφανίζεται κάποιο περιεχόμενο ή πληροφορία [30].

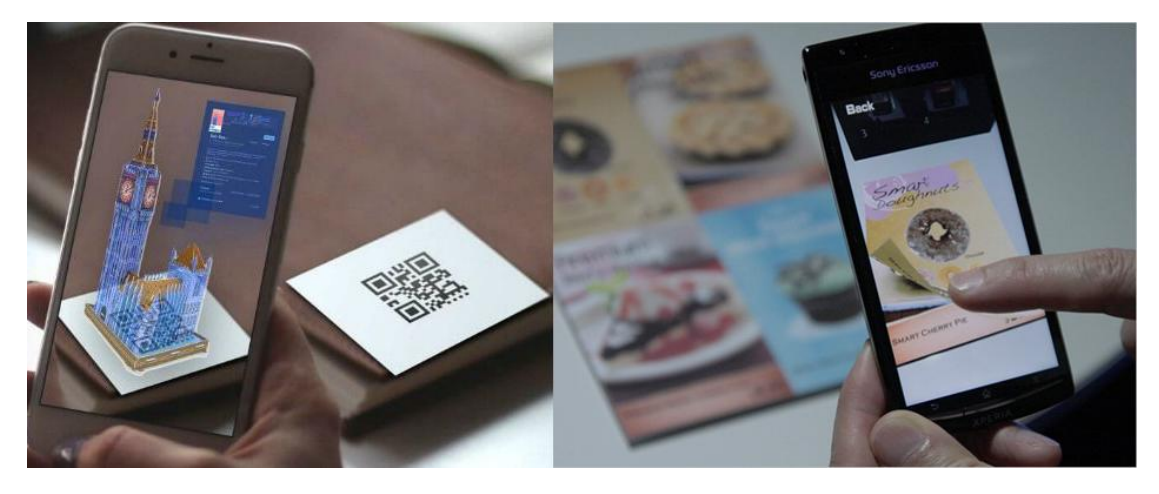

*Εικόνα 3.4. Εφαρμογές επαυξημένης πραγματικότητας βάσει αναγνώρισης προτύπου. Με χρήση δείκτη (αριστερά) και εικόνας (δεξιά).*

#### <span id="page-38-0"></span>*3.3.2 Επαυξημένη πραγματικότητα βάσει προβολής (Projection Based AR)*

Η επαυξημένη πραγματικότητα βάσει προβολής, λειτουργεί προβάλλοντας τεχνητό φως στις επιφάνειες και τα αντικείμενα του πραγματικού κόσμου. Οι εφαρμογές επαυξημένης πραγματικότητας που βασίζονται στην προβολή επιτρέπουν την ανθρώπινη αλληλεπίδραση στέλνοντας φως σε μια πραγματική επιφάνεια και έπειτα ανιχνεύοντας την ανθρώπινη αλληλεπίδραση (δηλαδή την αφή) πάνω σε αυτό το προβαλλόμενο φως. Η ανίχνευση της αλληλεπίδρασης του χρήστη γίνεται με τη διαφοροποίηση μεταξύ μιας αναμενόμενης (ή γνωστής) προβολής και της αλλαγμένης προβολής (που προκαλείται από την αλληλεπίδραση του χρήστη). Μια άλλη ενδιαφέρουσα εφαρμογή βασισμένη στην επαυξημένη πραγματικότητα με προβολή χρησιμοποιεί τεχνολογία πλάσματος λέιζερ για την προβολή ενός τρισδιάστατου (3D) διαδραστικού ολογράμματος στο μέσο του αέρα [31].

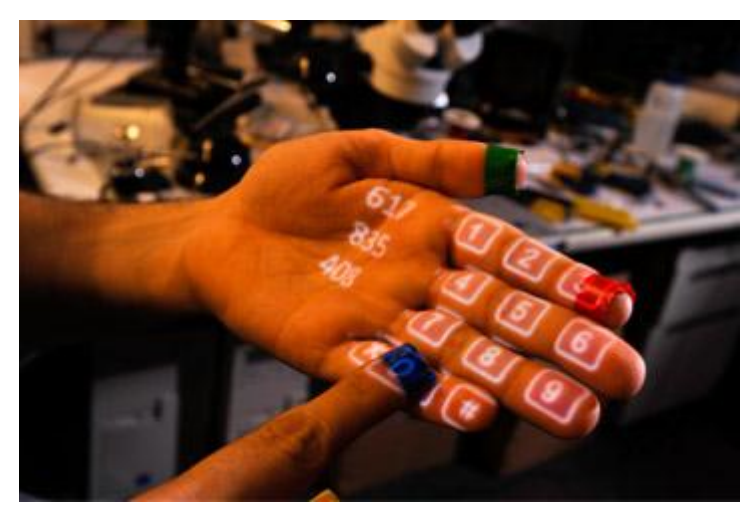

*Εικόνα 3.5. Προβολή ψηφιακού πληκτρολογίου πάνω σε παλάμη με τη χρήση Projection Based AR.*

#### *3.3.3 Επαυξημένη πραγματικότητα βάσει τοποθεσίας (Location Based AR)*

Η επαυξημένη πραγματικότητα βάσει τοποθεσίας είναι ένας από τους πιο ευρέως εφαρμοζόμενους τύπους της AR. Το βασικό πλεονέκτημα πίσω από τη χρήση αυτής της τεχνολογίας είναι οι δυνατότητες που παρέχουν τα smartphones στο κομμάτι της ανίχνευσης θέσης. Η επαυξημένη πραγματικότητα βάσει τοποθεσίας στις περισσότερες περιπτώσεις χρησιμοποιείται από εφαρμογές περιήγησης που βοηθούν τους χρήστες να ανακαλύψουν ενδιαφέροντα μέρη με βάση την τρέχουσα τοποθεσία τους. Αυτή η μέθοδος λειτουργεί ανιχνεύοντας τη θέση και τον προσανατολισμό του χρήστη, διαβάζοντας δεδομένα από το GPS του κινητού, την ψηφιακή πυξίδα και το επιταχυνσιόμετρο και προσθέτοντας στη συνέχεια πληροφορίες στην οθόνη σχετικά με τα αντικείμενα που μπορείτε να δείτε από την κάμερα. Για παράδειγμα, μπορεί κάποιος να χρησιμοποιήσει ένα έξυπνο τηλέφωνο με GPS για να καθορίσει τη θέση του και στη συνέχεια να τοποθετηθούν στην οθόνη βέλη πάνω από μία εικόνα του περιβάλλοντος που βλέπει και να τον καθοδηγεί προς την κατεύθυνση που πρέπει να πάει. Αυτή η τεχνολογία μπορεί να χρησιμοποιηθεί επίσης για τον εντοπισμό κοντινών σταθμών δημόσιων συγκοινωνιών [32].

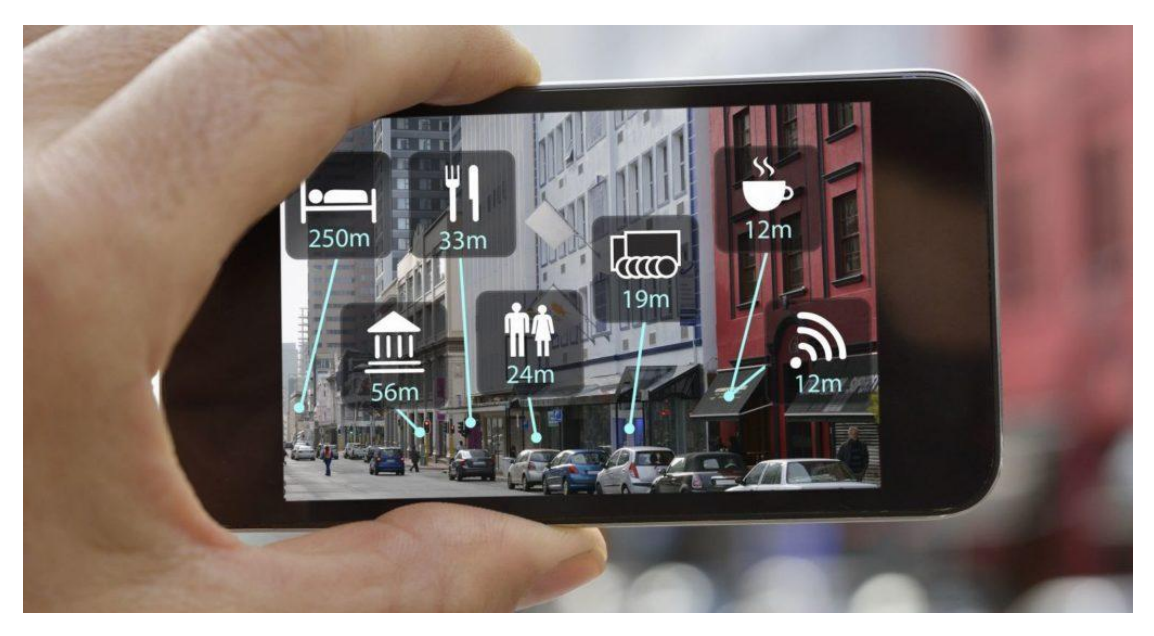

*Εικόνα 3.6. Location based AR σε εφαρμογή περιήγησης.*

#### *3.3.4 Επαυξημένη πραγματικότητα βάσει περιγράμματος (Outline Based AR)*

H επαυξημένη πραγματικότητα βάσει περιγράμματος είναι ένας τύπος ενισχυμένης πραγματικότητας που συγχωνεύει το περίγραμμα του ανθρώπινου σώματος ή ενός μέρους του σώματος με εικονικά υλικά, επιτρέποντας στον χρήστη να πάρει και να διαχειριστεί αντικείμενα που δεν υπάρχουν στην πραγματικότητα. Η ιδέα πίσω από αυτό το είδος της επαυξημένης πραγματικότητας είναι να γίνει ανίχνευση του περιγράμματος π.χ. του χεριού με τη βοήθεια μιας κάμερας και στη συνέχεια να γίνει διαχείριση του εικονικού αντικειμένου. Μια παρόμοια προσέγγιση χρησιμοποιείται επίσης για την παρακολούθηση ενός προσώπου. Μετά την ανίχνευση ενός προσώπου, το λογισμικό AR αναγνωρίζει τη θέση των κύριων χαρακτηριστικών του προσώπου, όπως το στόμα, τη μύτη, τα μάτια κλπ. Χρησιμοποιώντας αυτές τις θέσεις ως σημεία αναφοράς, το λογισμικό επικαλύπτει το πρόσωπο με ένα εικονικό αντικείμενο. Μόλις αυτή η αναγνώριση και η σύνδεση μεταξύ εικονικού αντικειμένου και προσώπου έχουν δημιουργηθεί, το λογισμικό μπορεί να επανασχεδιάσει το εικονικό αντικείμενο σε πραγματικό χρόνο με την πραγματική κίνηση του προσώπου [30].

#### *3.3.5 Επαυξημένη πραγματικότητα βάσει επικάλυψης (Superimposition Based*

#### *ΑR)*

Η επαυξημένη πραγματικότητα που βασίζεται στην επικάλυψη είτε αντικαθιστά εν μέρει είτε πλήρως την αρχική όψη ενός αντικειμένου με μια πρόσφατα επαυξημένη άποψη του ίδιου αντικειμένου. Σε αυτό τον τύπο επαυξημένης πραγματικότητας, η αναγνώριση αντικειμένου παίζει ζωτικό ρόλο επειδή η εφαρμογή δεν μπορεί να αντικαταστήσει την αρχική όψη με μια ενισχυμένη, αν δεν μπορεί να προσδιορίσει ποιο είναι το αντικείμενο. Ανάλογα με τον τύπο προβολής που απαιτείται, η τεχνολογία μπορεί να χρησιμοποιηθεί για πολλαπλούς σκοπούς. Στον τομέα της ιατρικής, οι γιατροί μπορούν να χρησιμοποιήσουν την τεχνολογία για να εξετάσουν τον ασθενή από διάφορες γωνίες σε πραγματικό χρόνο. Η επικάλυψη των αρχαίων εικόνων πάνω σε πραγματικές εικόνες μπορεί να προσφέρει ενδιαφέρουσες απόψεις για ιστορικούς τόπους. Τα σπασμένα μνημεία μπορούν να επανέλθουν στην αρχική τους όψη και έτσι προηγούμενες εποχές να ζωντανέψουν με AR. Τέλος η επικάλυψη ενός πραγματικού αντικειμένου με την εσωτερική του άποψη μπορεί να είναι χρήσιμη και στην εκπαίδευση, για παράδειγμα, στη μελέτη της δομής των οστών.

### *3.4 Είδη απεικόνισης επαυξημένης πραγματικότητας*

#### *3.4.1 Head-mounted Displays (HMDs)*

Για την ενίσχυση της "εμβύθισης" του χρήστη χρειάζονται διάφορες τεχνολογίες απεικόνισης της επαυξημένης σκηνής. Τα HMDs (Head-Mounted Displays) έχουν ευρεία χρήση σε εφαρμογές εικονικής πραγματικότητας. Ένα σύστημα HMD είναι μία συσκευή που προσαρτάται στο κεφάλι του χρήστη και συνδυάζει την εικόνα του πραγματικού κόσμου με εικονικά αντικείμενα, μέσω χρήσης οπτικής ή βίντεο τεχνολογίας. Στο πεδίο της επαυξημένης πραγματικότητας χρησιμοποιούνται είδη HMD, συγκεκριμένα τα video see-through and optical see-through HMDs.

#### *3.4.2 Optical see-through*

Η τεχνολογία αυτή βασίζεται στη δημιουργία ενός συστήματος HMD που απαιτεί την τοποθέτηση "οπτικών συνδυαστών" μπροστά από τα μάτια του χρήστη, που του επιτρέπουν να δει τόσο το πραγματικό περιβάλλον γύρω του, όσο και τα εικονικά αντικείμενα που παράγονται από τον υπολογιστή. Τα εικονικά αντικείμενα ανακλώνται μέσω των κατόπτρων από τις οθόνες που είναι προσαρτημένες στο κεφάλι του, με βάση την τρέχουσα θέση του. Επομένως, όταν οι χρήστες μετακινούν τα κεφάλια τους, τα εικονικά αντικείμενα διατηρούν τη θέση τους στον κόσμο σαν να ήταν κομμάτι του πραγματικού περιβάλλοντος.

#### *3.4.3 Video See-Through Displays*

Τα HMDs που χρησιμοποιούν βίντεο τεχνολογία (video see-through HMDs), συνδυάζουν ένα "κλειστό" HMD (closed-view HMD) και μία ή δύο βιντεοκάμερες προσαρτημένες στο κεφάλι του χρήστη. Η σκηνή του πραγματικού κόσμου καταγράφεται από τις βιντεοκάμερες, οι οποίες του παρέχουν τη δυνατότητα να βλέπει τον πραγματικό κόσμο. Με αυτό τον τρόπο, ο χρήστης δε βλέπει τον πραγματικό κόσμο απευθείας, αλλά αντίθετα βλέπει μόνο αυτό που απεικονίζεται στις μικρές οθόνες στο εσωτερικό του HMD.

#### *3.4.4 Projection Displays*

Μια εναλλακτική προσέγγιση στην επαυξημένη πραγματικότητα είναι η προβολή της επιθυμητής εικονικής πληροφορίας βάση προβολέα (projection based). Στην απλούστερη μορφή της, οι επαυξήσεις προορίζονται να είναι ομοεπίπεδες με την επιφάνεια στην οποία προβάλλονται. Η επαύξηση μπορεί να γίνει από έναν προβολέα (projector) τοποθετημένο στο δωμάτιο, χωρίς την ανάγκη ειδικών γυαλιών. Μια άλλη προσέγγιση της ίδιας μορφής βασίζεται σε προβολείς κεφαλής. Στην περίπτωση αυτή, οι πληροφορίες προβάλλονται επάνω στα αντικείμενα του πραγματικού κόσμου, κατά μήκος την οπτικής γωνίας του χρήστη.

# *3.5 Εφαρμογές επαυξημένης πραγματικότητας*

Μέσω της επαυξημένης πραγματικότητας είναι εφικτό να συνδυαστεί ο πραγματικός κόσμος με εικονικά αντικείμενα όπως εικόνες, ήχο ή αφή [33]. Αυτή η τεχνολογία είναι πολύπλευρη και διαδραστική, ως εκ τούτου, υπάρχουν πολλά πεδία στα οποία μπορεί να γίνει η χρήση AR, όπως στην ιατρική, τις κατασκευές, τον πολεοδομικό σχεδιασμό [34], την ψυχαγωγία, την εκπαίδευση [35], τη διαφήμιση και τον τουρισμό. Τα προηγούμενα χρόνια, τα συστήματα AR χρησιμοποιούσαν προβολείς κεφαλής (HMD) για οπτική έξοδο [36]. Τελευταία, μιας και οι κινητές συσκευές έχουν γίνει ευρέως διαθέσιμες παγκοσμίως, παρατηρείται ένας συνεχώς αυξανόμενος αριθμός κινητών εφαρμογών που χρησιμοποιούν την τεχνολογία AR. Ενδεικτικά περιγράφονται παρακάτω μερικές από τις πιο δημοφιλείς εφαρμογές AR σε κάθε τομέα.

#### *3.5.1 Εφαρμογές στην ιατρική*

Σημαντικός μπορεί να είναι ο ρόλος της επαυξημένης πραγματικότητας στον τομέα της ιατρικής μιας και μπορεί να χρησιμοποιηθεί για τη διάγνωση και τη θεραπεία μίας νόσου ή για την εκτέλεση μίας χειρουργικής επέμβασης. Οι ιατρικές εφαρμογές AR προκύπτουν από την ανάγκη απεικόνισης των ιατρικών δεδομένων και του ασθενούς εντός του ίδιου φυσικού χώρου. Μόλις το 1986 μας συστήνεται το πρώτο σύστημα επαυξημένης πραγματικότητας με εφαρμογή στην ιατρική [37].Στις επόμενες δεκαετίες υλοποιήθηκαν μία σειρά ιατρικών εφαρμογών με μερικές από αυτές να περιγράφονται στη συνέχεια.

Μία σημαντική εφαρμογή της τεχνολογίας AR στην χειρουργική προτάθηκε από τους ερευνητές Bichlmeier, Wimmer, Heining, Navab . Η τεχνολογία AR μπορεί να εφαρμοστεί έτσι ώστε η χειρουργική ομάδα να μπορεί να δει τα δεδομένα απεικόνισης σε πραγματικό χρόνο, ενώ η διαδικασία του χειρουργείου προχωράει. Η ερευνητική ομάδα εισήγαγε ένα σύστημα AR για την προβολή μέσω του "πραγματικού" δέρματος, της εικονικής ανατομίας χρησιμοποιώντας πολυγωνικά μοντέλα που επιτρέπουν την απεικόνιση σε πραγματικό χρόνο. Οι συγγραφείς ενσωμάτωσαν επίσης τη χρήση χειρουργικών εργαλείων πλοήγησης ώστε να επαυξήσουν την οπτική του γιατρού μέσα στο ανθρώπινο σώμα κατά τη διάρκεια της χειρουργικής επέμβασης [38].

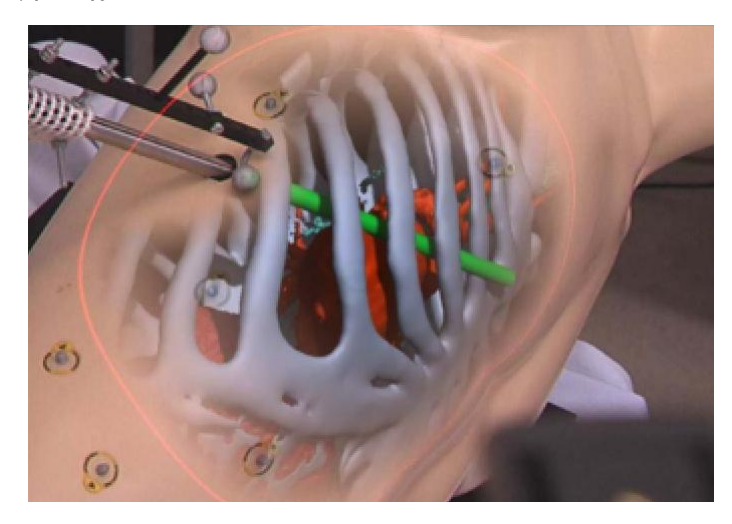

*Εικόνα 3.7. Η χρήση της εφαρμογής των Bichlmeier, Wimmer, Heining, Navab κατά την χειρουργική επέμβαση.*

To φθινόπωρο του 2011 η εταιρία ORCA Health [39] πρόσθεσε στο δυναμικό των εφαρμογών τους, την δημοφιλή εφαρμογή επαυξημένης πραγματικότητας EyeDecide. Το EyeDecide είναι ένα είδος ιατρικής εφαρμογής, η οποία χρησιμοποιεί την οθόνη της κάμερας για την προσομοίωση της επίδρασης συγκεκριμένων συνθηκών στην οπτική ενός ατόμου. Χρησιμοποιώντας εφαρμογές όπως το EyeDecide, οι γιατροί μπορούν να δείξουν μία προσομοίωση αυτού που βλέπει ο ασθενής που πάσχει από μια συγκεκριμένη πάθηση. Για παράδειγμα, η εφαρμογή μπορεί να αποδείξει την επίδραση του καταρράκτη ή της AMD και έτσι να βοηθήσει τους ασθενείς να κατανοήσουν τα συμπτώματά τους και την πραγματική ιατρική τους κατάσταση.

Το 2014, μία εταιρία της Μελβούρνης, η Small World διεξήγαγε μια δοκιμή των Google Glass με την Αυστραλιανή Ένωση Θηλασμού, η οποία επέτρεψε στους τηλεφωνικούς τους συμβούλους να δουν μέσα από τα μάτια των μητέρων ενώ θήλαζαν στο σπίτι. Με αυτό τον τρόπο οι μητέρες θα μπορούσαν να λάβουν βοήθεια από ειδικούς οποιαδήποτε στιγμή της ημέρας χωρίς να χρειαστεί να αφήσουν το μωρό. Με αυτό τον τρόπο προβολής μέσα από τα μάτια ενός ασθενούς, οι δυνατότητες παροχής βοήθειας φτάνουν σε ένα νέο επίπεδο.

Μία ακόμη δημοφιλής εφαρμογή AR παρουσιάστηκε από την εταιρία AccuVein και κυκλοφόρησε με την αντίστοιχη ονομασία. Η εφαρμογή χρησιμοποιεί τεχνολογία AR για να διευκολύνει τη ζωή των νοσοκόμων και των ασθενών. Το AccuVein λειτουργεί μέσω ενός φορητού σαρωτή που προβάλλει πάνω από το δέρμα, και παρουσιάζει στους νοσηλευτές, τις φλέβες όπως αυτές βρίσκονται στο σώμα των ασθενών. Σύμφωνα με στατιστικά της εταιρίας εκτιμάται ότι έχει χρησιμοποιηθεί σε περισσότερα από 10 εκατομμύρια ασθενείς, καθιστώντας πιο πιθανή την εύρεση μιας φλέβας με την πρώτη δοκιμή κατά 3,5 φορές [40].

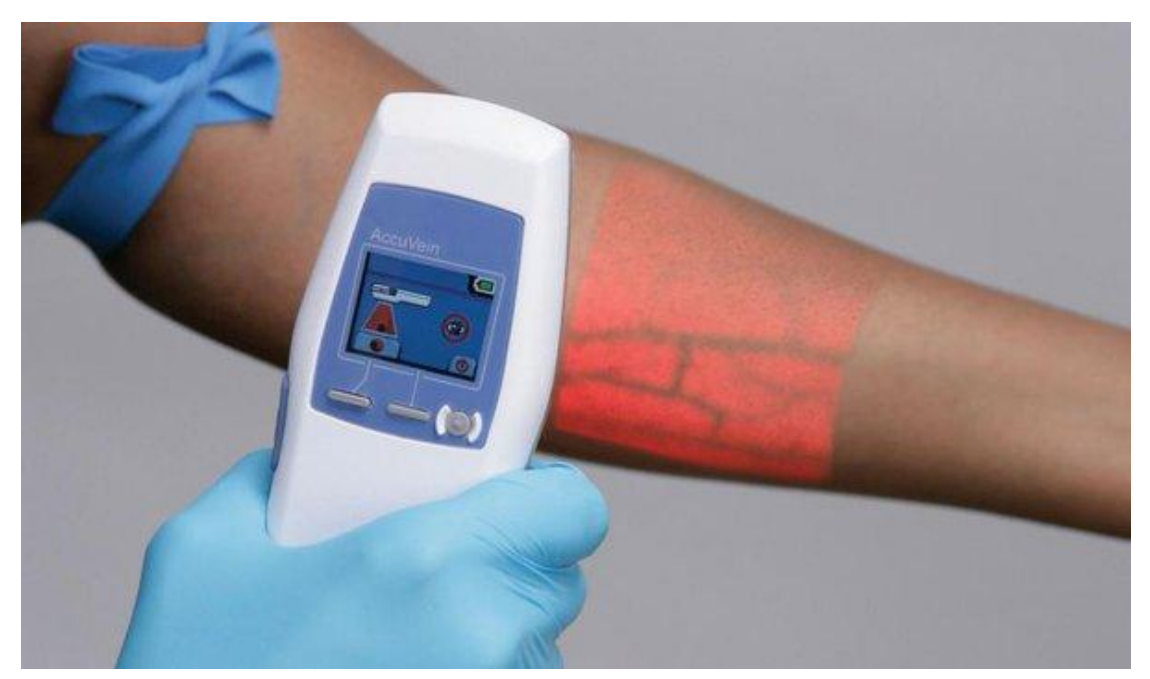

#### *Εικόνα 3.8. Η εφαρμογή AccuVein.*

Αξίζει να σημειωθεί η προσπάθεια γιατρών και μηχανικών του Πανεπιστημίου του Maryland για να δημιουργήσουν ένα εργαλείο που θα προβάλει εικόνες και πληροφορίες ζωτικής σημασίας πάνω από έναν ασθενή. Το εργαλείο, το οποίο είναι στα πρώιμα στάδια και έχει πάρει την ονομασία "AUGMENTARIUM", χρησιμοποιεί ένα λογισμικό Microsoft HoloLens και ένα προσαρμοσμένο λογισμικό, έτσι ώστε ένας γιατρός να μπορεί να δει εικόνες από υπερηχογράφημα ή από άλλη διαγνωστική συσκευή. Οι ερευνητές δημιούργησαν επίσης φωνητικές εντολές έτσι ώστε ο χρήστης να μπορεί να ελέγχει την εικόνα χωρίς χέρια [41].

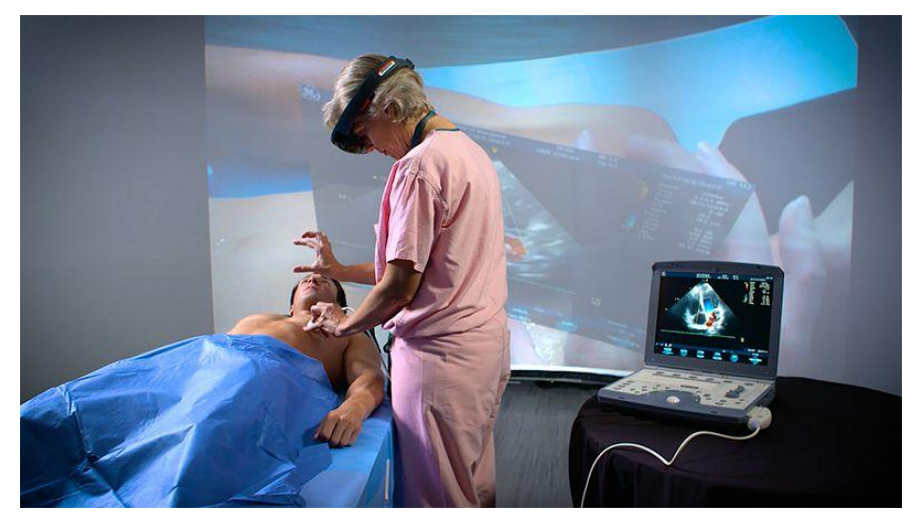

*Εικόνα 3.9. Η χειρουργός τραυμάτων, Sarah Murthi, δοκιμάζει ένα σύστημα ακουστικών AR, το οποίο χρησιμοποιεί ένα λογισμικό Microsoft HoloLens και ένα προσαρμοσμένο λογισμικό με υπερηχογράφημα, σε εθελοντή ασθενή. (University of Maryland)*

#### *3.5.2 Εφαρμογές στην εκπαίδευση*

Μια άλλη κατηγορία όπου υπάρχει αυξημένη δραστηριότητα στις εφαρμογές επαυξημένης πραγματικότητας είναι αυτή της εκπαίδευσης. Η χρήση της τεχνολογίας στο χώρο της διδασκαλίας δίνει τη δυνατότητα συνδυασμού πραγματικών και εικονικών αντικειμένων αλλά και την προσθήκη ουσιαστικής πληροφορίας στον περιβάλλοντα χώρο. Η εξέλιξη της επαυξημένης πραγματικότητας κάνει δυνατή τη σύγκλιση της εκπαίδευσης με τη διασκέδαση δημιουργώντας νέες ευκαιρίες για την υποστήριξη της ψηφιακής εκπαίδευσης.

Μια γνωστή εφαρμογή που αξιοποιεί τις δυνατότητες της τεχνολογίας AR είναι το Google Sky Map [42]. Αυτή η εφαρμογή Android επιτρέπει στον χρήστη να τοποθετήσει την κάμερα της κινητής του συσκευής στον ουρανό και μέσω της επαυξημένης πραγματικότητας να προσδιορίσει τα αστέρια, τους αστερισμούς και τους πλανήτες που βρίσκονται ακριβώς από πάνω. Οι λεπτομέρειες και το σκηνικό αλλάζουν σε πραγματικό χρόνο καθώς ο χρήστης μετακινεί τη συσκευή στον ουρανό. Τέτοιου τύπου εφαρμογές επιτρέπουν στις κινητές συσκευές να γίνουν εκπαιδευτικά εργαλεία και να βοηθήσουν τους μαθητές σε ένα ευρύ φάσμα τομέων. Η αστρονομία είναι ένα μόνο παράδειγμα, με την ίδια λογική η χρήση της τεχνολογίας AR μπορεί να εφαρμοστεί σε τομείς όπως η ανατομία και η ιατρική με εκπαιδευτικό σκοπό. Για παράδειγμα, μπορεί να χρησιμοποιηθεί για να δει ο χρήστης που βρίσκεται το κάθε μέρος του σώματος και τι υπάρχει κάτω από το δέρμα [43].

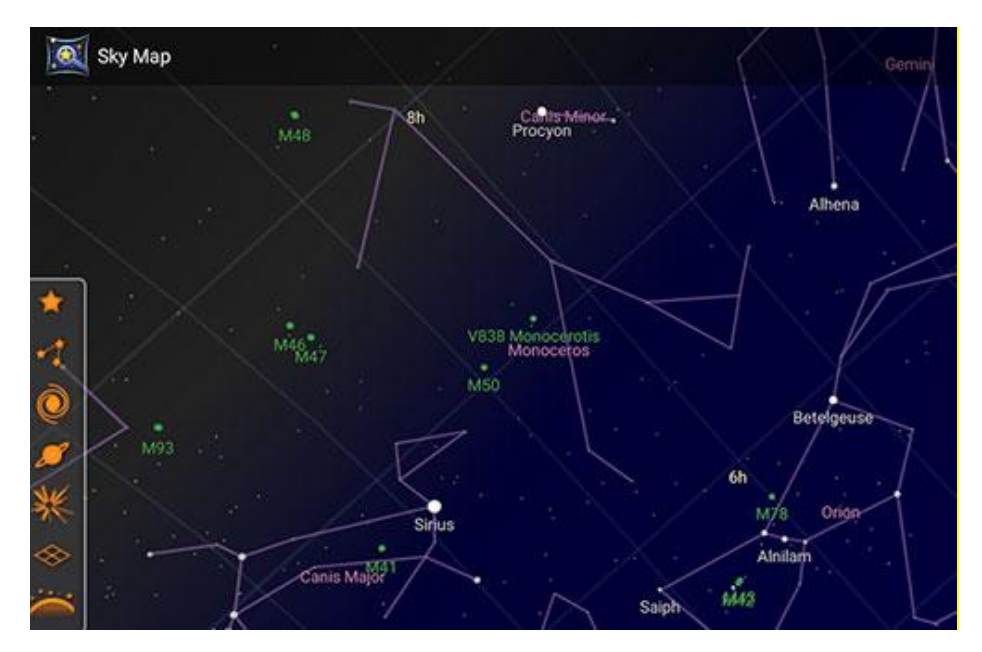

*Εικόνα 3.10. Η εφαρμογή Google Sky Map.*

Η εφαρμογή eyeMaps απεικονίζει ένα 3D χάρτη με τη χρήση AR τεχνολογίας. Ο χρήστης μπορεί να έχει μία τρισδιάστατη απεικόνιση αυτού που βλέπει χρησιμοποιώντας απλά την κάμερα της κινητής του συσκευής. Έτσι μπορεί να ανακαλύψει τα ονόματα των βουνών, των χωριών, των ιστορικών τόπων και πολλά άλλα από αυτά που βλέπει. Η αναπαράσταση λειτουργεί καθώς ο χρήστης κινείται ενώ μπορεί να κάνει λήψη φωτογραφιών και να τις δει ενσωματωμένες στην τρισδιάστατη απεικόνιση. [44]

Παλαιότερα γνωστή ως ColAR, η εφαρμογή Quiver [45] είναι μια ευφάνταστη και εύχρηστη εφαρμογή επαυξημένης πραγματικότητας. Όπως σε πολλές εφαρμογές AR, αφού γίνει λήψη της εφαρμογής, ο χρήστης πρέπει να επισκεφθεί τον ιστότοπο της εφαρμογής για να κάνει λήψη των εικόνων που ενεργοποιούν τις δυνατότητες της AR. O χρήστης στη συνέχεια μπορεί να γεμίσει ένα σχέδιο με τα χρώματα που επιθυμεί και τοποθετώντας την εφαρμογή Quiver πάνω σε αυτό να δει τα σχέδια να ζωντανεύουν. Το Quiver επιτρέπει πλέον στους μαθητές να αλληλοεπιδράσουν με τρισδιάστατα στοιχεία.

#### *3.5.3 Εφαρμογές στη διαφήμιση & το εμπόριο*

Η επαυξημένη πραγματικότητα χρησιμοποιείται στον τομέα του εμπορίου για την προώθηση νέων προϊόντων στο διαδίκτυο και την αναβάθμιση της αγοραστικής εμπειρίας του χρήστη. Όλο και περισσότερες εταιρίες αναγνωρίζουν πλέον τις δυνατότητες που μπορεί να τους προσφέρει η τεχνολογία AR σε ένα ευρύ φάσμα επιχειρησιακών λειτουργιών, από τις δυνατότητες πωλήσεων έως τις περιπτώσεις χρήσης της στο πεδίο εργασίας και πολλά άλλα. Η χρήση της τεχνολογίας AR παρουσιάζει σημαντικές ευκαιρίες για τις επιχειρήσεις που μπορούν πλέον να μεταμορφώνουν τον τρόπο λειτουργίας τους και να αλληλοεπιδρούν με τους πελάτες τους.

Μία από τις πρώτες εφαρμογές AR που εφαρμόστηκαν σε εμπορικό κατάλογο είναι αυτή της γνωστής αλυσίδας επίπλων IKEA. Η εφαρμογή κυκλοφόρησε το 2012 και αποτελεί ένα χαρακτηριστικό παράδειγμα Superimposition based AR που υλοποιήθηκε με το εργαλείο ARKit της Apple. Με τη λήψη της εφαρμογής και τη σάρωση επιλεγμένων σελίδων στον τυπωμένο ή ψηφιακό κατάλογό τους, οι χρήστες μπορούν να τοποθετήσουν εικονικά έπιπλα ΙΚΕΑ στο σπίτι τους με τη βοήθεια της επαυξημένης πραγματικότητας. [46]

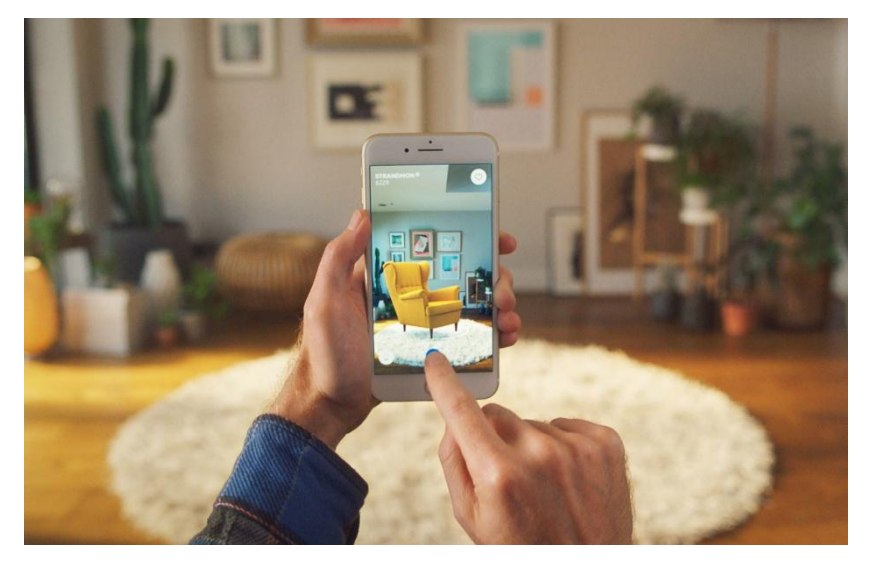

*Εικόνα 3.11. Η εφαρμογή ΙΚΕΑ Place.*

Η Αμερικάνικη αλυσίδα κινηματογράφων AMC Theaters άλλαξε τα πράγματα στο κομμάτι του makreting με τη χρήση της τεχνολογίας AR, καταφέρνοντας να δημιουργήσει διαδραστικές αφίσες ταινιών. Οι χρήστες μπορούν τοποθετώντας τα τηλέφωνά τους σε μια αφίσα, είτε στο λόμπι του θεάτρου είτε σε περιοδικά, μπορούν να δουν αμέσως πληροφορίες και trailer για την ταινία και να κλείσουν εισιτήρια [47].

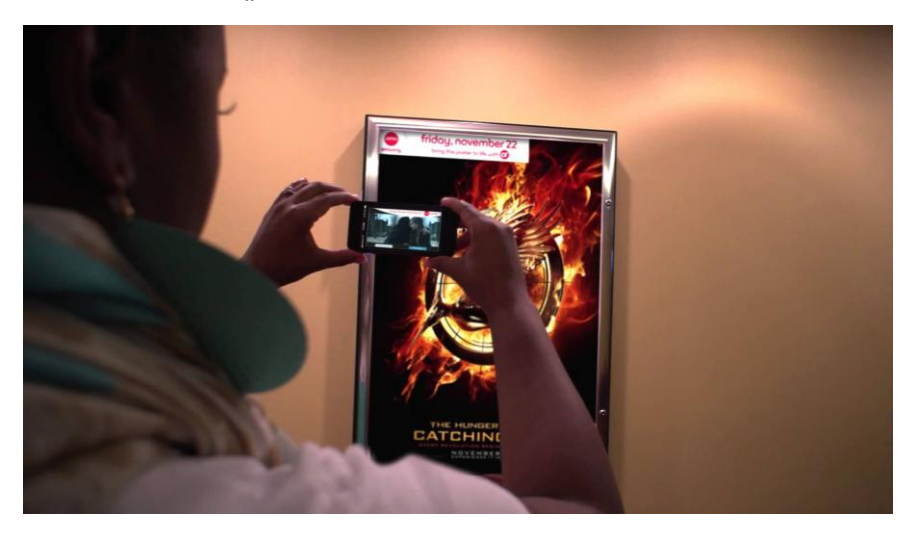

*Εικόνα 3.12. Η χρήση της εφαρμογής AMC AR.*

#### *3.5.4 Εφαρμογές στην ψυχαγωγία*

Ίσως ο τομέας με την μεγαλύτερη αξιοποίηση της τεχνολογίας AR αυτή τη στιγμή είναι αυτός της ψυχαγωγίας. Χαρακτηριστικό παράδειγμα αποτελεί η δημοφιλέστερη ίσως εφαρμογή που έκανε γνωστή στο κοινό την επαυξημένη πραγματικότητα, το Pokémon Go. Το Pokémon Go είναι ένα παιχνίδι επαυξημένης πραγματικότητας βάσει τοποθεσίας, και αναπτύχθηκε από τη Niantic για συσκευές iOS και Android. Κυκλοφόρησε αρχικά σε επιλεγμένες χώρες τον Ιούλιο του 2016. Το παιχνίδι χρησιμοποιεί την δυνατότητα GPS της συσκευής για εντοπισμό, σύλληψη, μάχη και εκπαίδευση των εικονικών πλασμάτων, που ονομάζονται Pokémon, τα οποία εμφανίζονται στην οθόνη σαν να ήταν στην ίδια πραγματική θέση με τον παίκτη. Παρά τις αμφιλεγόμενες κριτικές που είχε, έγινε γρήγορα ένα παγκόσμιο φαινόμενο και ήταν μία από τις πιο χρησιμοποιημένες και κερδοφόρες εφαρμογές για κινητές συσκευές το 2016, έχοντας κατέβει περισσότερο από 500 εκατομμύρια φορές σε όλο τον κόσμο. Θεωρήθηκε μία από τις εφαρμογές που βοήθησαν στη διάδοση της τεχνολογίας της επαυξημένης πραγματικότητας βάσει τοποθεσίας [48].

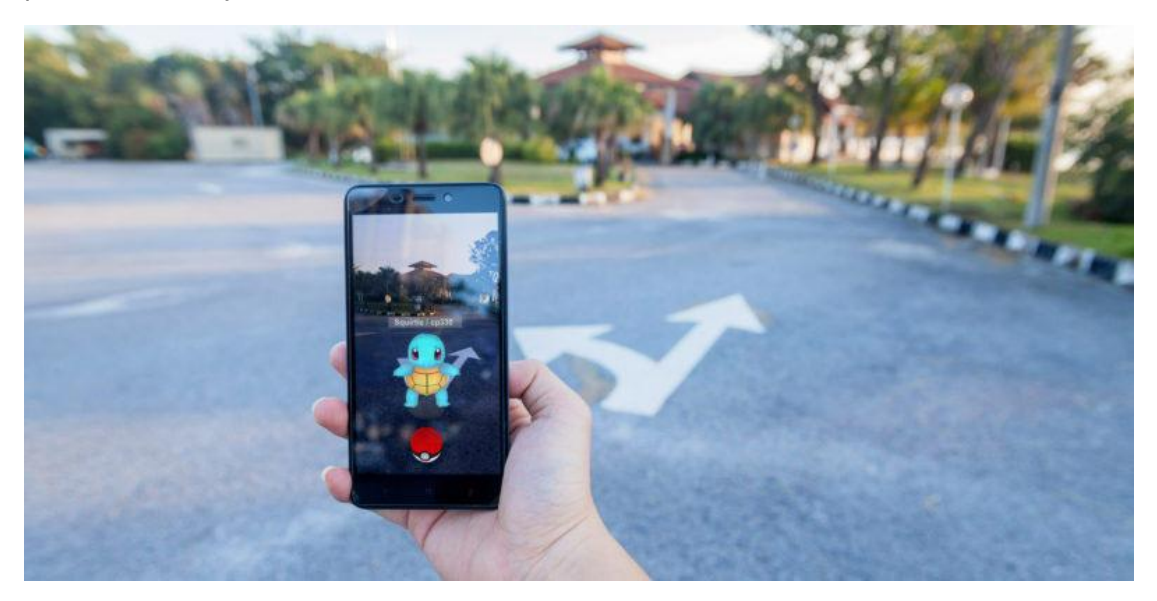

*Εικόνα 3.13. Η δημοφιλής εφαρμογή Pokemon Go, με χρήση επαυξημένης πραγματικότητας βάσει τοποθεσίας.*

Μία δημοφιλής εφαρμογή είναι το Fitness AR. Η εφαρμογή ενσωματώνεται στο γυμναστήριο κοινωνικής δικτύωσης Strava, ώστε ο χρήστης να μπορεί να απεικονίσει διαδρομές άθλησης και ποδηλασίας σε 3D. Το Fitness AR δημιουργεί έναν τρισδιάστατο χάρτη των μονοπατιών που έχει καταγράψει ο χρήστης στην εφαρμογή και τα οποία μπορεί να δει με πολλαπλά πλεονεκτήματα. Η εφαρμογή μπορεί να βοηθήσει τους αθλητές που θέλουν να βελτιώσουν την απόδοσή τους. μελετώντας το έδαφος σε προηγούμενες διαδρομές, εστιάζοντας σε περιοχές στις οποίες κατέβαλαν μεγαλύτερη προσπάθεια [49].

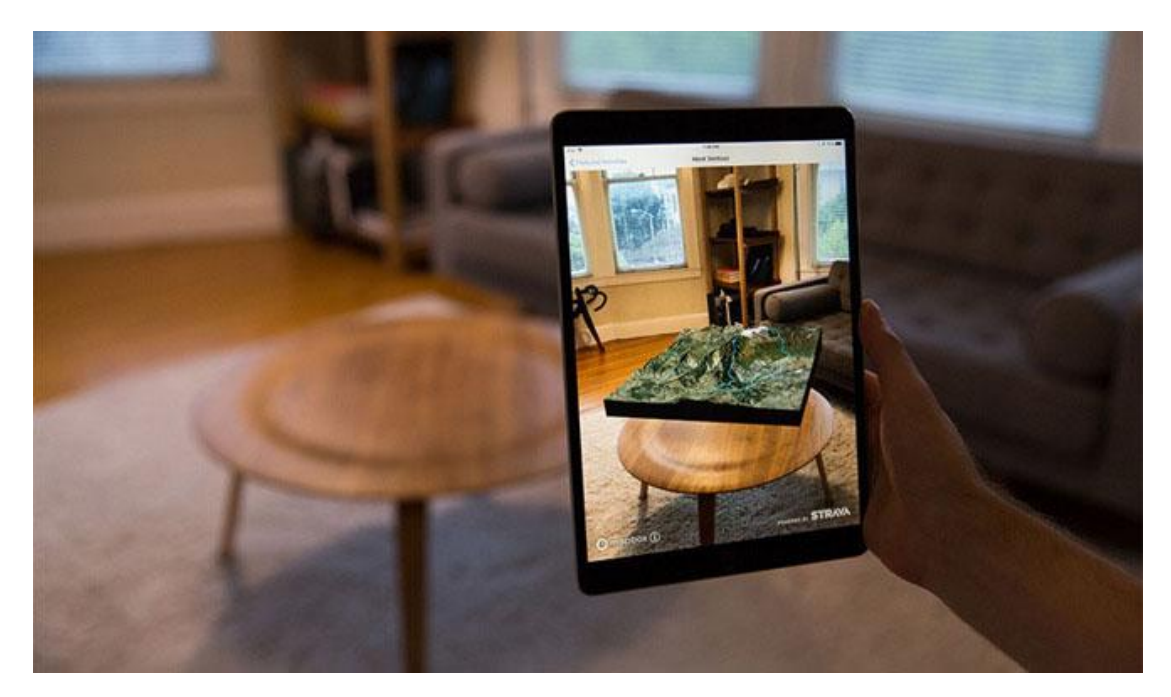

*Εικόνα 3.14. Τρισδιάστατη απεικόνιση των διαδρομών ενός αθλητή μέσω της εφαρμογής Fitness AR.*

#### *3.5.5 Εφαρμογές στον τουρισμό & τον πολιτισμό*

Ένα από τα πλέον σημαντικά πλεονεκτήματα που προσφέρει η επαυξημένη πραγματικότητα στον τομέα του πολιτισμού είναι η διάχυση της πολιτιστικής κληρονομιάς και η δυνατότητα αναπαράστασης των αρχαιολογικών χώρων ως ένα σύνολο πραγματικών και φανταστικών εικόνων.

Αξίζει να σημειωθεί η εφαρμογή μουσειακής ξενάγησης CHESS, στην υλοποίηση της οποίας συμμετείχαν, μέσω ερευνητικού προγράμματος της Ε.Ε., 7 εταίροι σε 4 χώρες μεταξύ των οποίων και η Ελλάδα. Με τη διαδικτυακή έρευνα CHESS visitor (επισκέπτης CHESS), οι επισκέπτες μπορούν να καταχωρίσουν τα ενδιαφέροντά τους, τις προτιμήσεις και τις αντιπάθειές τους. Οι επιμελητές και το προσωπικό μουσείων, με τη σειρά τους, μπορούν να αναπτύξουν χωρίς κόπο δυναμικές ιστορίες με ενσωματωμένο περιεχόμενο πολυμέσων βασιζόμενο στις προτιμήσεις του χρήστη. Αντίθετα με τους παραδοσιακούς οδηγούς των μουσείων, η εφαρμογή CHESS αφηγείται στον κάθε επισκέπτη μια συγκεκριμένη ιστορία που επικεντρώνεται στα εκθέματα που είναι πιο σχετικά με τα ενδιαφέροντά του, με λιγότερες ή περισσότερες λεπτομέρειες ανάλογα με την επιθυμία του. Οι ιστορίες μπορούν να εμπλουτιστούν με πολυμέσα, παιχνίδια 3D, ενώ σε κάποιες περιπτώσεις τα αντικείμενα μιλούν και προσκαλούν τους επισκέπτες να αλληλοεπιδράσουν μαζί τους [50].

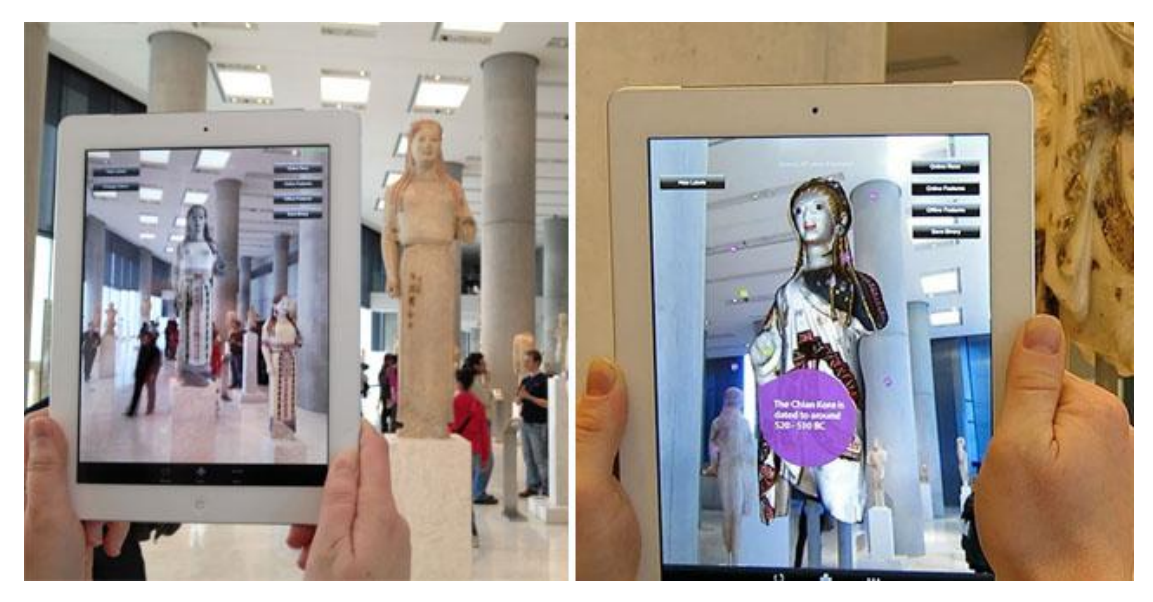

*Εικόνα 3.15. Η εφαρμογή CHESS στο μουσείο της Ακρόπολης.*

Ορισμένα εξειδικευμένα προγράμματα περιήγησης για κινητές συσκευές προσφέρουν δυνατότητες επαυξημένης πραγματικότητας, όπως το δημοφιλές πρόγραμμα περιήγησης Wikitude World Browser [51], το οποίο είναι διαθέσιμο για χρήστες Android, iOS, BlackBerry και Windows Phone. Το Wikitude επικαλύπτει τις πληροφορίες AR μέσα στην εφαρμογή, εμφανίζοντας ζωντανές πληροφορίες, καθώς η κινητή συσκευή είναι στραμμένη προς τα καταστήματα, τα ξενοδοχεία, το τοπίο και τις τοποθεσίες γύρω από τον χρήστη. Παρόμοιες λειτουργίες προσφέρει και η δημοφιλής εφαρμογή Layar [52]. Αυτές οι εφαρμογές δείχνουν ότι η τεχνολογία AR μπορεί να γίνει ένα απαραίτητο εργαλείο - ειδικά καθώς εξελίσσεται και συνεχίζει να παρέχει περισσότερη λειτουργικότητα.

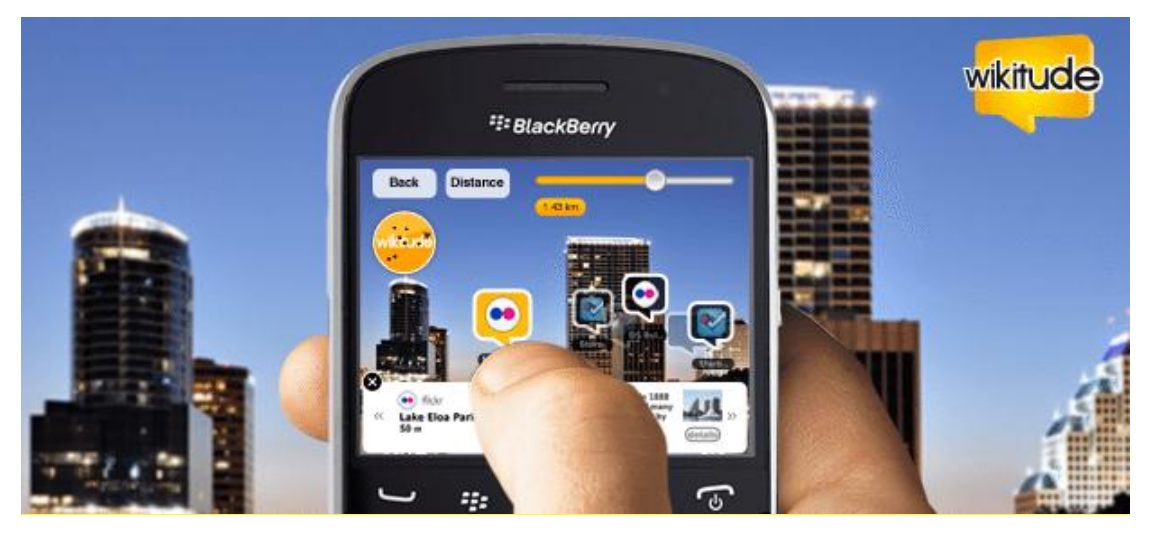

*Εικόνα 3.16. Η εφαρμογή Wikitude.*

#### *3.5.6 Εφαρμογές στην βιομηχανία & τις κατασκευές*

Σπουδαίος είναι ο ρόλος που μπορεί να παίξει η τεχνολογία AR και στον κλάδο της βιομηχανίας. Η επαυξημένη πραγματικότητα μπορεί να χρησιμοποιηθεί για να επιταχύνει την εκμάθηση, την ανάπτυξη και την κατανόηση πολύπλοκων μηχανημάτων και εξαρτημάτων. Μπορεί επίσης να χρησιμοποιηθεί για να αντικαταστήσει τις παραδοσιακές μεθόδους φυσικής παραγωγής πρωτοτύπων και να μειώσει την απαίτηση για χρήση ολοένα και πιο σπάνιων και δαπανηρών πρώτων υλών.

Η εταιρία Thyssenkrupp [53] που δραστηριοποιείται στο χώρο της βιομηχανίας, παρουσίασε πρόσφατα μια εφαρμογή για το Microsoft HoloLens, η οποία έχει τη δυνατότητα να επαναπροσδιορίσει πλήρως τον τρόπο με τον οποίο λειτουργούν οι εργαζόμενοί της. Η εταιρεία, η οποία ειδικεύεται στη συντήρηση ανελκυστήρων, έχει εξοπλίσει 24.000 μηχανικούς με τη συσκευή HoloLens, προκειμένου να εξορθολογίσει και να βελτιστοποιήσει την αποδοτικότητα των τρεχουσών λειτουργιών της. Χρησιμοποιώντας το Microsoft Hololens, οι μηχανικοί και οι τεχνικοί συντήρησης θα έχουν τη δυνατότητα να απεικονίσουν προβλήματα που σχετίζονται με έναν ανελκυστήρα πολύ πριν φτάσουν στο συγκεκριμένο χώρο. Η τεχνολογία θα παρέχει επίσης στους τεχνικούς εξ αποστάσεως πρόσβαση σε τεχνική εμπειρογνωμοσύνη και πληροφορίες ενώ θα βρίσκονται στο χώρο εργασίας. Τα αρχικά πειράματα έδειξαν ότι οι HoloLens επέτρεψαν στους εργάτες του τομέα να επιταχύνουν τους χρόνους εργασίας τους κατά περισσότερο από 400%. Με την ελαχιστοποίηση της ανάγκης για τεχνικούς εμπειρογνώμονες στο εργοτάξιο μέσω απομακρυσμένης εργασίας, η εταιρεία μπορεί επίσης να μειώσει δραματικά το κόστος.

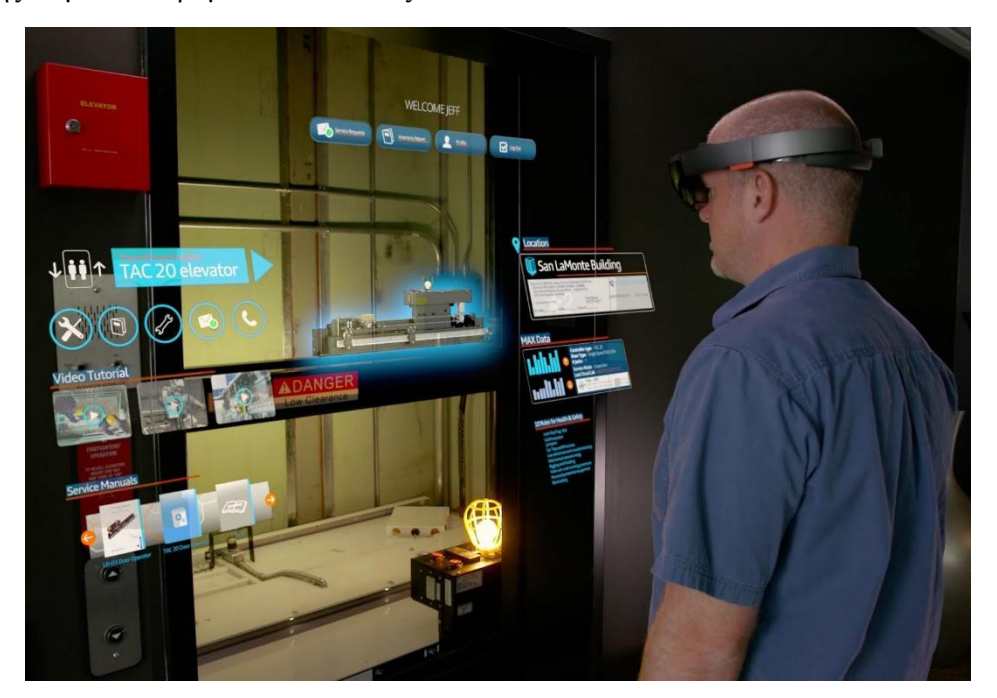

*Εικόνα 3.17. Η χρήση των HoloLens από τους μηχανικούς της εταιρίας Thyssenkrupp.*

Οι προγραμματιστές που εργάζονται για την Japan Airlines έχουν αναπτύξει μια εφαρμογή για μηχανικούς που τους επιτρέπει να εκπαιδεύουν νέους υπαλλήλους. Οι εικόνες που παράγονται από τα HoloLens επιτρέπουν στους μηχανικούς να βιώσουν ένα ρεαλιστικό περιβάλλον φωτογραφιών, όπου ένα τρισδιάστατο ολόγραμμα μιας μηχανής αεριωθουμένων εμφανίζεται σαν να κρέμεται από την οροφή μέσα στο δωμάτιο. Χρησιμοποιώντας το HoloLens, οι ασκούμενοι μπορούν να παραμείνουν δίπλα σε μια αναπαράσταση πραγματικού μεγέθους του κινητήρα τζετ και να το διαχωρίσουν. Αυτό επιτρέπει στον εκπαιδευόμενο να διερευνήσει λεπτομερέστερα τη δομή της μηχανής αεριωθούμενων αεροσκαφών και να καταλάβει πώς συνδέεται με άλλα στοιχεία του συστήματος αεροσκαφών. Χρησιμοποιώντας την εφαρμογή HoloLens, οι μηχανικοί μπορούν να εξερευνήσουν τα μέρη ενός κινητήρα Boeing Dreamliner 787 χωρίς να χρειαστεί να ανοίξουν το ίδιο το αεροσκάφος. Αυτός ο τύπος λύσης που βασίζεται σε HoloLens αντιπροσωπεύει μια βαθμιαία αλλαγή στον τρόπο με τον οποίο οι μηχανικοί εκπαιδεύονται για να διορθώσουν μέρη που σχετίζονται με νεότερα αεροσκάφη.

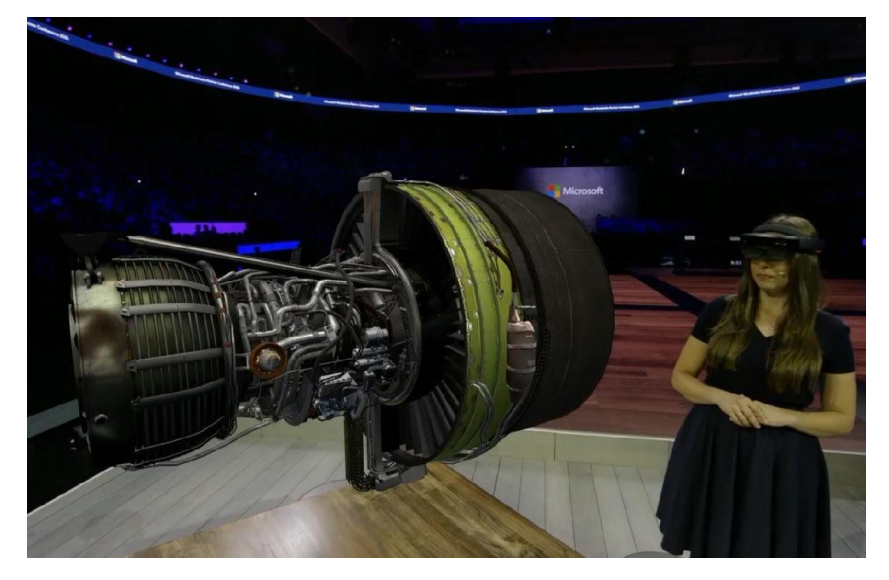

*Εικόνα 3.18. Το τμήμα ενός αεροσκάφους όπως φαίνεται μέσα από τα HoloLens.*

# *3.6 Εργαλεία ανάπτυξης επαυξημένης πραγματικότητας*

Οι εφαρμογές Augmented Reality απαιτούν πολύπλοκους υπολογισμούς και συνήθως απαιτούν συνδυασμό πολλών συστημάτων και εντολών διαφορετικών γλωσσών προγραμματισμού. Στην επιστήμη των ηλεκτρονικών υπολογιστών καλούμε βιβλιοθήκη µία συλλογή από έτοιμα υποπρογράμματα που χρησιμοποιούνται για την ανάπτυξη λογισμικού. Υπάρχουν διάφορες διαθέσιμες βιβλιοθήκες και εργαλεία και το καθένα μπορεί να στοχεύει σε διαφορετικές πλατφόρμες εφαρμογών όπως Desktop AR, Mobile AR ή και τα δύο. Παρακάτω γίνεται μία επισκόπηση των εργαλείων που στοχεύουν στο Mobile AR για smartphones και tablet Android.

#### *3.6.1 Vuforia SDK*

Η βιβλιοθήκη Vuforia [54] που αναπτύχθηκε από την Qualcomm είναι μία από τις πιο δημοφιλείς βιβλιοθήκες επαυξημένης πραγματικότητας. Είναι ένα πακέτο ανάπτυξης λογισμικού (SDK) για κινητές συσκευές που υποστηρίζει τη δημιουργία εφαρμογών AR. Υποστηρίζει τη δυνατότητα αναγνώρισης 2D και 3D αντικειμένων όπως επίπεδων εικόνων (Image Targets), κυλινδρικών επιφανειών, κειμένου και πολλά άλλα. Υπάρχει άφθονη τεκμηρίωση γύρω από τη χρήση του εργαλείου και προσφέρει μεγάλη υποστήριξη μέσω του ηλεκτρονικού φόρουμ. Το Vuforia παρέχει APIs (Application Programming Interfaces) στις γλώσσες προγραμματισμού C ++, Java, Objective-C και της γλώσσας .Net μέσω επέκτασης στo εργαλείο Unity [55]. Με αυτόν τον τρόπο, το SDK υποστηρίζει τόσο την ανάπτυξη για iOS και Android, ενώ παράλληλα επιτρέπει την ανάπτυξη πλούσιων διαδραστικών εφαρμογών AR σε Unity, που είναι εύκολα φορητές και στις δύο πλατφόρμες.

Οι εφαρμογές AR που αναπτύσσονται με τη χρήση του Vuforia είναι συνεπώς συμβατές με ένα ευρύ φάσμα κινητών συσκευών, συμπεριλαμβανομένων των κινητών τηλεφώνων iPhone και iPad και των κινητών συσκευών που υποστηρίζουν μεγαλύτερη από την έκδοση Android 2.2. Αυτό το SDK είναι διαθέσιμο δωρεάν, αλλά με την επισήμανση Vuforia και περιορισμένη λειτουργικότητα. Πρόσθετες λειτουργίες που απελευθερώνουν το πλήρες δυναμικό αυτού του SDK είναι διαθέσιμες με πολλές εμπορικές άδειες χρήσης. Το Vuforia έχει αγορασθεί από την PTC Inc. τον Νοέμβριο του 2015 [56].

#### *3.6.2 Wikitude AR SDK*

Η πιο πρόσφατη έκδοση εργαλείου ανάπτυξης επαυξημένης πραγματικότητας Wikitude AR SDK, περιλαμβάνει πολλές κορυφαίες λειτουργίες AR που επιτρέπουν τη δημιουργία εφαρμογών AR βάσει τοποθεσίας και χρήσης δείκτη. Το Wikitude AR SDK υποστηρίζει την αναγνώριση εικόνων, την απεικόνιση 3D μοντέλων, επικαλύψεις βίντεο, και επαυξήσεις με κείμενο, εικονικά κουμπιά, βίντεο και στοιχεία HTML. Υποστηρίζει ακόμη την αναγνώριση και προσθήκη υπηρεσιών βάσει τοποθεσίας στις εφαρμογές AR για κινητές συσκευές. Εκτός από τις πλατφόρμες Android, iOS, Google Glass και Unity, το Wikitude AR SDK υποστηρίζει και άλλες πλατφόρμες ανάπτυξης, όπως το Cordova, το Appcelerator Titanium και το Xamarin. Το Wikitude κυκλοφορεί μόνο με εμπορικές άδειες, και παρέχει δωρεάν δοκιμή.

#### *3.6.3 EasyAR*

Το EasyAR [57] αποτελεί ίσως το SDK επόμενης γενιάς και θα μπορούσε να είναι μία εναλλακτική επιλογή του Vuforia. Η τελευταία έκδοση 2.1 που κυκλοφόρησε το Σεπτέμβριο του 2017 έχει προσθέσει σημαντικές λειτουργίες η έλλειψη των οποίων καθιστούσε ελλιπείς τις προηγούμενες εκδόσεις. Διαθέτει δύο μεγάλα πλεονεκτήματα: υποστηρίζει όλες τις μεγάλες πλατφόρμες όπως iOS και Android και είναι δωρεάν. Το δωρεάν πλάνο προσφέρει όλα τα σημαντικά χαρακτηριστικά γνωρίσματα όπως υποστήριξη cloud αναγνώριση, σάρωση κώδικα QR, απεριόριστο χρόνο αναγνώρισης και πολλά άλλα. Επίσης, η δωρεάν έκδοση μπορεί να αποθηκεύσει μέχρι και 1.000 στόχους εντός συσκευής. Προσφέρει επίσης ένα πλάνο επί πληρωμή με μερικά επιπλέον χαρακτηριστικά, όπως η παρακολούθηση 3D αντικειμένων.

#### *3.6.4 ARToolKit*

Το ARToolKit [58] είναι λογισμικό επαυξημένης πραγματικότητας ανοικτού κώδικα (open source) που επιτρέπει στον προγραμματιστή να προσαρμόσει τον πηγαίο κώδικα για την εφαρμογή του. Οι λειτουργίες που παρέχει είναι αρκετά εμπλουτισμένες για ένα δωρεάν SDK. Υποστηρίζει πολλές πλατφόρμες, συμπεριλαμβανομένων όχι μόνο των Android και iOS, αλλά και αυτές των Windows, Linux και macOS. Επιπλέον, το ARToolKit υποστηρίζει τα εργαλεία Unity και OpenSceneGraph. Βασικό μειονέκτημα είναι πως παρόλο που το ARToolKit διαθέτει αρκετά χαρακτηριστικά για ένα δωρεάν SDK, απαιτεί χρόνο για να ενσωματωθεί και να ρυθμιστεί.

#### *3.6.5 ARKit*

Η Apple παρουσίασε το δικό της SDK για την ανάπτυξη εφαρμογών επαυξημένης πραγματικότητας κατά τη διάρκεια της Παγκόσμιας Διάσκεψης Προγραμματιστών (WWDC) στις 5 Ιουνίου 2017 [59].

Με το ARKit [60], οι συσκευές iPhone και iPad μπορούν να αναλύσουν το περιβάλλον όπως φαίνεται από την κάμερα της συσκευής. Το εργαλείο μπορεί να ανιχνεύσει οριζόντια επίπεδα όπως τραπέζια και δάπεδα και μπορεί να εντοπίσει και να τοποθετήσει αντικείμενα. Χρησιμοποιεί επίσης τον αισθητήρα της κάμερας για να υπολογίσει τη συνολική ποσότητα φωτός που υπάρχει σε μια σκηνή και να εφαρμόσει τη σωστή ποσότητα φωτισμού σε εικονικά αντικείμενα.

Το ARKit τρέχει στους επεξεργαστές της Apple A9, A10 και A11. Αυτοί οι επεξεργαστές παρέχουν κορυφαία απόδοση που επιτρέπει γρήγορη κατανόηση σκηνής και επιτρέπει στους iOS developers να δημιουργήσουν λεπτομερές και συναρπαστικό εικονικό περιεχόμενο πάνω από πραγματικές σκηνές. Μπορεί επίσης να υποστηρίξει το εργαλείο Apple's Meta και εργαλεία τρίτων όπως το Unity και το Unreal Engine.

#### *3.6.6 Kudan*

Το Kudan είναι ένα δημοφιλές AR SDK για Android και iOS που δεν υποστηρίζει άλλες πλατφόρμες, υποστηρίζει ωστόσο το Unity. To Kudan μπορεί να αναγνωρίσει εικόνες 2D και 3D και υποστηρίζει την τεχνολογία SLAM. Αυτό το AR SDK χρησιμοποιεί τον κινητήρα KudanCV υψηλής απόδοσης που χαρακτηρίζεται από χαμηλό αποτύπωμα μνήμης. Το εργαλείο ανάπτυξης επαυξημένης πραγματικότητας Kudan, είναι διαθέσιμο με ελεύθερες και εμπορικές άδειες. Το δωρεάν πλάνο περιλαμβάνει το λογότυπο του Kudan και είναι μόνο για δοκιμές εφαρμογών. Το Kudan είναι απλό στην ενσωμάτωση, ωστόσο έχουν αναφερθεί αρκετά προβλήματα με τον επεξεργαστή Unity Editor που περιπλέκουν τη διαδικασία ανάπτυξης.

#### *3.6.7 Maxst*

Το Maxst προσφέρει δύο είδη λογισμικού για τη δημιουργία εφαρμογών augmented reality: Maxst AR SDK 2D και Maxst AR SDK 3D. Όπως υποδηλώνουν τα ονόματά τους, το ένα εργαλείο μπορεί να αναγνωρίσει μόνο 2D εικόνες, ενώ το άλλο είναι πολύ ισχυρότερο και μπορεί να αναγνωρίσει τρισδιάστατα αντικείμενα. Το Maxst διαθέτει πέντε βασικές λειτουργίες, όπως την αναγνώριση εικόνων, χαρτογράφηση (SLAM), παρακολούθηση αντικειμένων και σάρωση γραμμικού κώδικα. Αυτό είναι ένα ακόμα ισχυρό εργαλείο που έχει εξαιρετικά χαρακτηριστικά, αλλά δεν είναι εύκολο προς χρήση από τους προγραμματιστές, καθώς το δωρεάν πλάνο είναι μόνο για μη κερδοσκοπικά έργα AR.

#### *3.6.8 ARCore SDK*

Το νεότερο εργαλείο ανάπτυξης εφαρμογών επαυξημένης πραγματικότητας είναι το ARCore SDK [61]. Αν και ανακοινώθηκε από την Google τον Αύγουστο του 2017, η πρώτη έκδοση είναι διαθέσιμη από τα τέλη Φλεβάρη 2018 και αποτελεί την αντικατάσταση της όχι και τόσο επιτυχημένης πρότερης πλατφόρμας Project Tango. Η πλατφόρμα ARCore δίνει τη δυνατότητα στους προγραμματιστές να αναπτύξουν τις δικές τους εφαρμογές AR και να τις ανεβάσουν στο Play Store του Android. Μέχρι στιγμής η πλατφόρμα λειτουργεί για τις συσκευές Pixel της Google και κάποιες από τις συσκευές τρίτων κατασκευαστών όπως π.χ. της Samsung, ενώ αναμένεται μέσα στο 2018 να προστεθούν και περισσότερες συσκευές. Αν και στα πρώτα της στάδια, η πλατφόρμα στηρίζεται ήδη από κοινότητες όπως αυτές του Unity, Unreal Engine και Niantic.

# *3.7 Σύγκριση & επιλογή*

#### *3.7.1 Σύγκριση εργαλείων*

Καθώς η τεχνολογία της επαυξημένης πραγματικότητας εξελίσσεται, αυξάνονται και βελτιώνονται τα εργαλεία ανάπτυξης AR εφαρμογών προσφέροντας νέες λειτουργίες και δυνατότητες στους προγραμματιστές. Η επιλογή του κατάλληλου εργαλείου από τον προγραμματιστή εξαρτάται από τις δυνατότητες που επιθυμεί να του προσφέρει ανάλογα με την εφαρμογή του. Υπάρχουν κάποια βασικά κριτήρια ωστόσο στα οποία αξίζει να δοθεί προσοχή.

Ο βασικός περιορισμός στην χρήση των εργαλείων AR είναι οι άδειες που παρέχουν. Τα περισσότερα προσφέρουν τόσο δωρεάν όσο και επί πληρωμή άδειες, όπως είναι αναμενόμενο ωστόσο, η δωρεάν χρήση προσφέρει περιορισμένες δυνατότητες. Η επόμενη επιλογή είναι η χρήση εργαλείων ανοιχτού κώδικα όπως το ARToolKit όπου ο προγραμματιστής μπορεί να συνεισφέρει προσφέροντας νέες λειτουργίες.

Ένα ακόμα σημαντικό κριτήριο είναι οι πλατφόρμες που υποστηρίζουν. Αν και τα περισσότερα εργαλεία υποστηρίζουν την ανάπτυξη εφαρμογών AR για Android και iOS, υπάρχουν λιγότερες επιλογές ωστόσο για κάποιον που θέλει να αναπτύξει εφαρμογή για Windows Mobile ή macOS. Μία καλή επιλογή σε αυτή την περίπτωση αποτελούν τα εργαλεία ARToolKit και Maxst.

Δεν είναι λίγες οι εφαρμογές που υλοποιούν την απεικόνιση των τρισδιάστατων αντικειμένων με τη χρήση τρίτων εργαλείων όπως το Unity ή τα Smart Glasses. Έτσι αποκτούν μεγάλο πλεονέκτημα τα εργαλεία AR που τα υποστηρίζουν.

Όσον αφορά τους στόχους αναγνώρισης είναι σημαντικό ο προγραμματιστής να επιλέξει το κατάλληλο AR ανάλογα με τον αριθμό των στόχων και τον τρόπο αποθήκευσης που επιθυμεί. Υπάρχουν εργαλεία που υποστηρίζουν την αποθήκευση των στόχων σε cloud ενώ άλλα περιορίζονται στην on-device αποθήκευση, κάτι που αυξάνει το μέγεθος μίας εφαρμογής.

Τέλος, σπουδαίο πλεονέκτημα παρουσιάζουν τα εργαλεία που παρέχουν τη δυνατότητα ανίχνευσης 3D αντικειμένων, τη δυνατότητα δημιουργίας εφαρμογών με βάσει την τοποθεσία αλλά και αυτά που υποστηρίζουν τη δυνατότητα της τεχνολογίας SLAM [62]

Στην [Εικόνα 3.19](#page-56-0) που ακολουθεί γίνεται μία σύγκριση των εργαλείων AR που προαναφέρθηκαν, με βάση τις λειτουργίες που παρέχουν.

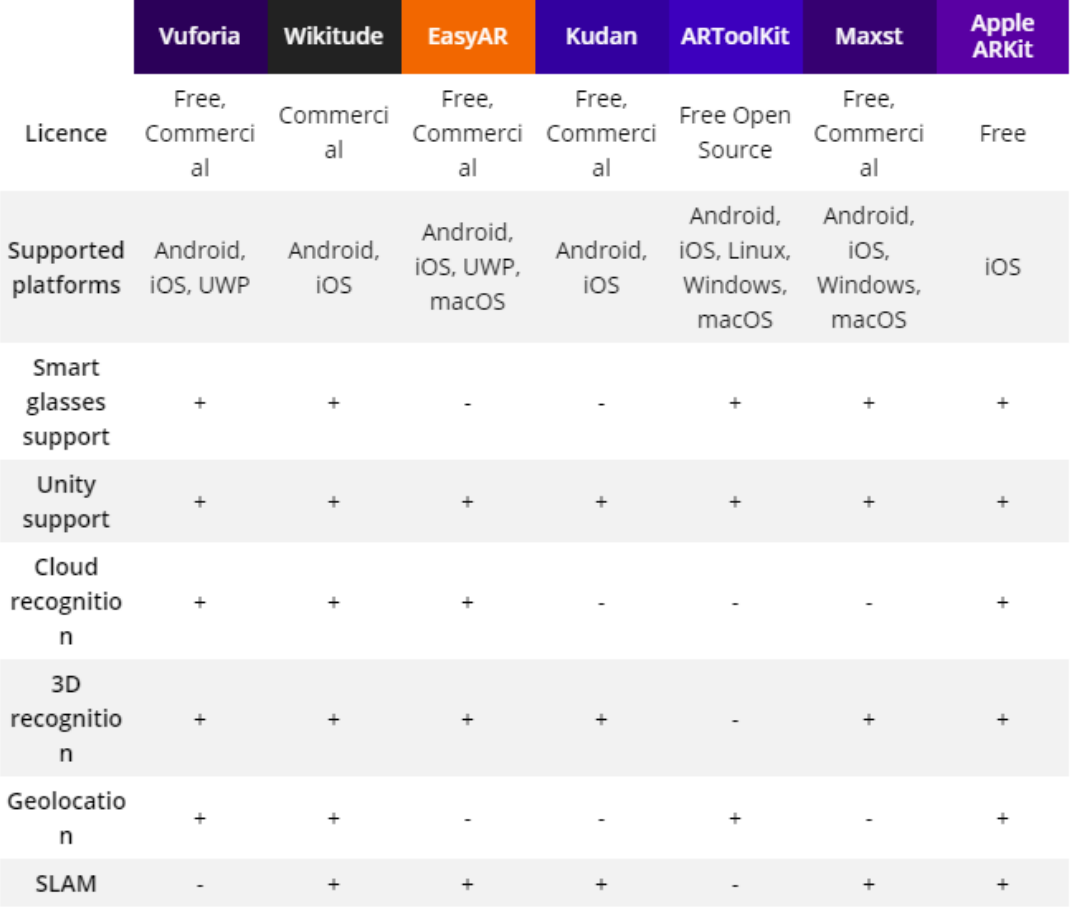

#### *Εικόνα 3.19. .*

#### <span id="page-56-0"></span>*3.7.2 Επιλογή Vuforia SDK*

Μία από τις σημαντικές προκλήσεις για την εκπόνηση της εργασίας αυτής, υπήρξε η επιλογή της καταλληλότερης βιβλιοθήκης, που να εξυπηρετεί της ανάγκες της εφαρμογής. Δεδομένων των δυνατοτήτων που προσφέρει στο κομμάτι της αναγνώρισης εικόνας, την ύπαρξη αρκετού υλικού μέσω του φόρουμ αλλά και την δυνατότητα δωρεάν χρήσης του, επιλέχθηκε το εργαλείο Vuforia SDK.

Οι δύο βασικοί μηχανισμοί του Vuforia είναι η μηχανή Vuforia (Vuforia Engine) και το σύστημα διαχείρισης στόχων (Target Management System). Η μηχανή ενσωματώνεται στην εφαρμογή και διαχειρίζεται τα αποτελέσματα από την αναγνώριση των στόχων. Το σύστημα διαχείρισης στόχων λαμβάνει τις φωτογραφίες - στόχους από τον προγραμματιστή, αποδίδει μία βαθμολογία στους στόχους με βάση τη δυνατότητα ανίχνευσής τους και δίνει τη δυνατότητα πρόσβασης στους στόχους με δύο τρόπους: είτε από μία βάση δεδομένων στο σύννεφο, είτε κατεβάζοντας τη βάση και ενσωματώνοντάς την στην εφαρμογή. Στην [Εικόνα](#page-57-0)  [3.20](#page-57-0) περιγράφεται η λειτουργία των βασικών μηχανισμών του Vuforia.

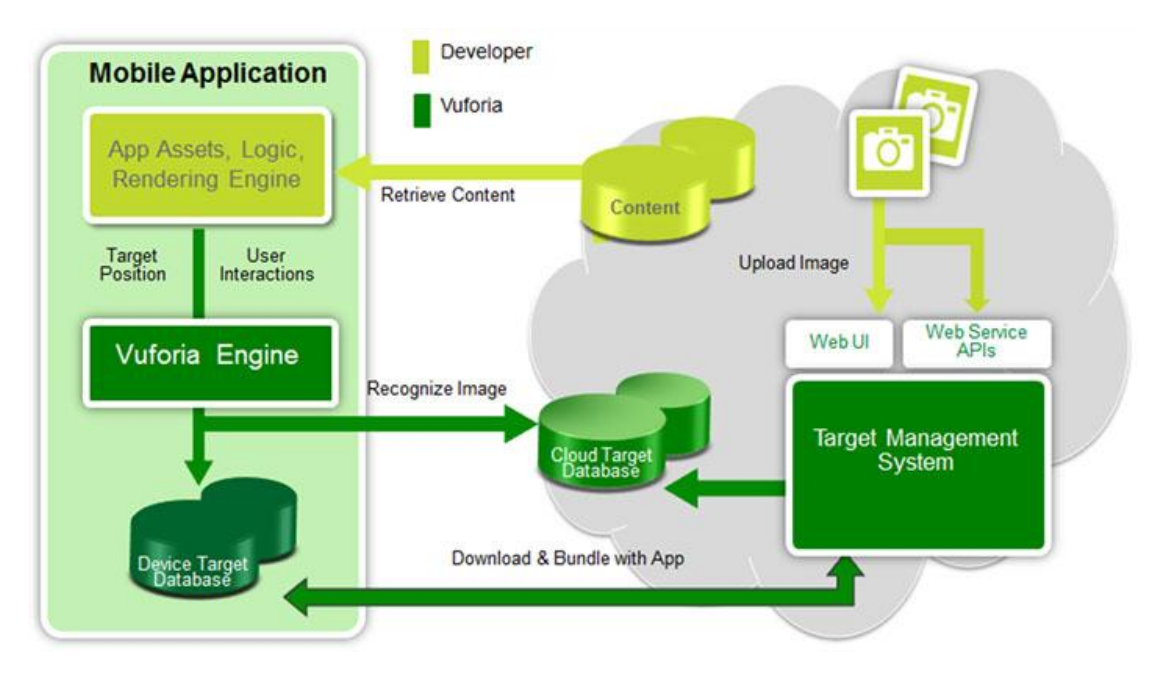

<span id="page-57-0"></span>*Εικόνα 3.20. Η βασική ιδέα λειτουργίας του Vuforia. Με δύο διαφορετικά χρώματα διαχωρίζεται το κομμάτι που εμπλέκεται ο προγραμματιστής της εφαρμογής και το κομμάτι που διαχειρίζεται το Vuforia.*

# **4**

# *Απαιτήσεις & Σχεδίαση*

# *4.1 Απαιτήσεις*

Πριν ξεκινήσει η υλοποίηση της εφαρμογής είναι σημαντικό να καθοριστούν οι βασικές απαιτήσεις, έτσι, εξασφαλίζεται ότι θα υπάρχει ένα διάγραμμα στην υλοποίηση της εφαρμογής και το αποτέλεσμα θα ανταποκρίνεται στις αρχικές προσδοκίες.

#### *4.1.1 Απαιτήσεις αναγνώρισης*

Η βασικότερη λειτουργία της εφαρμογής πάνω στην οποία στηρίζονται και οι υπόλοιπες δυνατότητες που προσφέρει είναι αυτή της αναγνώρισης μνημείων. Ο χρήστης χρησιμοποιώντας την κάμερα της κινητής του συσκευής μπορεί να δει τις κατάλληλες πληροφορίες να εμφανίζονται στην οθόνη του. Η εφαρμογή πρέπει να είναι πλήρως λειτουργική και να παρέχει μία πλήρη εμπειρία ξενάγησης στον χρήστη. Μιας και η εφαρμογή θα υλοποιεί αναγνώριση μνημείων σε έντυπη μορφή, θα πρέπει ο χρήστης να έχει στη διάθεσή του έναν έντυπο τουριστικό οδηγό της πόλης της Θεσσαλονίκης.

Η εφαρμογή θα είναι διαθέσιμη σε όλους μέσω μίας κινητής συσκευής Android η οποία να υποστηρίζει τις απαιτήσεις της AR. Η συσκευή πρέπει να είναι εφοδιασμένη με συγκεκριμένους αισθητήρες ώστε να μπορεί να υποστηρίξει την τρισδιάστατη απεικόνιση στον πραγματικό κόσμο και η διαθεσιμότητα αυτών των αισθητήρων να ελέγχεται ώστε να εξασφαλίζεται η βέλτιστη ροή της εφαρμογής. Για την χρήση της κάμερας ο χρήστης θα πρέπει να παρέχει την αντίστοιχη άδεια στην εφαρμογή.

Με την είσοδο στην εφαρμογή ο χρήστης θα μπορεί να ενεργοποιήσει την κάμερα. Τοποθετώντας την πάνω σε ένα από τα διαθέσιμα μνημεία του έντυπου τουριστικού οδηγού, το μνημείο θα πρέπει να αναγνωρίζεται και να δίνεται στον χρήστη η επιλογή να δει πληροφορίες σχετικά με αυτό ή οδηγίες πλοήγησης με βάση την τοποθεσία του. Ανάμεσα στις πληροφορίες θα πρέπει να είναι η ονομασία του μνημείου, η χρονολογία κατασκευής του, η περιγραφή του καθώς και σύνδεσμοι σε διαδικτυακές πηγές.

#### *4.1.2 Απαιτήσεις πλοήγησης*

Για να ολοκληρωθούν οι υπηρεσίες ξενάγησης η εφαρμογή θα πρέπει να παρέχει ένα μέσο πλοήγησης για όλα τα μνημεία. Για το σκοπό αυτό πρέπει να συμπεριληφθεί μία κατάσταση πλοήγησης με βάση την τοποθεσία του χρήστη.

Με την αναγνώριση του μνημείου όπως περιεγράφηκε στην ενότητα 4.1.1, ο χρήστης πέρα από τις πληροφορίες του μνημείου θα έχει τη δυνατότητα να δει επάνω σε ένα χάρτη, τη διαδρομή που πρέπει να ακολουθήσει μέχρι τη θέση του μνημείου και να λάβει οδηγίες για τη μετάβαση σε αυτή τη θέση. Ακόμη θα μπορεί να δει την απόσταση που πρέπει να διανύσει και τον χρόνο που θα χρειαστεί με βάση το μέσο μεταφοράς του.

Για την υλοποίηση της λειτουργίας πλοήγησης η εφαρμογή πρέπει να ζητάει από το χρήστη άδεια για χρήση της τοποθεσίας του. Τέλος, η κινητή συσκευή θα πρέπει να είναι συνδεδεμένη στο ίντερνετ για να λαμβάνει τη διαδρομή μεταξύ της θέσης του χρήστη και του σημείου ενδιαφέροντος.

Βάσει των πιθανών κινήσεων που μπορεί να κάνει ο χρήστης, σχεδιάστηκε ένα λογικό διάγραμμα [\(Εικόνα 4.1\)](#page-60-0), όπου φαίνεται και η σύνδεση μεταξύ των διαφόρων καταστάσεων. Επειδή κατά τη διάρκεια της υλοποίησης του παραπάνω σχεδιασμού, χρειάστηκε να τροποποιηθούν αρκετά από τα αρχικά σχέδια, εμφανίζονται ενωμένα με διακεκομμένη γραμμή, κομμάτια του αρχικού σχεδιασμού, που τελικά δεν υλοποιήθηκαν και αφέθηκαν για μελλοντικές επεκτάσεις.

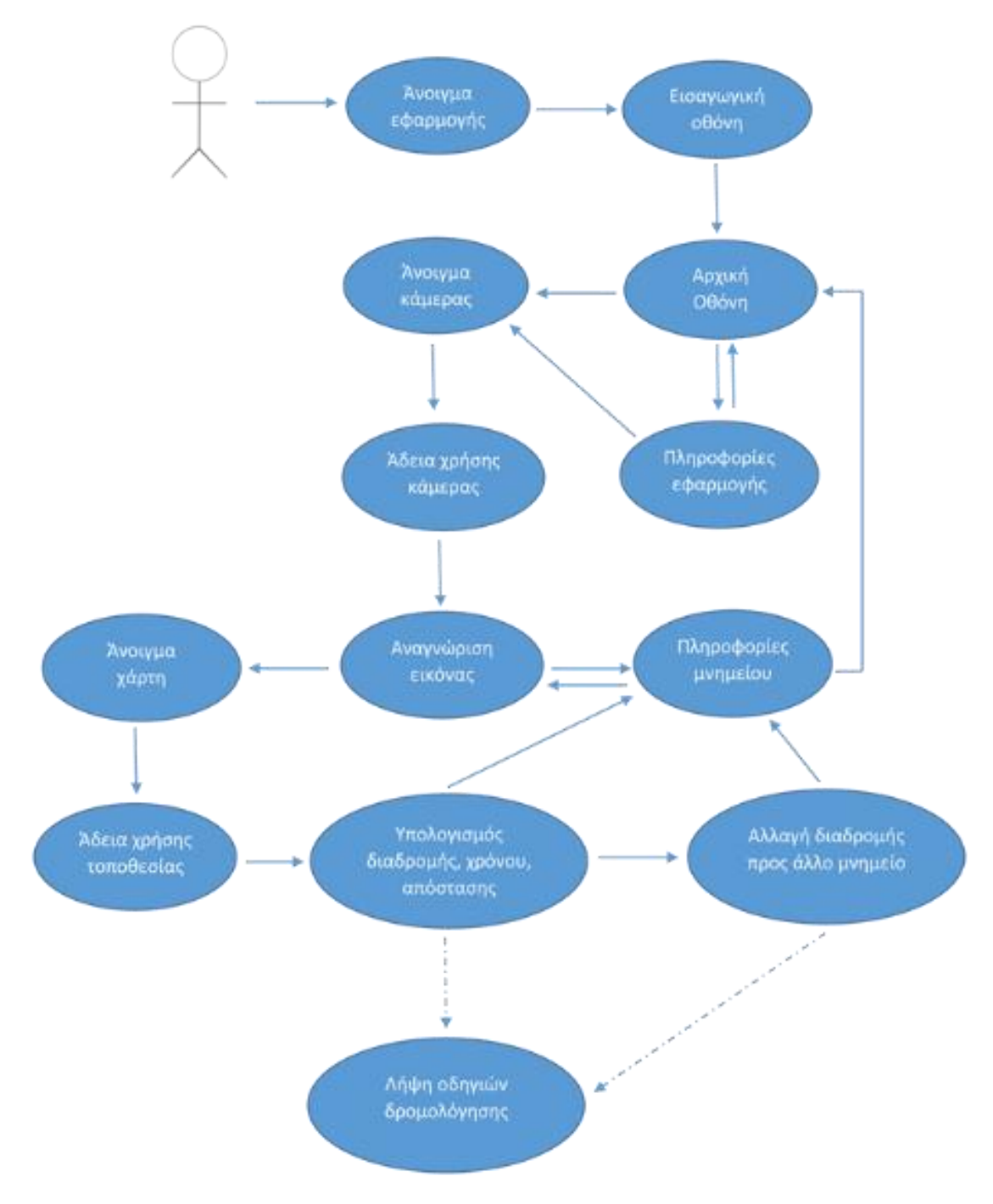

*Εικόνα 4.1. Λογικό διάγραμμα εφαρμογής.*

# <span id="page-60-0"></span>*4.2 Σχεδίαση εφαρμογής*

#### *4.2.1 Εισαγωγική Οθόνη*

Κατά την έναρξη της εφαρμογής εμφανίζεται στο χρήστη η εισαγωγική οθόνη (Splash Screen) με το λογότυπο της εφαρμογής ThessGuide ARapp. Η οθόνη αυτή εμφανίζεται για 3 δευτερόλεπτα και στη συνέχεια ο χρήστης βλέπει την αρχική οθόνη της εφαρμογής. Η εισαγωγική οθόνη δεν προσφέρει κάποια λειτουργικότητα στην εφαρμογή, έχει προστεθεί ωστόσο για να την εμπλουτίσει σχεδιαστικά όπως φαίνεται στην [Εικόνα 4.2.](#page-61-0)

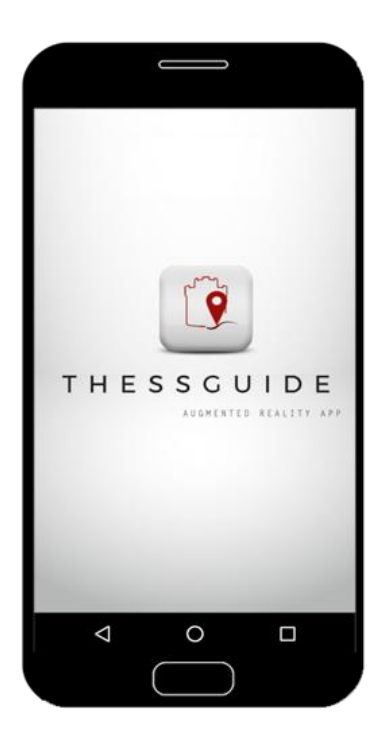

*Εικόνα 4.2. Η εισαγωγική οθόνη της εφαρμογής ThessGuide ARapp.*

#### <span id="page-61-0"></span>*4.2.2 Αρχική Οθόνη*

Με την είσοδό του στην εφαρμογή ο χρήστης μπορεί να εκτελέσει δύο βασικές λειτουργίες, όπως φαίνεται στην [Εικόνα 4.3.](#page-62-0) Μπορεί να δει πληροφορίες σχετικά με τη λειτουργία της εφαρμογής ή να ανοίξει την κάμερα για να ξεκινήσει η αναγνώριση μνημείων. Ακόμη από την μπάρα στο επάνω μέρος της οθόνης, ο χρήστης έχει πρόσβαση στις ρυθμίσεις της εφαρμογής όπου μπορεί να τροποποιήσει τις άδειες προσβασιμότητας που δίνει.

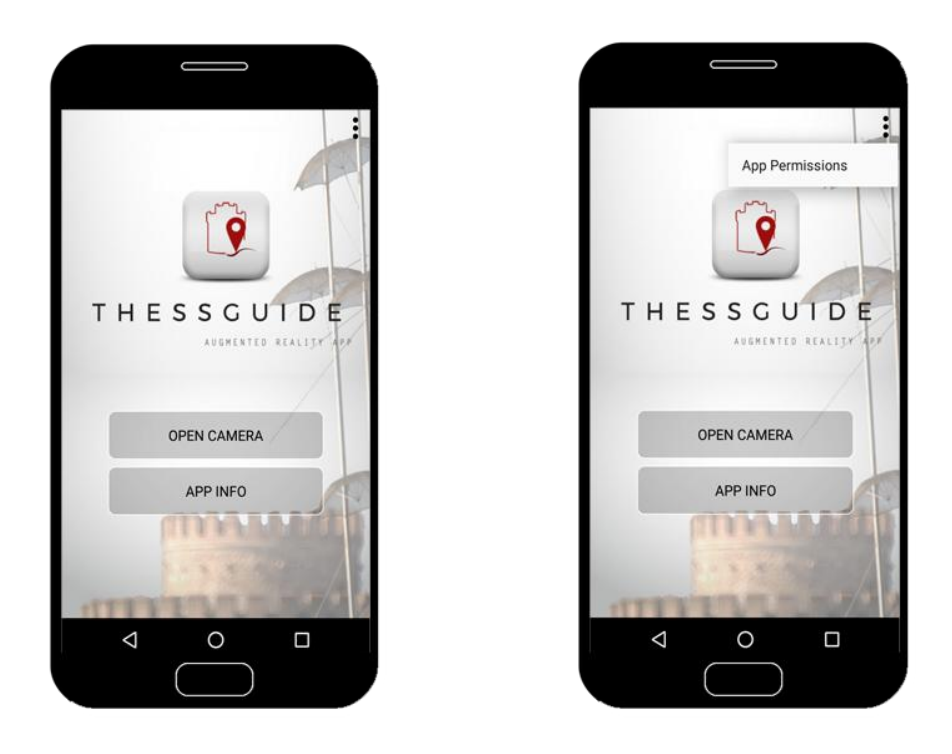

*Εικόνα 4.3. Η αρχική οθόνη της εφαρμογής και οι επιλογές του χρήστη.*

#### <span id="page-62-0"></span>*4.2.3 Πληροφορίες εφαρμογής*

Όπως αναφέρθηκε πιο πάνω, από την αρχική οθόνη ο χρήστης μπορεί να επιλέξει να δει πληροφορίες σχετικά με την εφαρμογή. Πιο συγκεκριμένα μπορεί να δει πώς να την χρησιμοποιήσει και να ακολουθήσει εξωτερικούς συνδέσμους για περισσότερες πληροφορίες σχετικά με τα εργαλεία που χρησιμοποιήθηκαν στην υλοποίηση. Από εκεί μπορεί να επιστρέψει στην αρχική οθόνη ή να ενεργοποιήσει την κάμερα.

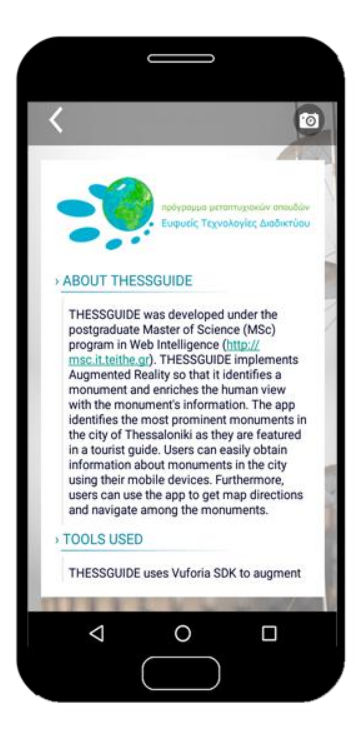

*Εικόνα 4.4. Οι οθόνη με τις πληροφορίες της εφαρμογής.*

#### *4.2.4 Λειτουργία Κάμερας*

Με την ενεργοποίηση της κάμερας ζητείται από το χρήστη άδεια χρήσης της από την εφαρμογή. Εάν ο χρήστης την αρνηθεί επιστρέφει στην αρχική οθόνη από όπου μπορεί να την τροποποιήσει όπως περιγράφεται πιο πάνω στην [Εικόνα 4.1.](#page-60-0) Εάν δώσει άδεια χρήσης της κάμερας τότε μπορεί να γίνει η αναγνώριση των μνημείων. Μόλις ο χρήστης τοποθετήσει την κάμερα της συσκευής του επάνω από την εικόνα ενός μνημείου εμφανίζονται δύο εικονικά κουμπιά. Το ένα αντιστοιχεί στις πληροφορίες σχετικά με το μνημείο και με το άλλο ανοίγει ο χάρτης όπου χαράσσεται η διαδρομή πλοήγησης, όπως φαίνεται στην [Εικόνα 4.5](#page-64-0) που ακολουθεί. Στο σημείο αυτό πρέπει να σημειωθεί πως, καθώς ο έντυπος τουριστικός οδηγός περιλαμβάνει μία πληθώρα εικόνων, η αναγνώριση γίνεται για συγκεκριμένα μνημεία τα οποία αναφέρονται στις πληροφορίες της εφαρμογής.

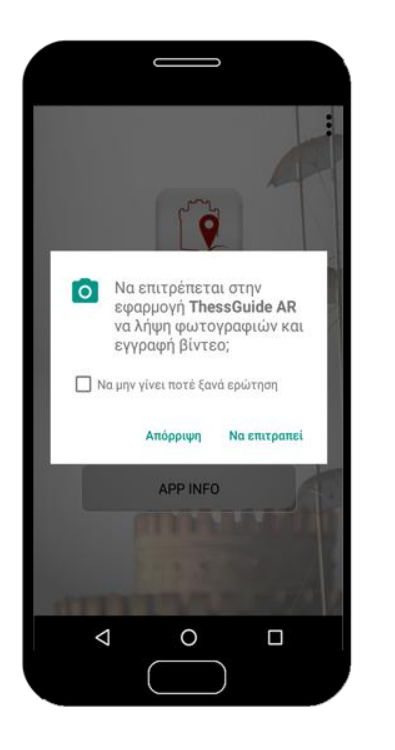

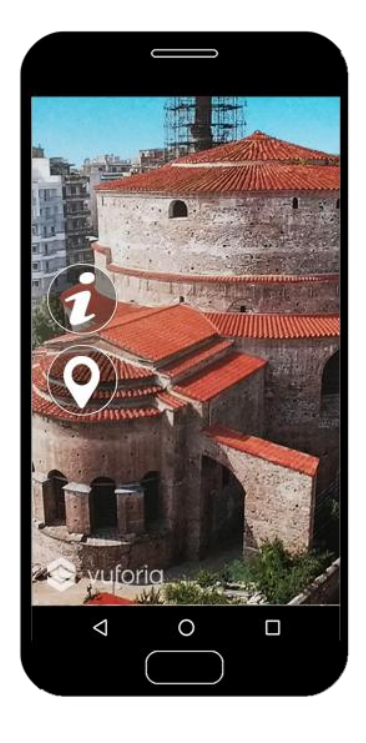

*Εικόνα 4.5. Κατά την ενεργοποίηση της κάμερας ο χρήστης πρέπει να δώσει άδεια χρήσης της κάμερας (αριστερά) για να μπορέσει στη συνέχεια να γίνει η αναγνώριση ενός μνημείου και να εμφανιστούν τα εικονικά κουμπιά που προσφέρουν επιπλέον λειτουργίες (δεξιά).*

#### <span id="page-64-0"></span>*4.2.5 Πληροφορίες μνημείου*

Ο χρήστης φτάνει στο σημείο αυτό πατώντας το πρώτο εικονικό κουμπί κατά την αναγνώριση. Στην οθόνη εμφανίζονται πληροφορίες σχετικές με το μνημείο, το όνομα, το έτος κατασκευής του, οι συντεταγμένες του, μία σύντομη περιγραφή του και τέλος, ένα βίντεο του μνημείου [\(Εικόνα 4.6\)](#page-65-0). Πατώντας επάνω στις συντεταγμένες, μπορεί να συνεχίσει βλέποντας το χάρτη και τις οδηγίες πλοήγησης για το συγκεκριμένο μνημείο, με βάση την τρέχουσα θέση του. Ενναλακτικά μπορεί να επιστρέψει στην αρχική οθόνη ή την οθόνη αναγνώρισης, και να συνεχίσει με την αναγνώριση άλλου μνημείου.

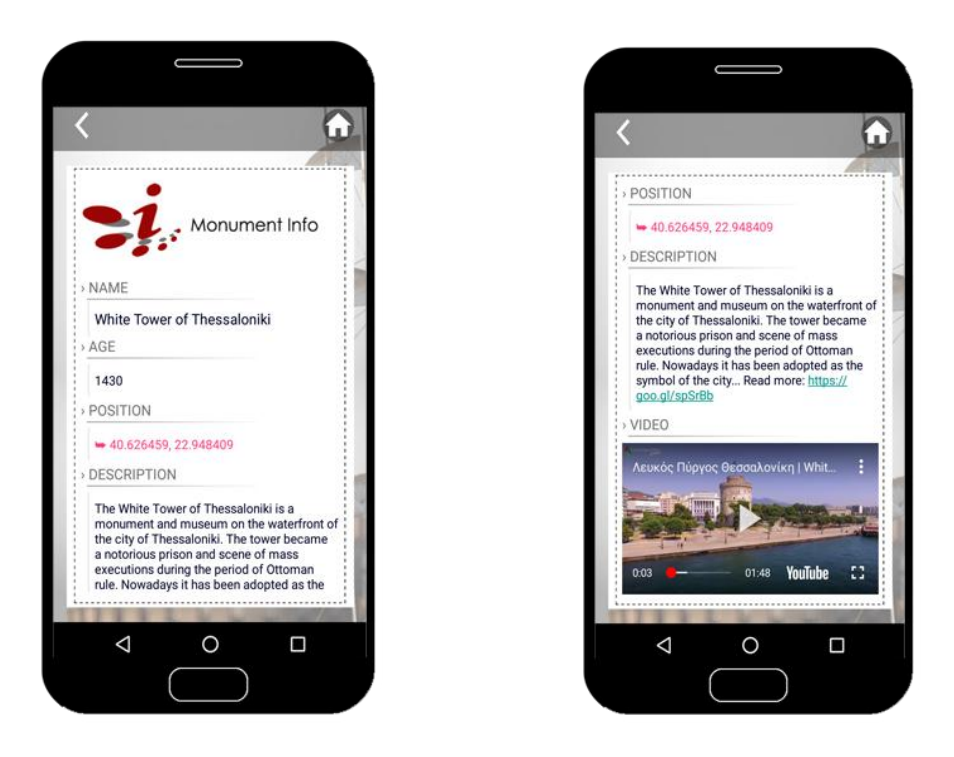

*Εικόνα 4.6. Η οθόνη με τις πληροφορίες του μνημείου.*

#### <span id="page-65-0"></span>*4.2.6 Λειτουργία Πλοήγησης*

Ο χάρτης ανοίγει είτε από το αντίστοιχο εικονικό κουμπί κατά την αναγνώριση είτε από τις συντεταγμένες που εμφανίζονται στις πληροφορίες του μνημείου και κατά το άνοιγμα ζητείται η άδεια χρήσης της τοποθεσίας. Εάν την αρνηθεί επιστρέφει στις πληροφορίες μνημείου αλλιώς συνεχίζει η φόρτωση του χάρτη. Επάνω στο χάρτη είναι χαραγμένη η διαδρομή που θα ακολουθήσει ο χρήστης για να φτάσει στο επιθυμητό μνημείο από την τρέχουσα θέση του. Ακόμη, σε κάθε μνημείο που είναι αναγνωρίσιμο από την εφαρμογή, είναι τοποθετημένος ένας δείκτης. Με την επιλογή κάθε δείκτη ο χρήστης μπορεί να δει τη διαδρομή για τον συγκεκριμένο μνημείο, όπως φαίνεται στην [Εικόνα 4.7.](#page-66-0) Επιπλέον για κάθε διαδρομή υπολογίζεται η απόσταση και ο χρόνος που θα χρειαστεί για να την ολοκληρώσει ο χρήστης με τη χρήση αυτοκινήτου. Να σημειωθεί πως, εάν η λειτουργία εύρεσης τοποθεσίας είναι απενεργοποιημένη, ο υπολογισμός της διαδρομής, διάρκειας και απόστασης γίνεται με βάση την τελευταία γνωστή θέση του χρήστη.

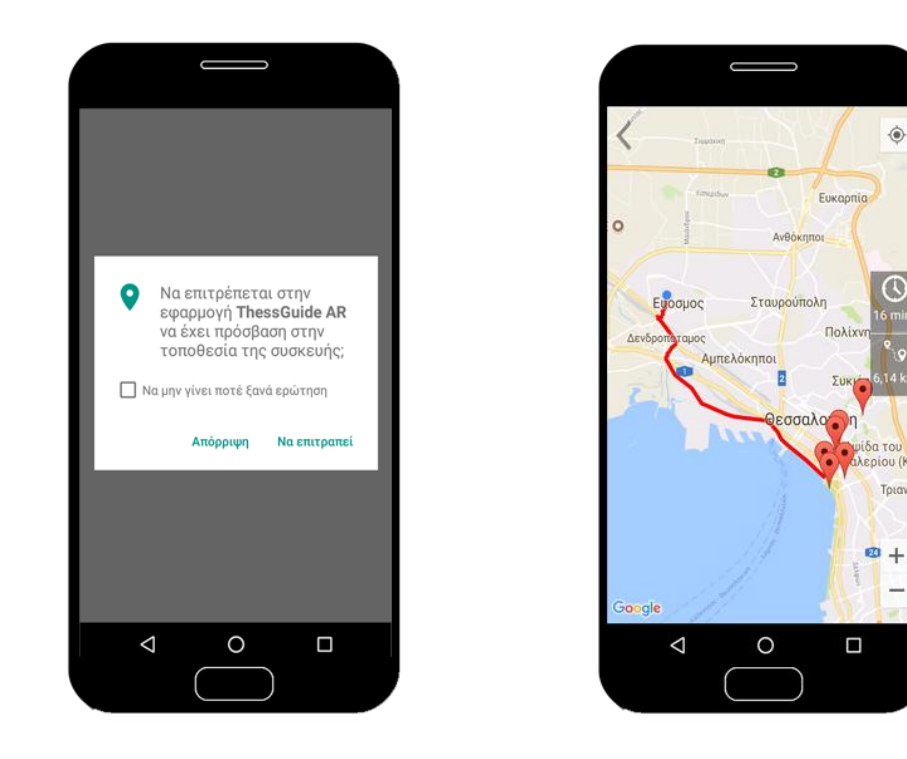

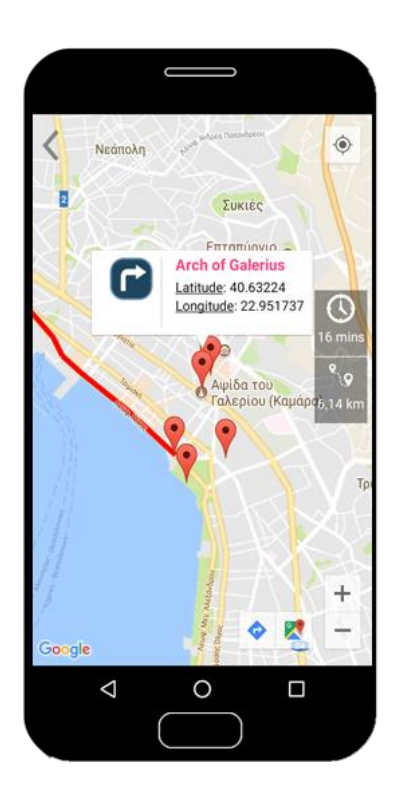

<span id="page-66-0"></span>*Εικόνα 4.7. Αφού ο χρήστης δώσει άδεια τοποθεσίας στην εφαρμογή (επάνω αριστερά), φορτώνεται ο χάρτης με τη διαδρομή μέχρι το μνημείο στο οποίο έγινε η αναγνώριση (επάνω δεξιά), και στη συνέχεια μπορεί να επιλέξει έναν δείκτη για να δει τη διαδρομή προς άλλο μνημείο (κάτω εικόνα).*

Τέλος, να σημειωθεί πως για την χάραξη της διαδρομής και τον υπολογισμό χρόνου και απόστασης, πρέπει να υπάρχει σύνδεση στο ίντερνετ. Ο χρήστης ενημερώνεται για αυτό κατά την εκκίνηση του χάρτη και αν δεν υπάρχει σύνδεση βλέπει μόνο το χάρτη με τους τοποθετημένους δείκτες [\(Εικόνα 4.8\)](#page-67-0).

<span id="page-67-0"></span>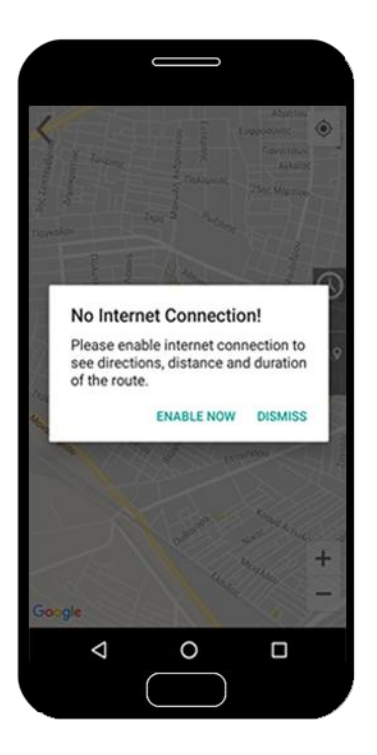

*Εικόνα 4.8. Ο χρήστης ενημερώνεται για την έλλειψη σύνδεσης και μπορεί να έχει πρόσβαση στις ρυθμίσεις δικτύου ώστε να τις τροποποιήσει. Διαφορετικά θα δει το χάρτη χωρίς τις πληροφορίες διαδρομής.*

# **5**

# *Υλοποίηση*

Εδώ αναλύεται το κύριο κομμάτι της διπλωματικής αυτής, που είναι στην ουσία η ανάπτυξη μεθόδων και η ενσωμάτωση κατάλληλων εργαλείων για την υλοποίηση της εφαρμογής που περιγράφηκε στο προηγούμενο κεφάλαιο.

### *5.1 Project structure*

Η εφαρμογή ThessGuide AR είναι μία εφαρμογή για κινητές συσκευές Android και υλοποιήθηκε, όπως αναφέρθηκε και στην ενότητα 2.5.1, με το Android Studio IDE version 2.3.2.

Πρώτο βήμα στην ανάπτυξη μίας εφαρμογής με το Android Studio, είναι η εγκατάσταση των απαραίτητων πακέτων. Αυτό γίνεται μέσω του Android SDK Manager [63]. Το Android SDK Manager είναι το εργαλείο που επιτρέπει στον προγραμματιστή να δει τα διαθέσιμα πακέτα, να τα εγκαταστήσει ή να δει τις διαθέσιμες αναβαθμίσεις. Μέσω του SDK Platforms, ο προγραμματιστής μπορεί να εγκαταστήσει διαφορετικές εκδόσεις του λειτουργικού Android και να ελέγξει με αυτό τον τρόπο και με την χρήση ενός εξομοιωτή, την λειτουργία της εφαρμογής για διαφορετικές εκδόσεις του λειτουργικού. Από την άλλη, μέσω του SDK Tools μπορεί να εγκαταστήσει σημαντικά πακέτα όπως π.χ. το Google Play Services. Τα πακέτα που εγκαταστάθηκαν για την εφαρμογή ThessGuideAR φαίνονται στην [Εικόνα 5.1.](#page-69-0)

| Appearance & Behavior<br>v.<br>Appearance<br>Menus and Toolbars<br><b>System Settings</b><br>Passwords<br><b>HTTP Proxy</b><br>Updates. | Manager for the Android SDK and Tools used by Android Studio<br>Android SDK Location: C:\Development\Android\android-sdk<br>SDK Platforms SDK Tools SDK Update Sites<br>Name |                                                                                                    | Edit                                  |  |  |
|----------------------------------------------------------------------------------------------------|----------------------------------------------------------------------------------------------------|----------------------------------------------------------------------------------------------------|---------------------------------------|--|--|
|                                                                                                    |                                                                                                    |                                                                                                    |                                       |  |  |
|                                                                                                    |                                                                                                    |                                                                                                    |                                       |  |  |
|                                                                                                    |                                                                                                    |                                                                                                    |                                       |  |  |
|                                                                                                    |                                                                                                    | Below are the available SDK developer tools. Once installed, Android Studio will automatically check for updates.<br>Check "show package details" to display available versions of an SDK Tool. |                                       |  |  |
|                                                                                                    |                                                                                                    | Version.                                                                                                    | <b>Status</b>                         |  |  |
|                                                                                                    | - Android SDK Build-Tools                                                                                                    |                                                                                                    | Update Available: 27.0.3              |  |  |
|                                                                                                    | GPU Debugging tools                                                                                                    |                                                                                                    | Not Installed                         |  |  |
| <b>Usage Statistics</b>                                                                                                    | CMake                                                                                                    |                                                                                                    | Not Installed                         |  |  |
| <b>Android SDK</b>                                                                                                    | <b>LLDB</b>                                                                                                    |                                                                                                    | Not Installed                         |  |  |
|                                                                                                    | Android Auto API Simulators                                                                                                    |                                                                                                    | Not inistalled                        |  |  |
| Notifications.                                                                                                    | Android Auto Desktop Head Unit emulator                                                                                                    | 1.1                                                                                                    | Not installed                         |  |  |
| Quick Lists                                                                                                    | <b>Android Emulator</b>                                                                                                    | 26.0.3                                                                                                    | Undate Available: 27.0.5              |  |  |
|                                                                                                    | Android SDK Platform-Tools<br>Android SDK Tools                                                                                                    | 25.0.6                                                                                                    | Update Available: 27.0.1              |  |  |
| Path Variables                                                                                                    | Documentation for Android SDK                                                                                                    | 26.0.2                                                                                                    | Update Available: 26.1.1<br>Installed |  |  |
| Keymap                                                                                                    | Google Play APK Expansion library                                                                                                    |                                                                                                    | Not installed                         |  |  |
|                                                                                                    | Google Play Licensing Library                                                                                                    |                                                                                                    | Not inistalled                        |  |  |
| Editor                                                                                                    | Google Play services                                                                                                    | 46                                                                                                    | Installed                             |  |  |
| <b>Plugins</b>                                                                                                    | Google USB Driver                                                                                                    | 11                                                                                                    | Installed                             |  |  |
| <b>Build, Execution, Deployment</b>                                                                                                    | Google Web Driver                                                                                                    | ż                                                                                                    | Not installed                         |  |  |
|                                                                                                    | Instant Apps Development SDK                                                                                                    | 110                                                                                                    | Not installed                         |  |  |
| ×<br>Tools                                                                                                    | Intel x86 Emulator Accelerator (HAXM installer)                                                                                                    | 6.0.6                                                                                                    | Update Available: 6.2.1               |  |  |
|                                                                                                    | NDK.                                                                                                    | 16.1.4479499                                                                                                    | Not installed                         |  |  |
|                                                                                                    | <b>Support Repository</b><br>v.                                                                                                    |                                                                                                    |                                       |  |  |
|                                                                                                    | ConstraintLayout for Android                                                                                                    |                                                                                                    | Installed                             |  |  |
|                                                                                                    | Solver for ConstraintLayout                                                                                                    |                                                                                                    | Installed                             |  |  |
|                                                                                                    | Android Support Repository                                                                                                    | 47.0.0                                                                                                    | Installed                             |  |  |
|                                                                                                    | <b>Google Repository</b>                                                                                                    | 58                                                                                                    | Installed                             |  |  |
|                                                                                                    |                                                                                                    |                                                                                                    | Show Package Details                  |  |  |

*Εικόνα 5.1. Το Android SDK Manager και τα πακέτα που εγκαταστάθηκαν.*

<span id="page-69-0"></span>Για τον έλεγχο της λειτουργίας της εφαρμογής δημιουργήθηκαν εικονικές συσκευές με διαφορετικά χαρακτηριστικά μέσω του AVD Manager (Android Virtual Device Manager). Οι εικονικές συσκευές AVD προσφέρουν όλες τις λειτουργίες που προσφέρει μία κανονική συσκευή. Κάτι τέτοιο είναι απαραίτητο για να ελεγχθεί το πώς ανταποκρίνεται η εφαρμογή σε συσκευές με διαφορετικά χαρακτηριστικά και εκδόσεις. Στην [Εικόνα 5.2](#page-69-1) φαίνονται μερικές από τις εικονικές συσκευές που δημιουργήθηκαν για να ελεγχθεί η εφαρμογή.

| Type<br><b>Play Store</b><br>CPU/ABI<br>Name<br>API<br>Size on Disk<br><b>Resolution</b><br>Target<br>n<br>Nexus 4 API 23<br>23<br>Android 6.0 (Google APIs)<br>x86<br>$2$ GB<br>768 × 1280: xhdpi<br>◫<br>25<br>Nexus 5X API 25<br>1 <sub>GB</sub><br>1080 × 1920: 420dpi<br>Android 7.1.1 (Google APIs)<br>x86<br>◫<br>ū<br>25<br>Nexus 5 API 25<br>1080 × 1920: xxhdpi<br>Android 7.1.1 (Google Play)<br>x86<br>650 MB | $\mathbf{x}$<br>$\Box$                    |
|----------------------------------------------------------------------------------------------------|-------------------------------------------|
|                                                                                                    | <b>Actions</b>                            |
|                                                                                                    | $\rightarrow$                             |
|                                                                                                    | $\mathscr{P}$<br>$\overline{\phantom{a}}$ |
|                                                                                                    | $\rightarrow$                             |
|                                                                                                    | Ø                                         |

<span id="page-69-1"></span>*Εικόνα 5.2. Οι εικονικές συσκευές του AVD Manager.*

Στην [Εικόνα 5.3](#page-70-0) φαίνεται η δομή και οι κατάλογοι της εφαρμογής ThessGuideAR. Όπως κάθε Android Studio project, έτσι και το συγκεκριμένο αποτελείται από τον βασικό κατάλογο src όπου βρίσκονται όλες οι κλάσεις Java, τα αρχεία δεδομένων και τα αρχεία xml.

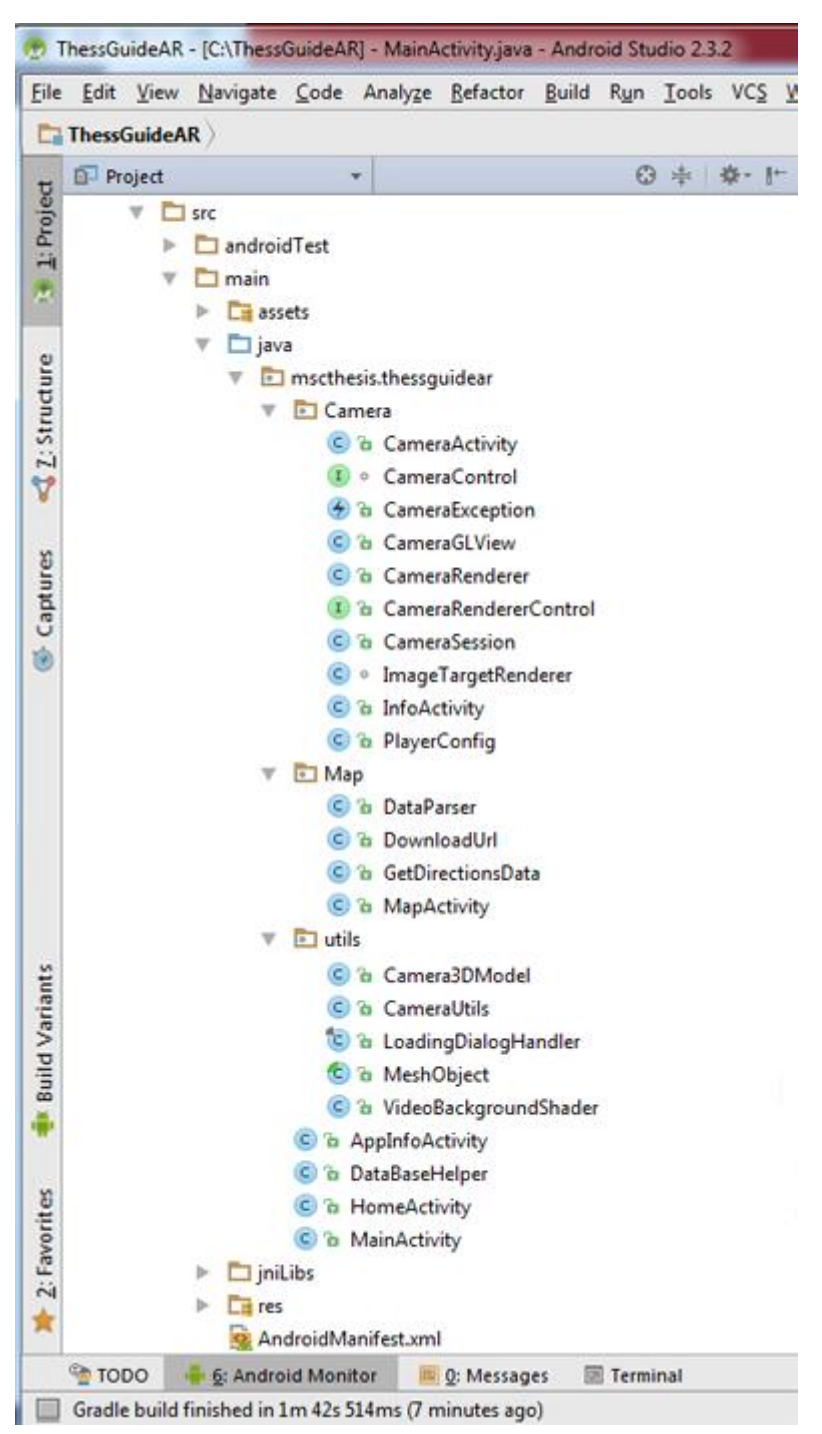

*Εικόνα 5.3. Οι κλάσεις της εφαρμογής ThessGuideAR.*

<span id="page-70-0"></span>Οι φάκελοι Camera, utils και Map περιλαμβάνουν τα αρχεία και τις κλάσεις που υλοποιούν την λειτουργία της κάμερας και του χάρτη αντίστοιχα, οι οποίες περιγράφονται αναλυτικά στις επόμενες ενότητες. Οι κλάσεις MainActivity, HomeActivity και AppInfoActivity υλοποιούν βασικές οθόνες της εφαρμογής.

Πιο συγκεκριμένα, η κλάση MainActivity υλοποιεί την εισαγωγική οθόνη (Splash Screen) της εφαρμογής. Η οθόνη αυτή διαρκεί για 3 δευτερόλεπτα και στη συνέχεια ανοίγει η αρχική οθόνη της εφαρμογής που υλοποιείται με την κλάση HomeActivity. Εντός της κλάσης HomeActivity ενεργοποιούνται δύο κουμπιά, το πρώτο ανοίγει την κάμερα και το δεύτερο την οθόνη με της πληροφορίες της εφαρμογής. Η οθόνη αυτή υλοποιείται στην κλάση AppInfoActivity. Τμήματα του κώδικα των τριών αυτών βασικών κλάσεων φαίνονται στην [Εικόνα 5.4](#page-71-0) που ακολουθεί.

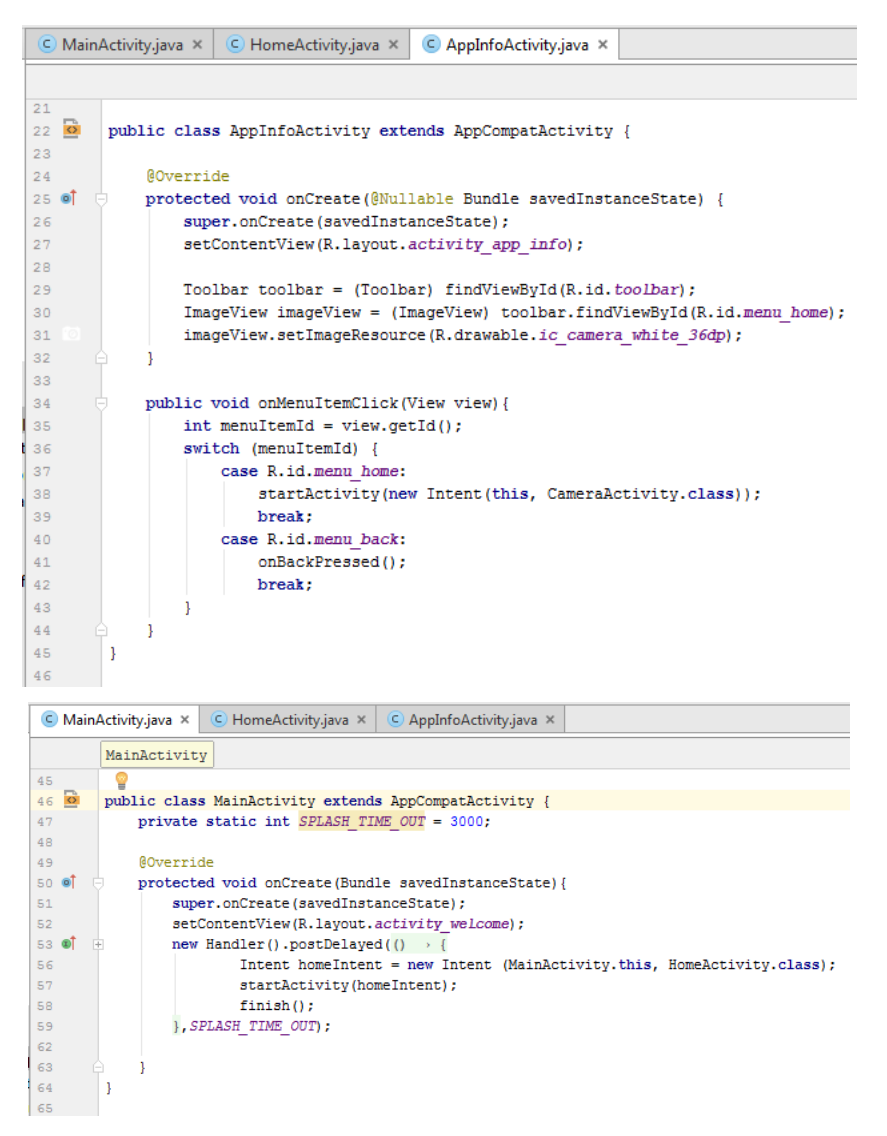

*Εικόνα 5.4. Ο κώδικας της κλάσης Mainactivity και AppInfoActivity.*

# <span id="page-71-0"></span>*5.2 Διαχείριση δεδομένων*

Η εφαρμογή ThessGuideAR στηρίζεται στην αναγνώριση μνημείων και την εμφάνιση πληροφοριών σχετικών με αυτά. Για τη διαχείριση αυτών των πληροφοριών, είναι αναγκαία η δημιουργία μίας βάσης δεδομένων. Αυτό έγινε με τη χρήση της SQLite, μιας και ο όγκος των
δεδομένων δεν είναι μεγάλος και η ενσωματωμένη βάση δεν θα επιβαρύνει σημαντικά την εφαρμογή.

Για τη δημιουργία λοιπόν της βάσης υλοποιήθηκε η κλάση DataBaseHelper που επεκτείνει την κλάση SQLiteOpenHelper. Με τη μέθοδο onCreate δημιουργείται η βάση και ένας πίνακας με έξι στήλες που αντιστοιχούν στις πληροφορίες του μνημείου. Αυτές είναι: το αναγνωριστικό (COL\_ID), το όνομα (COL\_NAME) , η χρονολογία κατασκευής του μνημείου (COL\_AGE), οι συντεταγμένες (COL\_MAP), η περιγραφή (COL\_INFO), και το αναγνωριστικό για το video (COL\_URL). Εκτός από το αναγνωριστικό τα υπόλοιπα πεδία είναι κείμενο. Σε περίπτωση που ο πίνακας υπάρχει, η μέθοδος onUpgrade σβήνει τα υπάρχοντα δεδομένα και δημιουργεί ξανά τον πίνακα. Πέρα από αυτές τις δύο μεθόδους που κληρονομούνται από την κλάση SQLiteOpenHelper, υλοποιείται η μέθοδος insertData όπου εισάγονται τα δεδομένα στον πίνακα, και οι μέθοδοι getDatabyName και getDatabyID που κάνουν ανάκτηση των εγγραφών του πίνακα που αντιστοιχούν σε ένα όνομα ή αναγνωριστικό. Η υλοποίηση των τριών αυτών μεθόδων φαίνεται παρακάτω.

```
\bullet DataBaseHelper.java \times
```

| 52<br>53 | public boolean insertData (String name, String age, String map, String info, String url) {               |
|----------|----------------------------------------------------------------------------------------------------|
| 54       | $SOLiteDatabase db = this.getWritebleDatabase();$                                                        |
| 55       | ContentValues contentValues = new ContentValues();                                                       |
| 56       |                                                                                                    |
| 57       | contentValues.put(COL NAME, name);                                                                       |
| 58       | contentValues.put(COL AGE, age);                                                                         |
| 59       | contentValues.put(COL MAP, map);                                                                         |
| 60       | contentValues.put(COL INFO, info);                                                                       |
| 61       | contentValues.put(COL URL, url);                                                                         |
| 62       |                                                                                                    |
| 63       | long result = db.insert(TABLE NAME, null, contentValues);                                                |
| 64       |                                                                                                    |
| 65       | if (result == $-1$ )                                                                                     |
| 66       | return false:                                                                                            |
| 67       | else                                                                                                    |
| 68       | return true;                                                                                             |
| 69       |                                                                                                    |
| 70       |                                                                                                    |
| 71       | public Cursor getDatabyName(String targetName) {                                                         |
| 72       | $SOLiteDatabase db = this.getWriteableDatabase()$ ;                                                      |
| 73       | Cursor res = db.rawQuery("select * from " + TABLE NAME + " where "+ COL NAME + " like '0" + targetName + |
| 74       | return res:                                                                                              |
| 75       |                                                                                                    |
| 76       |                                                                                                    |
| 77       | public Cursor getDatabyID(Integer targetID) {                                                            |
| 78       | $SOLiteDatabase db = this.getWritebleDatabase();$                                                        |
| 79       | Cursor res = db.rawQuery("select * from " + TABLE NAME + " where "+ COL ID + " = " + targetID, null);    |
| 80       | return res:                                                                                              |
| 81       |                                                                                                    |
| 02       |                                                                                                    |

*Εικόνα 5.5. Οι μέθοδοι insertData, getDatabyName, getDatabyID της κλάσης DataBaseHelper.*

Η μέθοδος insertData επιστρέφει μία τιμή που δηλώνει την επιτυχία εισαγωγής των δεδομένων στη βάση. Οι μέθοδοι getDatabyName και getDatabyID επιστρέφουν την γραμμή του πίνακα που ζητείται με βάση το όνομα ή το αναγνωριστικό. Για την αποθήκευση της γραμμής γίνεται χρήση της δομής Cursor. Με τη μεταβλητή τύπου Cursor μπορούμε, όπως θα δούμε παρακάτω, να διατρέξουμε τη γραμμή του πίνακα που αντιστοιχεί σε συγκεκριμένο μνημείο και να διαβάσουμε τα δεδομένα.

Αφού γίνει η εγκατάσταση της εφαρμογής, η δημιουργία της βάσης γίνεται με την πρώτη εκκίνηση της κάμερας. Στην μέθοδο onCreate της κλάσης CameraActivity, γίνεται έλεγχος εάν η βάση έχει δημιουργηθεί ή όχι, και στην περίπτωση που δεν έχει δημιουργηθεί (η κάμερα δηλαδή ενεργοποιείται για πρώτη φορά) δημιουργείται ένα αντικείμενο (myDB) της κλάσης DataBaseHelper και στη συνέχεια καλείται η μέθοδος ReadData. Η μέθοδος αυτή, ο κώδικας της οποίας φαίνεται στη συνέχεια, διαβάζει τα δεδομένα από ένα απλό αρχείο κειμένου (data.txt) και τα εισάγει στη βάση με την κλήση της μεθόδου insertData.

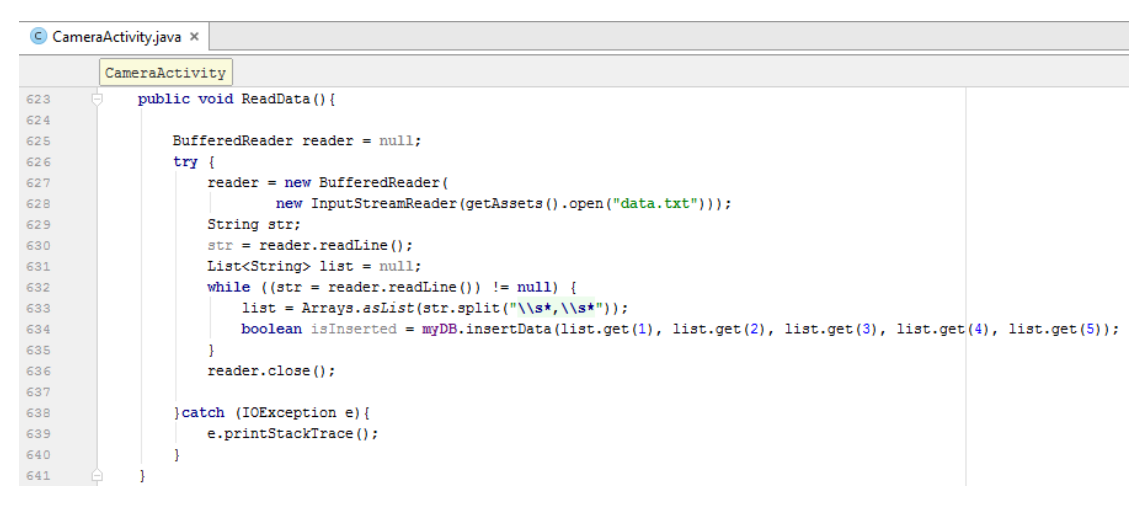

*Εικόνα 5.6. Η μέθοδος ReadData της κλάσης CameraActivity.*

Αποτέλεσμα της παραπάνω διαδικασίας είναι η δημιουργία της βάσης με όνομα "Monuments.db" η οποία περιέχει τις πληροφορίες των αναγνωρίσιμων μνημείων. Η βάση έχει τη μορφή που φαίνεται στην [Εικόνα 5.7.](#page-74-0) Για την προβολή της χρησιμοποιήθηκε η πλατφόρμα ανοικτού κώδικα DB Browser for SQLite [64].

| DB Browser for SQLite - C:\Users\Stamatia\Desktop\sqlitestudio-3.1.1\SQLiteStudio\Monuments.db<br>File Edit View Help |                      |                                                                     |                                                       |                                         |                                           | $\begin{array}{c c c c c} \hline \multicolumn{3}{c }{\textbf{0}} & \multicolumn{3}{c }{\textbf{0}} \end{array}$ |                |
|----------------------------------------------------------------------------------------------------|----------------------|---------------------------------------------------------------------|-------------------------------------------------------|-----------------------------------------|-------------------------------------------|----------------------------------------------------------------------------------------------------|----------------|
| Revert Changes<br><b>Company</b> Write Changes<br><b>B</b> Open Database<br>New Database                              |                      |                                                                     |                                                       |                                         |                                           |                                                                                                    |                |
| Database Structure                                                                                                    | <b>Browse Data</b>   |                                                                     |                                                       |                                         |                                           | <b>Edit Database Cell</b>                                                                                       |                |
|                                                                                                    |                      | <b>Edit Pragmas</b>                                                 | Execute SQL                                           |                                         |                                           | Mode: Text <b>v</b><br>Import<br>Export                                                                         | Set as NULL    |
| Table:                                                                                                    | Monuments_table<br>٠ | 3<br>86                                                             |                                                       |                                         | <b>New Record</b><br><b>Delete Record</b> |                                                                                                    |                |
| ID                                                                                                    | <b>NAME</b>          | AGE                                                                 | <b>MAP</b>                                            | <b>INFO</b>                             | <b>URL</b>                                | $\mathbf{1}$                                                                                                    |                |
| Filter                                                                                                    | Filter               | Filter                                                              | Filter                                                | Filter                                  | Filter                                    |                                                                                                    |                |
| $1\vert1$                                                                                                    | Alexander th         | 1973                                                                |                                                       | 40.624061 22 In the area of k6S1Yqfx1A8 |                                           |                                                                                                    |                |
| 2 <sup>2</sup>                                                                                                    | Rotonda Rom          |                                                                     | early 4th cent 40.633496 22 The Arch of G P9z3tGns_qI |                                         |                                           |                                                                                                    |                |
| 3 <sup>3</sup>                                                                                                    | <b>OTE Tower</b>     | 1970                                                                |                                                       | 40.626237 22 OTE Tower is HH3 8zCbyho   |                                           |                                                                                                    |                |
| 44                                                                                                    | White_Tower          | 1430                                                                |                                                       | 40.626459 22 The White To VkjxbhkKRak   |                                           |                                                                                                    |                |
| 5 <sup>5</sup>                                                                                                    |                      | Arch of Galer early 4th cent 40.63224 22 The Arch of G OKhliTZ4dtc  |                                                       |                                         |                                           | Type of data currently in cell: Text / Numeric                                                                  | Apply          |
| 6 6                                                                                                    |                      | Trigoniou_To 15th century AD 40.640627 22 Being perhaps 1Mq0Mofwq9A |                                                       |                                         |                                           | $1$ char $(s)$                                                                                                  |                |
|                                                                                                    |                      |                                                                     |                                                       |                                         |                                           | <b>DB Schema</b>                                                                                                |                |
|                                                                                                    |                      |                                                                     |                                                       |                                         |                                           | Name                                                                                                    | Type           |
|                                                                                                    |                      |                                                                     |                                                       |                                         |                                           | Tables (2)<br>而                                                                                                 |                |
|                                                                                                    |                      |                                                                     |                                                       |                                         |                                           | Monuments_table                                                                                                 |                |
|                                                                                                    |                      |                                                                     |                                                       |                                         |                                           | ID                                                                                                    | <b>INTEGER</b> |
|                                                                                                    |                      |                                                                     |                                                       |                                         |                                           | <b>NAME</b>                                                                                                    | <b>TEXT</b>    |
|                                                                                                    |                      |                                                                     |                                                       |                                         |                                           | AGE                                                                                                    | <b>TEXT</b>    |
|                                                                                                    |                      |                                                                     |                                                       |                                         |                                           | <b>MAP</b>                                                                                                    | <b>TEXT</b>    |
|                                                                                                    |                      |                                                                     |                                                       |                                         |                                           | <b>INFO</b>                                                                                                    | <b>TEXT</b>    |
|                                                                                                    |                      |                                                                     |                                                       |                                         |                                           | URL                                                                                                    | <b>TEXT</b>    |
|                                                                                                    |                      |                                                                     |                                                       |                                         |                                           | sqlite_sequence<br>Þ<br>面                                                                                       |                |
| Indices (0)                                                                                                    |                      |                                                                     |                                                       |                                         |                                           |                                                                                                    |                |
| m.<br>$\boxed{1 - 6}$ of 6<br>M<br>1<br>Go to:                                                                        |                      |                                                                     |                                                       |                                         |                                           |                                                                                                    |                |
|                                                                                                    |                      |                                                                     |                                                       |                                         |                                           | <b>SQL Log</b><br>Plot<br>Remote<br>DB Schema                                                                   |                |
|                                                                                                    |                      |                                                                     |                                                       |                                         |                                           |                                                                                                    | UTF-8          |

<span id="page-74-0"></span>*Εικόνα 5.7. Η βάση Monuments.db όπως ανακτήθηκε από τον φάκελο data της εφαρμογής ThessGuideAR. Προβάλλεται μέσω της πλατφόρμας DB Browser for SQLite.*

### *5.3 Αναγνώριση εικόνας*

#### *5.3.1 Vuforia Samples*

Ένα βασικό πλεονέκτημα του Vuforia είναι τα έτοιμα παραδείγματα χρήσης που παρέχει. Τα Vuforia samples [65] προσφέρουν στον προγραμματιστή παραδείγματα χρήσης όλων των λειτουργιών που καλύπτει η βιβλιοθήκη Vuforia, τα οποία μπορεί να ενσωματώσει είτε στο Android Studio ή το Unity. Μεταξύ άλλων τα samples περιλαμβάνουν εφαρμογές για αναγνώριση εικόνας (Image Targets), αναγνώριση κειμένου (Text Reco), εικονικά κουμπιά (Virtual Buttons) και πολλές ακόμη όπως φαίνονται στην [Εικόνα 5.8.](#page-75-0)

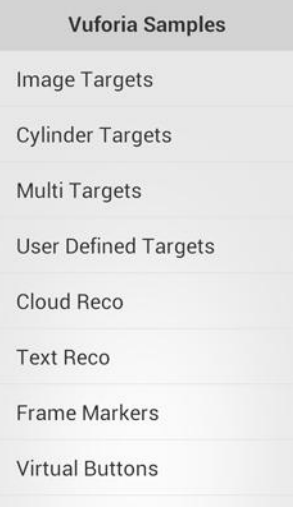

#### *Εικόνα 5.8. Οι εφαρμογές που περιλαμβάνουν τα Vuforia Samples.*

<span id="page-75-0"></span>Η εφαρμογή ThessGuideAR υλοποιεί αναγνώριση εικόνας, για το λόγο αυτό εξετάστηκε η υλοποίηση του Image Targets από τα Vuforia samples. Όπως δηλώνει το όνομά της, η εφαρμογή αυτή αναγνωρίζει απλές εικόνες σε έντυπη μορφή. Η αναγνώριση υλοποιείται σε δύο διαφορετικά πακέτα δεδομένων (datasets) που περιλαμβάνουν τις εικόνες. Με την αναγνώριση εμφανίζεται επάνω στην εικόνα μία τρισδιάστατη τσαγιέρα διαφορετικού χρώματος ανάλογα με το πακέτο στο οποίο ανήκει η εικόνα [\(Εικόνα 5.9\)](#page-75-1) . Η εφαρμογή Image Target δίνει ακόμη τη δυνατότητα χρήσης του φλας της συσκευής και της αυτόματης εστίασης για καλύτερο έλεγχο της κάμερας.

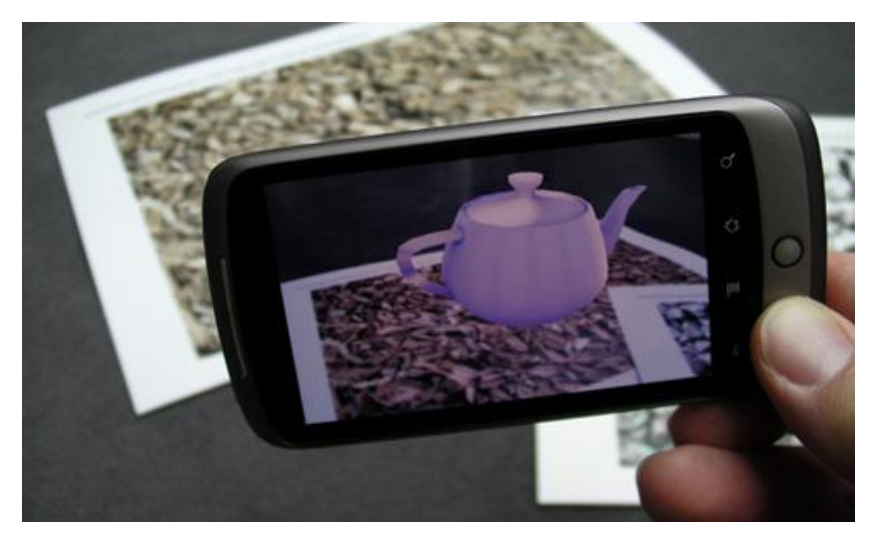

*Εικόνα 5.9. Η εφαρμογή Image Targets υλοποιεί την αναγνώριση εικόνας και εμφανίζει μία τρισδιάστατη τσαγιέρα.*

<span id="page-75-1"></span>Με στόχο την κατανόηση της λειτουργίας της αναγνώρισης εικόνων, ως πρώτο βήμα πριν την υλοποίηση της εφαρμογής ThessGuideAR, έγινε μία πειραματική χρήση της εφαρμογής Image Targets. Αυτό έγινε με την ενσωμάτωση της βάσης δεδομένων με τους στόχους της εφαρμογής ThessGuideAR στη δομή της εφαρμογής Image Targets και πιο συγκεκριμένα στον φάκελο assets. Το πακέτο δεδομένων φορτώθηκε στο κατάλληλο σημείο της κλάσης Image targets και πλέον, με την αναγνώριση των μνημείων γινόταν η εμφάνιση της τσαγιέρας.

#### *5.3.2 Ενσωμάτωση ThessGuideAR*

Η εφαρμογή ThessGuideAR είναι μία εφαρμογή αναγνώρισης εικόνων. Όπως είναι αναμενόμενο λοιπόν, ιδιαίτερης σημασίας είναι το σημείο κατά το οποίο ο προγραμματιστής διαχειρίζεται τις εικόνες-στόχους. Είναι το πρώτο βήμα και το πιο ουσιαστικό που θα καθορίσει το βαθμό αναγνωρισιμότητας των εικόνων. Η διαδικασία που ακολουθήθηκε είναι ιδιαίτερα απλή. Μέσα από το Developer portal του Vuforia [66] δημιουργήθηκε ένας λογαριασμός για την εφαρμογή ThessGuideAR και συνδέθηκε με την εφαρμογή μέσω του License key. Στη συνέχεια, μέσω του Target Manager δημιουργήθηκε η βάση της εφαρμογής όπου και ανέβηκαν οι επιθυμητές φωτογραφίες των μνημείων. Οι φωτογραφίες αυτές αποτελούν τους στόχους αναγνώρισης και συνοδεύονται από κάποια χαρακτηριστικά όπως το όνομα, οι διαστάσεις και ο τύπος.

Αφού ανέβει η κάθε φωτογραφία, περνάει μέσα στον αλγόριθμο του συστήματος και της αποδίδεται η βαθμολογία αναγνωρισιμότητας. Η βαθμολογία αυτή είναι σε αστέρια (ελάχιστο τα 0 αστέρια, μέγιστο τα 5) και εκφράζει το πόσο καλά αναγνωρίζεται ένας στόχος. Όσο περισσότερα αστέρια, τόσο πιο εύκολα θα αναγνωρίζεται μία εικόνα. Η βαθμολογία βασίζεται σε συγκεκριμένα χαρακτηριστικά κάθε εικόνας. Όσο πιο υψηλή η ευκρίνεια, πιο έντονες τοπικές αντιθέσεις (local contrast), λεπτομέρειες και υφές στην κάθε φωτογραφία τόσο υψηλότερη βαθμολογία αναμένεται να λάβει. Συνιστάται επίσης, να αποφεύγονται επαναλαμβανόμενα μοτίβα και να υπάρχει διασπορά των χαρακτηριστικών που ευνοούν την αναγνώριση. Μετά την ανάλυση από τον αλγόριθμο οι εικόνες σημαδεύονται από μικρούς κίτρινους σταυρούς [\(Εικόνα 5.10\)](#page-76-0), οι οποίοι σχηματίζουν μια μήτρα όπως αυτές που βρίσκονται στα QR codes, στα σημεία που έχουν αυτά τα χαρακτηριστικά.

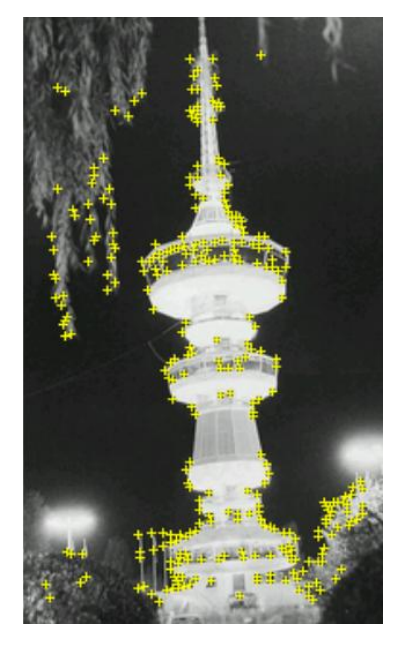

*Εικόνα 5.10. Τα σημεία αναγνώρισης στον Πύργο του ΟΤΕ, όπως προέκυψαν από τον αλγόριθμο του Vuforia.*

<span id="page-76-0"></span>Στην [Εικόνα 5.11](#page-77-0) φαίνονται οι εικόνες των μνημείων που αποτελούν τους στόχους της εφαρμογής ThessGuideAR και η βαθμολογία που τους αποδόθηκε. Για την ενσωμάτωση των στόχων στην εφαρμογή υπάρχουν δύο επιλογές, είτε από μία βάση δεδομένων στο σύννεφο, είτε κατεβάζοντας τη βάση και ενσωματώνοντάς την στην εφαρμογή. Στην εφαρμογή ThessGuideAR υλοποιήθηκε ο δεύτερος τρόπος καθώς ο αριθμός των στόχων είναι μικρός και δεν θα επιβαρύνει σημαντικά την συσκευή. Το αρχεία που συνθέτουν τη βάση των στόχων τοποθετήθηκαν στο φάκελο assets της εφαρμογής.

| Targets (6)                 |              |        |               |                         |
|-----------------------------|--------------|--------|---------------|-------------------------|
| <b>Add Target</b>           |              |        |               | Download Database (AII) |
| <b>Target Name</b>          | <b>Type</b>  | Rating | Status $\sim$ | <b>Date Modified</b>    |
| Alexander_the_Great_Statue  | Single Image | *****  | Active        | Nov 11, 2017 14:41      |
| Rotonda_Roman_Temple        | Single Image | *****  | Active        | Nov 11, 2017 14:41      |
| OTE_Tower                   | Single Image | *****  | Active        | Nov 11, 2017 14:40      |
| Arch_of_Galerius            | Single Image | *****  | Active        | Nov 11, 2017 14:40      |
| White_Tower_of_Thessaloniki | Single Image | *****  | Active        | Nov 11, 2017 14:39      |
| Trigoniou_Tower             | Single Image | ****   | Active        | Nov 11, 2017 14:39      |

<span id="page-77-0"></span>*Εικόνα 5.11. Οι εικόνες-στόχοι της εφαρμογής ThessGuideAR, βαθμολογημένες ως πολύ καλά αναγνωρίσιμες από τον αλγόριθμο του Vuforia.*

Επόμενο βήμα αποτέλεσε η εγκατάσταση του Vuforia. Για την εγκατάσταση του Vuforia ακολουθήθηκαν τα βήματα που περιγράφονται στο Developer Portal του Vuforia [67]. Προστέθηκε η βιβλιοθήκη Vuforia.jar στον κατάλληλο κατάλογο της εφαρμογής και στη συνέχεια ακολούθησε η ενσωμάτωση και τροποποίηση του απαραίτητου κώδικα από το demo Image Targets. Οι φάκελοι Camera και utils που είδαμε νωρίτερα στην [Εικόνα 5.3](#page-70-0) περιλαμβάνουν το σύνολο των αρχείων και κλάσεων. Να σημειωθεί πως πρώτο βήμα για την χρήση της κάμερας είναι η παροχή της αντίστοιχης άδειας. Μαζί με τις υπόλοιπες άδειες της εφαρμογής λοιπόν, προστέθηκαν και οι κατάλληλες άδειες για την κάμερα στο αρχείο AndoirdManifest.

Η βασική κλάση του Activity της κάμερας είναι αυτή με το αντίστοιχο όνομα, CameraActivity. Στην κλάση αυτή ενεργοποιείται η κάμερα, υλοποιείται η αναγνώριση της εικόνας του μνημείου, εμφανίζονται τα εικονικά κουμπιά και δημιουργείται η βάση δεδομένων. Με τη δημιουργία του αντικειμένου της κλάσης CameraActivity, δημιουργείται ένα αντικείμενο CameraSession που υλοποιεί τη νέα σύνδεση με την κάμερα. Στη συνέχεια φορτώνεται ως αρχείο στόχων το αρχείο MonumentsDevice που κατεβάσαμε από τη βάση του Vuforia. Η υλοποίηση της μεθόδου onCreate φαίνεται στις επόμενες γραμμές κώδικα.

|          | $\bigcirc$ CameraActivity.java $\times$                                   |  |  |  |  |  |
|----------|---------------------------------------------------------------------------|--|--|--|--|--|
|          | CameraActivity                                                            |  |  |  |  |  |
| 109      |                                                                           |  |  |  |  |  |
| 110      | @Override                                                                 |  |  |  |  |  |
| $111$ of | protected void onCreate (Bundle savedInstanceState) {                     |  |  |  |  |  |
| 112      | super.onCreate(savedInstanceState);                                       |  |  |  |  |  |
| 113      |                                                                           |  |  |  |  |  |
| 114      | Log.d(LOGTAG, "onCreate");                                                |  |  |  |  |  |
| 115      | vuforiaAppSession = new CameraSession(this);                              |  |  |  |  |  |
| 116      |                                                                           |  |  |  |  |  |
| 117      | startLoadingAnimation();                                                  |  |  |  |  |  |
| 118      | mDatasetStrings.add("MonumentsDevice.xml");                               |  |  |  |  |  |
| 119      |                                                                           |  |  |  |  |  |
| 120      | vuforiaAppSession.initAR(this, ActivityInfo.SCREEN ORIENTATION PORTRAIT); |  |  |  |  |  |
| 121      |                                                                           |  |  |  |  |  |
| 122      | $mGestureDetector = new GestureDetector(this, new GestureListener());$    |  |  |  |  |  |
| 123      |                                                                           |  |  |  |  |  |
| 124      | mIsDroidDevice = android.os.Build.MODEL.toLowerCase().startsWith(         |  |  |  |  |  |
| 125      | "droid");                                                                 |  |  |  |  |  |
| 126      |                                                                           |  |  |  |  |  |
| 127      | //initializing database                                                   |  |  |  |  |  |
| 128      | if(!doesDatabaseExist(this, "Monuments.db")){                             |  |  |  |  |  |
| 129      | $myDB = new DatabaseHelper(this);$                                        |  |  |  |  |  |
| 130      | ReadData();                                                               |  |  |  |  |  |
| 131      |                                                                           |  |  |  |  |  |
| 132      | else                                                                      |  |  |  |  |  |
| 133      | $myDB = new DatabaseHelper(this);$                                        |  |  |  |  |  |
| 134      |                                                                           |  |  |  |  |  |
| 135      |                                                                           |  |  |  |  |  |

*Εικόνα 5.12. Η onCreate της κλάσης CameraActivity.*

Το σύνολο των μεθόδων για τον χειρισμό των ανιχνευτών της κάμερας (trackers) και την αναγνώριση του στόχου, είναι ίδιο με την υλοποίηση στο demo Image Targets.

Με την ανίχνευση ενός στόχου καλείται η μέθοδος onTargetDetected. Στη μέθοδο γίνεται έλεγχος εάν ο ανιχνεύσιμος στόχος αντιστοιχεί σε κάποιον από τους στόχους που έχουν οριστεί στο αρχείο MonumentsDevice.xml. Σε περίπτωση που κάτι τέτοιο ισχύει, εμφανίζονται στην εικόνα της κάμερας τα εικονικά κουμπιά. Όταν ο στόχος χαθεί από την κάμερα τα εικονικά κουμπιά εξαφανίζονται (μέθοδος onTargetLose). Η εμφάνιση και εξαφάνιση των κουμπιών υλοποιείται με την κλήση της μεθόδου showHideInfoBox με το αντίστοιχο όρισμα true ή false μέσω του handler (κλάση LoadingDialogHandler). Παρακάτω φαίνεται η υλοποίηση των μεθόδων onTargetDetected, onTargetLose και showHideInfoBox που υλοποιούν την διαδικασία που μόλις περιεγράφηκε καθώς και ο κώδικας της μεθόδου handleMessage της κλάσης LoadingDialogHandler, που συνδέει αυτές τις μεθόδους.

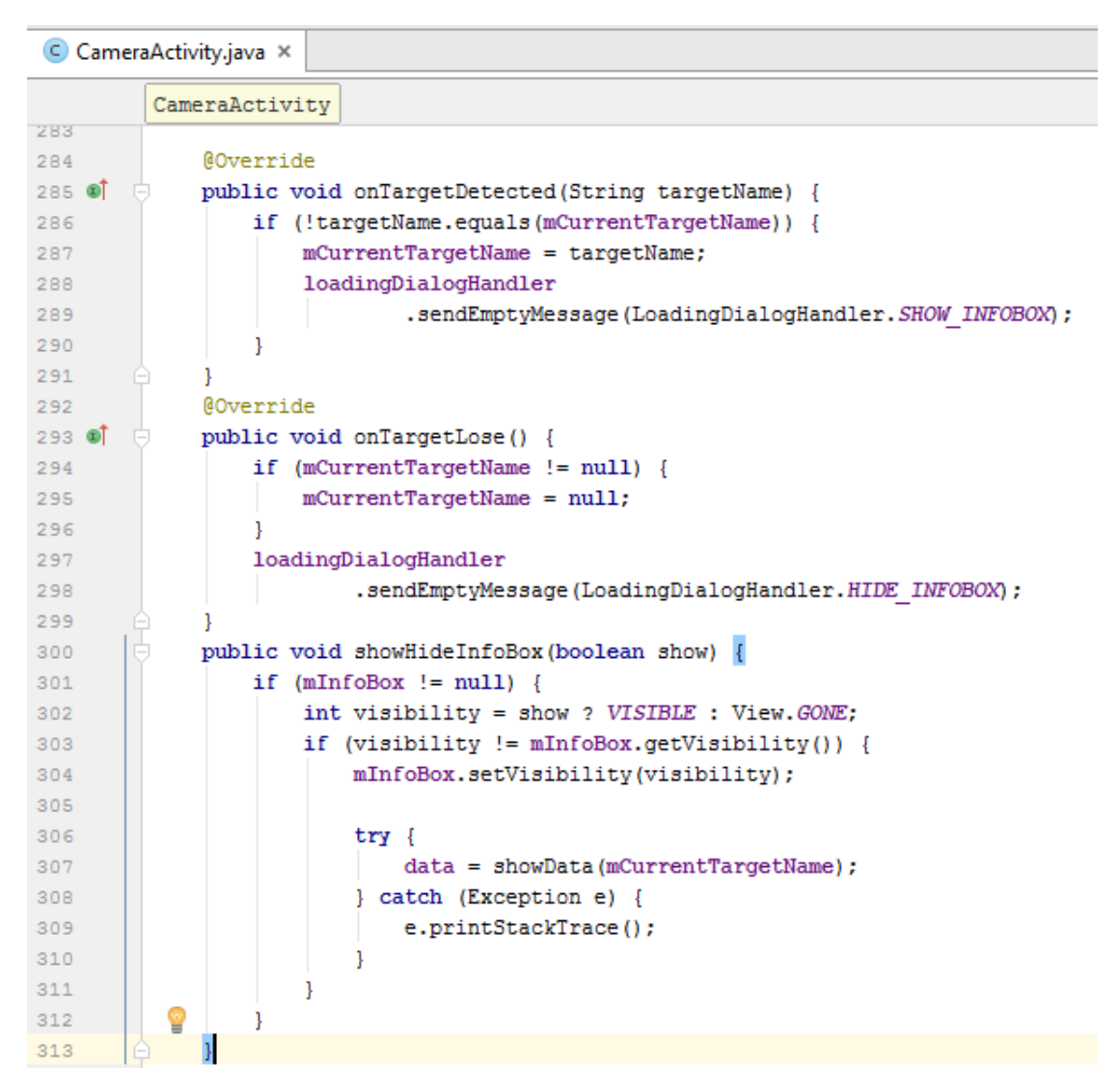

*Εικόνα 5.13. Οι μέθοδοι onTargetDetected, onTargetLose, showHideInfoBox της κλάσης CameraActivity.*

C LoadingDialogHandler.java ×

| 37   |                                                     |
|------|-----------------------------------------------------|
| 38 O | public void handleMessage(Message msg) {            |
| 39   | $CameraActivity$ imageTargets = mActivity.get();    |
| 40   | if (imageTargets == $null$ ) {                      |
| 41   | return;                                             |
| 42   |                                                     |
| 43   | if $(msg{ .}what == \textit{Show LOADING DIALOG}$ { |
| 44   | mActivity.get().showHideLoading(true);              |
| 45   | else if $(msq. what == HIDE LOADING DIALOG)$ {      |
| 46   | mActivity.get().showHideLoading(false);             |
| 47   | else if $(msq.what == SHOW INFOBOX)$ {              |
| 48   | mActivity.qet().showHideInfoBox(true);              |
| 49   | else if $(msq.what == HIDE INFOBON)$ {              |
| 50   | mActivity.qet().showHideInfoBox(false);             |
| 51   |                                                     |
| 52   |                                                     |
| 53   |                                                     |

*Εικόνα 5.14. Η μέθοδος handleMessage της κλάσης LoadingDialogHandler.*

Το στοιχείο mInfoBox αντιπροσωπεύει το layout των εικονικών κουμπιών όπως δηλώνεται εντός της κλάσης CameraActivity (**mInfoBox** = **mUILayout**.findViewById(R.id.*identify\_infobox*)) και το αρχείο identify\_infobox είναι ένα από τα πολλά layout xml αρχεία που στην προκειμένη περίπτωση υλοποιεί την εμφάνιση των εικονικών κουμπιών όπως φαίνεται παρακάτω:

 $\bullet$  identify\_infobox.xml  $\times$ 

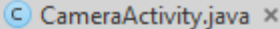

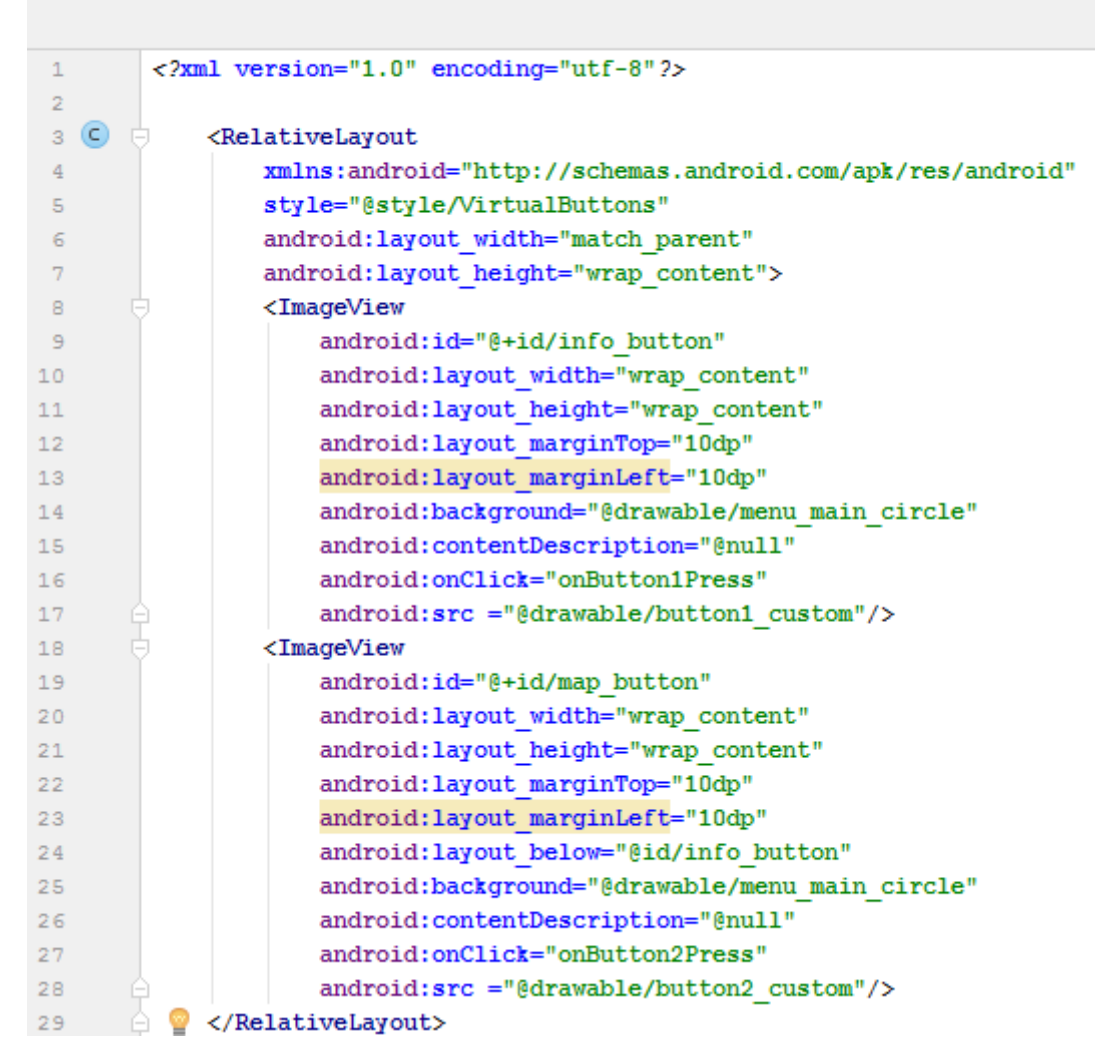

*Εικόνα 5.15. Το layout αρχείο identify\_infobox.*

#### *5.3.3 Ταυτοποίηση εικόνων*

Μετά την αναγνώριση ενός μνημείου ακολουθεί η ταυτοποίησή του και η ανάκτηση των δεδομένων που του αντιστοιχούν από την βάση. Η ανάκτηση των δεδομένων γίνεται με την κλήση της μεθόδου showData στη μέθοδο showHideInfoBox που είδαμε νωρίτερα. Η μέθοδος showData παίρνει ως όρισμα το όνομα του ανιχνεύσιμου στόχου (mCurrentTargetName) με το οποίο όρισμα καλείται στη συνέχεια, η μέθοδος getDatabyName της βάσης. Η τελευταία θα επιστρέψει μία μεταβλητή τύπου Cursor που θα δείχνει στην γραμμή του πίνακα που αντιστοιχεί στο μνημείο με το συγκεκριμένο όνομα ή θα έχει μηδενικό μέγεθος εάν το όνομα δεν αντιστοιχεί σε κάποια εγγραφή του πίνακα. Στην περίπτωση που έχουν βρεθεί δεδομένα, αυτά διατρέχονται με τη χρήση του Cursor και αποθηκεύονται σε έναν πίνακα string (data) ώστε να χρησιμοποιηθούν στα Activity πληροφοριών μνημείου και χάρτη. Η υλοποίηση της μεθόδου showData φαίνεται παρακάτω.

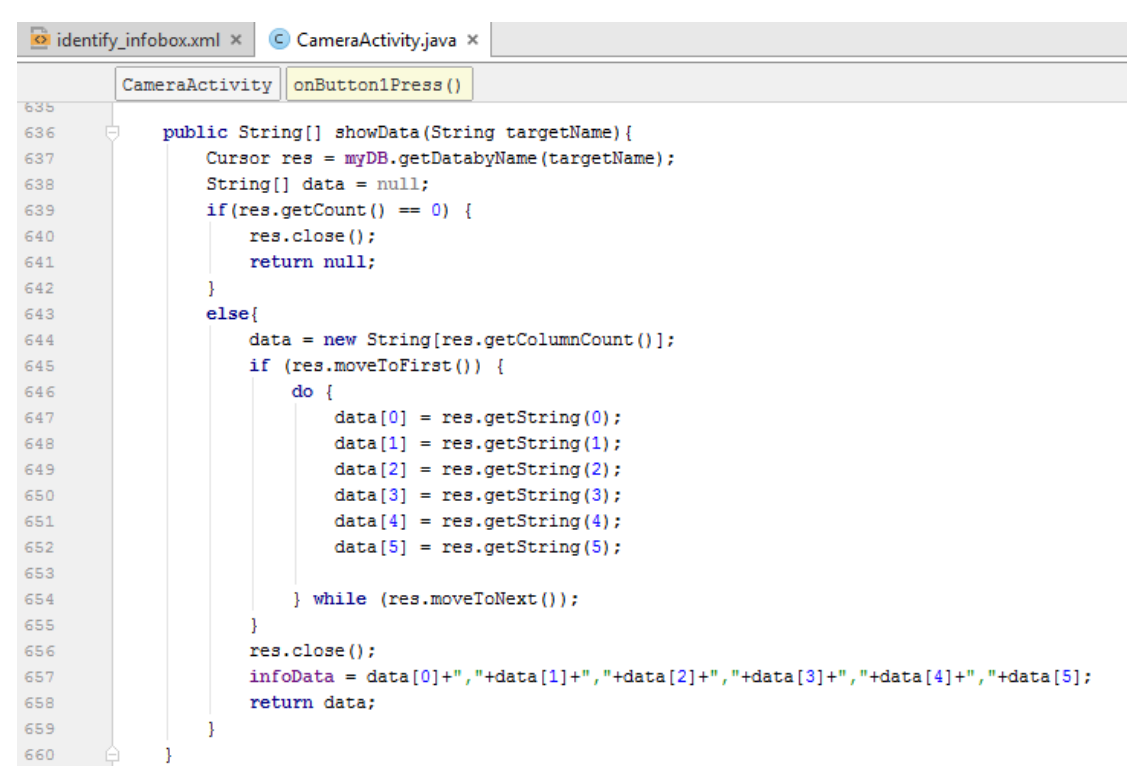

*Εικόνα 5.16. Η μέθοδος showData της κλάσης CameraActivity.*

Η οθόνη με τις πληροφορίες εμφανίζεται με το πρώτο εικονικό κουμπί και υλοποιείται με την κλάση InfoActivity. Τα δεδομένα που ανακτήθηκαν στο προηγούμενο βήμα, στέλνονται στην κλάση InfoActivity και διαχειρίζονται κατάλληλα από τις μεθόδους της κλάσης για την εμφάνιση των πληροφοριών. Αξίζει να σημειωθεί πως πέρα από τις απλές πληροφορίες που είναι τύπου TextView, εμφανίζεται για κάθε μνημείο και ένα βίντεο που ενσωματώνεται από το Youtube. Αυτό έγινε με τη χρήση του Youtube Android Player API [68]. Πιο συγκεκριμένα προστέθηκε το αρχείο YoutubeAndroidPlayerAPI.jar στο κατάλληλο κατάλογο και χρησιμοποιήθηκε το Google API key. H κλάση InfoActivity λοιπόν, επεκτείνει την κλάση YoutubeBaseActivity και με την μέθοδο initializeYoutube υλοποιείται η εμφάνιση του βίντεο. Όπως φαίνεται στον κώδικα της μεθόδου που δίνεται στη συνέχεια, χρησιμοποιείται το αναγνωριστικό για το βίντεο όπως ανακτήθηκε από την πέμπτη στήλη του πίνακα της βάσης. Για την αναπαραγωγή του βίντεο απαιτείται φυσικά σύνδεση στο ίντερνετ.

| $\subset$ InfoActivity.java $\times$ |  |                                                                                                    |  |  |
|--------------------------------------|--|----------------------------------------------------------------------------------------------------|--|--|
|                                      |  | InfoActivity                                                                                                    |  |  |
| 59<br>60                             |  | public void initializeYoutube() {                                                                                               |  |  |
| 61                                   |  | youTubePlayerView = (YouTubePlayerView) findViewById(R.id.target video value);                                                  |  |  |
| 62                                   |  | onInitializedListener = new YouTubePlaver.OnInitializedListener(){                                                              |  |  |
| 63                                   |  |                                                                                                    |  |  |
| 64                                   |  | ROverride                                                                                                    |  |  |
| 65 O                                 |  | public void onInitializationSuccess(YouTubePlayer.Provider provider, YouTubePlayer youTubePlayer, boolean b) {                  |  |  |
| 66                                   |  | youTubePlayer.loadVideo(list.get(5));                                                                                           |  |  |
| 67                                   |  |                                                                                                    |  |  |
| 68                                   |  |                                                                                                    |  |  |
| 69                                   |  | <b>@Override</b>                                                                                                    |  |  |
| $70$ of                              |  | public void onInitializationFailure(YouTubePlayer.Provider provider, YouTubeInitializationResult youTubeInitializationResult) { |  |  |
| 71                                   |  |                                                                                                    |  |  |
| 72                                   |  |                                                                                                    |  |  |
| 73                                   |  | 1:                                                                                                    |  |  |
| 74                                   |  |                                                                                                    |  |  |
| 75                                   |  | youTubePlayerView.initialize(PlayerConfig.API KEY, onInitializedListener);                                                      |  |  |
| 76                                   |  |                                                                                                    |  |  |

*Εικόνα 5.17. Η μέθοδος initializeYoutube της κλάσης InfoActivity.*

## *5.4 Λειτουργία Πλοήγησης*

#### *5.4.1 Ενσωμάτωση Google Map.*

Το δεύτερο εικονικό κουμπί που εμφανίζεται κατά την αναγνώριση ενός μνημείου, εκκινεί την οθόνη του χάρτη. Όπως αναφέρθηκε και νωρίτερα, για την λειτουργία της πλοήγησης χρησιμοποιήθηκαν οι υπηρεσίες των Google Play Services. Πιο συγκεκριμένα για την ενσωμάτωση του χάρτη της Google χρησιμοποιήθηκε το Google Maps API και για τον υπολογισμό της διαδρομής, της απόστασης και του χρόνου, το Google Maps Directions API. Το πρώτο βήμα για την σωστή λειτουργία των υπηρεσιών ήταν η εγκατάσταση των Google Play Services μέσω του Android SDK Manager και η δημιουργία ενός εξουσιοδοτημένου ΑPI key για την εφαρμογή ThessGuideAR. Για τη δημιουργία του API key χρησιμοποιήθηκαν το όνομα πακέτου της εφαρμογής καθώς και το κλειδί αποσφαλμάτωσης (SHA1) όπως φαίνεται στη[ν Εικόνα 5.18.](#page-84-0) Όλα αυτά έγιναν μέσα από την πλατφόρμα για προγραμματιστές της Google [69].

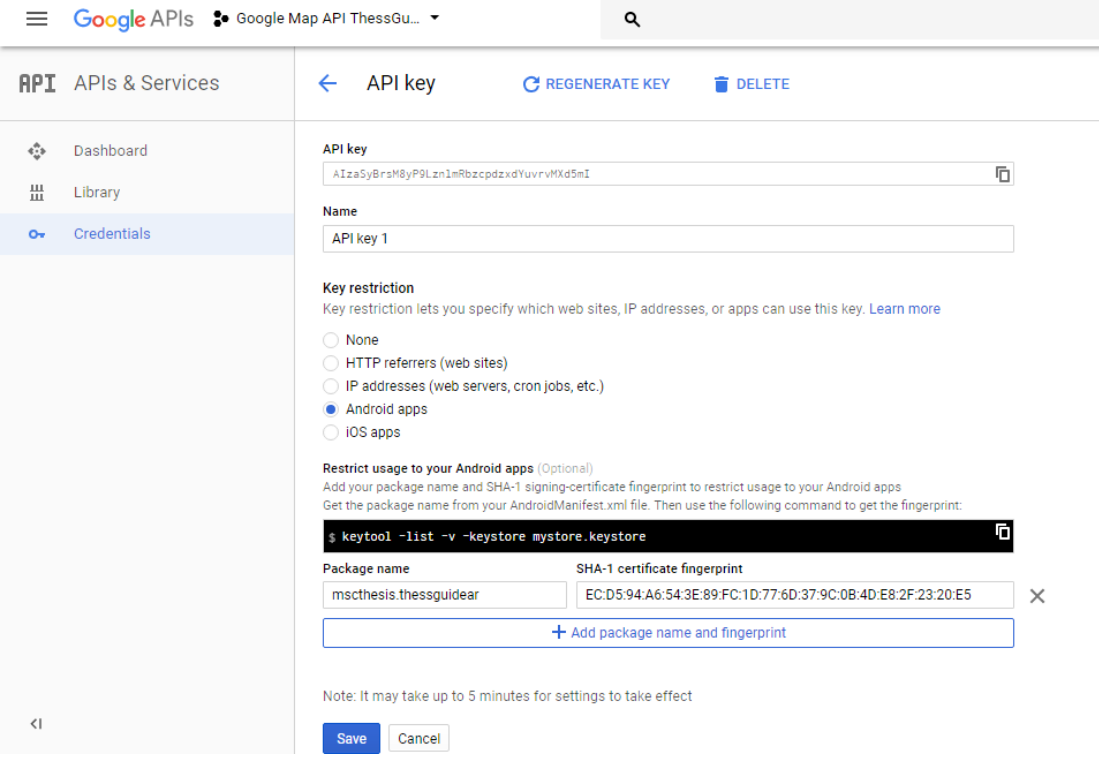

*Εικόνα 5.18. Η δημιουργία του API key για τις υπηρεσίες του Google Play Services.*

<span id="page-84-0"></span>Για να γίνει η χρήση του χάρτη είναι απαραίτητη η προσθήκη των κατάλληλων αδειών τοποθεσίας, GPS και σύνδεσης στο αρχείο AndroidManifest καθώς και του API key που δημιουργήσαμε.

| AndroidManifest.xml × |                                                                                                    |  |  |  |
|-----------------------|----------------------------------------------------------------------------------------------------|--|--|--|
|                       | application<br>manifest                                                                                                 |  |  |  |
|                       | xml version="1.0" encoding="utf-8"?                                                                                     |  |  |  |
| 2                     | <manifest_xmlns:android="http: android"<="" apk="" res="" schemas.android.com="" th=""></manifest_xmlns:android="http:> |  |  |  |
| 3                     | package="mscthesis.thessquidear">                                                                                       |  |  |  |
| 4                     |                                                                                                    |  |  |  |
| 5                     | <uses-permission android:name="android.permission.CAMERA"></uses-permission>                                            |  |  |  |
| 6                     | <uses-feature android:name="android.hardware.camera"></uses-feature>                                                    |  |  |  |
|                       | <uses-feature android:name="android.hardware.camera.autofocus"></uses-feature>                                          |  |  |  |
| 8                     | <uses-feature android:name="android.hardware.location"></uses-feature>                                                  |  |  |  |
| 9                     | <uses-feature android:name="android.hardware.location.gps"></uses-feature>                                              |  |  |  |
| 10                    | <uses-permission android:name="android.permission.INTERNET"></uses-permission>                                          |  |  |  |
| 11                    | <uses-permission android:name="android.permission.ACCESS NETWORK STATE"></uses-permission>                              |  |  |  |
| $12^{1}$              | <uses-permission android:name="android.permission.WRITE EXTERNAL STORAGE"></uses-permission>                            |  |  |  |
| 13                    | <uses-permission android:name="android.permission.ACCESS FINE LOCATION"></uses-permission>                              |  |  |  |
| 14                    | <uses-permission android:name="android.permission.ACCESS COARSE LOCATION"></uses-permission>                            |  |  |  |
| 15                    |                                                                                                    |  |  |  |

*Εικόνα 5.19. Τα permissions στο αρχείο AndroidManifest.*

|    | AndroidManifest.xml × |                                                            |  |  |  |
|----|-----------------------|------------------------------------------------------------|--|--|--|
|    |                       |                                                            |  |  |  |
| 39 |                       |                                                            |  |  |  |
| 40 |                       | <meta-data< th=""></meta-data<>                            |  |  |  |
| 41 |                       | android:name="com.google.android.maps.v2.API KEY"          |  |  |  |
| 42 |                       | android:value="AIzaSyBrsM8yP9LznlmRbzcpdzxdYuvrvMXd5mI" /> |  |  |  |
| 43 |                       |                                                            |  |  |  |
| 44 |                       | <meta-data< td=""></meta-data<>                            |  |  |  |
| 45 |                       | android:name="com.google.android.gms.version"              |  |  |  |
| 46 |                       | android:value="11717000" />                                |  |  |  |
| 47 |                       |                                                            |  |  |  |
| 48 |                       |                                                            |  |  |  |
| 49 |                       |                                                            |  |  |  |
| 50 |                       |                                                            |  |  |  |

*Εικόνα 5.20. Προσθήκη του API Key στο αρχείο AndroidManifest.*

Έχοντας υλοποιήσει τα παραπάνω βήματα, φτάνουμε πλέον στην εμφάνιση και διαχείριση του χάρτη. Ο χάρτης ενσωματώνεται στο layout της οθόνης με την παρακάτω σύνταξη xml.

| $\Omega$ activity_map.xml $\times$ |                                                                 |  |  |  |
|------------------------------------|-----------------------------------------------------------------|--|--|--|
|                                    | RelativeLayout<br>RelativeLayout                                |  |  |  |
| 8                                  |                                                                 |  |  |  |
| 9                                  | Ė<br><fracment< th=""></fracment<>                              |  |  |  |
| 10                                 | android:id="@+id/map"                                           |  |  |  |
| 11                                 | android:name="com.google.android.gms.maps.SupportMapFragment"   |  |  |  |
| 12                                 | android: layout width="match parent"                            |  |  |  |
| 13                                 | android: layout height="match parent"                           |  |  |  |
| 14                                 | android: layout weight="1"                                      |  |  |  |
| 15                                 | class="com.google.android.gms.maps.SupportMapFragment"/><br>T—1 |  |  |  |
| 16                                 |                                                                 |  |  |  |

*Εικόνα 5.21. Ενσωμάτωση του χάρτη στο layout αρχείο του χάρτη, το activity\_map.xml.*

Η κλάση MapActivity είναι η βασική κλάση στην οποία υλοποιούνται οι λειτουργίες του χάρτη και η οποία επεκτείνει την κλάση FragmentActivity και κληρονομεί τις απαιτούμενες, για την υλοποίηση αυτών των λειτουργιών, κλάσεις. Αφού γίνει ο έλεγχος της σωστής λειτουργίας των Google Play Services και εξασφαλιστούν οι απαιτούμενες άδειες (μέθοδοι CheckGooglePlayServices και checkLocationPermission), δημιουργείται ένα αντικείμενο GoogleMap (mMap) και ο χάρτης εμφανίζεται με τις μεθόδους onCreate και onMapReady όπως φαίνεται παρακάτω.

```
MapActivity.java ×
          MapActivity
-99
100\,@Override
101 of
              protected void onCreate (Bundle savedInstanceState) {
                  super.onCreate(savedInstanceState);
102
103setContentView(R.layout.activity_map);
104105
                  if (android.os.Build.VERSION.SDK_INT >= Build.VERSION_CODES.M) {
                       checkLocationPermission();
106
107\,\mathbf{I}108
                   //Check if Google Play Services Available or not
109
                   if (!CheckGooglePlayServices()) {
110
                       Log.d("onCreate", "Finishing test case since Google Play Services are not available");
111
112
                       finish();
113-1
114
                   elseLog.d("onCreate", "Google Play Services available.");
115
116
                   j
117
118
                   \small \texttt{SupportMapFragment mapFragment} \ = \ \texttt{(SupportMapFragment)} \ \ \texttt{getSupportFragmentManager} \ \texttt{)}119
                            .findFragmentById(R.id.map);
120mapFragment.getMapAsync(this);
121122//Gets user location
123
                   {\tt mFusedLocationClient} \; = \; \verb|LocationService|, {\tt getFusedLocationProviderClient(this)} \; ;124125
           o
```
*Εικόνα 5.22. Η onCreate της κλάσης MapActivity.*

|               | $\bigcirc$ MapActivity.java $\times$                             |  |  |  |  |  |
|---------------|------------------------------------------------------------------|--|--|--|--|--|
|               | MapActivity                                                      |  |  |  |  |  |
| 139           |                                                                  |  |  |  |  |  |
| 140           | @Override                                                        |  |  |  |  |  |
| $141$ of<br>E | public void onMapReady (GoogleMap googleMap) {                   |  |  |  |  |  |
| 142           | $mMap = qooqleMap;$                                              |  |  |  |  |  |
| 143           | mMap.setMapType(GoogleMap.MAP TYPE NORMAL);                      |  |  |  |  |  |
| 144           |                                                                  |  |  |  |  |  |
| 145           | //Initialize Google Play Services                                |  |  |  |  |  |
| 146           | if (android.os.Build.VERSION.SDK INT >= Build.VERSION CODES.M) { |  |  |  |  |  |
| 147           | if (ContextCompat.checkSelfPermission(this,                      |  |  |  |  |  |
| 148           | Manifest.permission.ACCESS FINE LOCATION)                        |  |  |  |  |  |
| 149           | == PackageManager. PERMISSION GRANTED) {                         |  |  |  |  |  |
| 150           | buildGoogleApiClient();                                          |  |  |  |  |  |
| 151           | mMap.setMyLocationEnabled(true);                                 |  |  |  |  |  |
| 152           |                                                                  |  |  |  |  |  |
| 153           | else                                                             |  |  |  |  |  |
| 154           | buildGoogleApiClient();                                          |  |  |  |  |  |
| 155           | mMap.setMyLocationEnabled(true);                                 |  |  |  |  |  |
| 156           |                                                                  |  |  |  |  |  |
| 157           |                                                                  |  |  |  |  |  |
| 158           | mMap.getUiSettings().setZoomControlsEnabled(true);               |  |  |  |  |  |
| 159           |                                                                  |  |  |  |  |  |
| 160           | //Adds Monument Markers                                          |  |  |  |  |  |
| 161           | if $(mMap := null)$ addMarkers $()$ ;                            |  |  |  |  |  |
| 162           |                                                                  |  |  |  |  |  |
| 163           |                                                                  |  |  |  |  |  |

*Εικόνα 5.23. Η μέθοδος onMapReady της κλάσης MapActivity.*

#### *5.4.2 Χρήση Google Maps Directions API*

Το πρώτο βήμα για την υλοποίηση της διαδικασίας πλοήγησης ήταν η ενσωμάτωση και εμφάνιση του χάρτη που περιεγράφηκε στην προηγούμενη ενότητα. Στη συνέχεια με τη βοήθεια επιπρόσθετων κλάσεων υλοποιείται ο υπολογισμός της διαδρομής, του χρόνου και της απόστασης προς το επιθυμητό μνημείο. Πριν προχωρήσουμε, ωστόσο, στην περιγραφή των βασικών κλάσεων και μεθόδων που χρησιμοποιήθηκαν για το σκοπό αυτό, αξίζει να γίνει μία σύντομη περιγραφή για το πώς υπολογίζεται η διαδρομή μεταξύ δύο σημείων από το Google Maps Directions API.

Η επικοινωνία με την υπηρεσία Google Maps Directions API γίνεται με HTTP αιτήματα. Με τον τρόπο αυτό η υπηρεσία δέχεται αιτήματα δρομολόγησης και επιστρέφει οδηγίες για τη βέλτιστη διαδρομή. Ο χρόνος ταξιδιού είναι ο βασικός παράγοντας με βάση τον οποίο γίνεται ο υπολογισμός, αλλά μπορούν να ληφθούν υπόψη και άλλοι παράγοντες όπως η απόσταση, ο αριθμός των στροφών και πολλά άλλα. Μπορεί ακόμη να γίνει επιλογή ενός συγκεκριμένου μέσου μεταφοράς, με προεπιλογή το αυτοκίνητο. Η λήψη των οδηγιών της διαδρομής γίνεται σε μορφή JSON με μία απλή κλήση όπως αυτή που ακολουθεί:*https://maps.googleapis.com/maps/api/directions/json?origin="XXX"&destination ="YYY"* όπου ως origin και destination δίνονται το όνομα ή οι συντεταγμένες των σημείων αφετηρίας και τερματισμού της διαδρομής. Χρήσιμο πλεονέκτημα της JSON είναι ότι μπορεί να ενσωματωθεί στη δομή ενός http response ή request και άρα μπορεί να μεταφέρει πληροφορία μέσω διαφόρων υπηρεσιών, κάτι που αξιοποιήθηκε και στην υλοποίηση της υπηρεσίας πλοήγησης της παρούσας εφαρμογής.

#### *5.4.3 Υπολογισμός διαδρομής, χρόνου και απόστασης*

Όπως είδαμε νωρίτερα για την αποστολή του HTTP request στο Direction Service είναι απαραίτητη η χρήση των συντεταγμένων των σημείων αφετηρίας και προορισμού. Συνεχίζοντας με την υλοποίηση της κλάσης MapActivity, στην μέθοδο onConnected λαμβάνεται η τελευταία θέση του χρήστη και η κάμερα τοποθετείται σε αυτή. Εάν ο χρήστης είναι συνδεδεμένος στο ίντερνετ ο υπολογισμός της θέσης γίνεται μέσω της σύνδεσης, διαφορετικά η θέση υπολογίζεται μέσω GPS. Σε περίπτωση που η λειτουργία εύρεσης της τοποθεσίας της συσκευής είναι απενεργοποιημένη, ως θέση του χρήστη λαμβάνεται η τελευταία γνωστή θέση. Για τον υπολογισμό της διαδρομής χρειάζονται ακόμη, οι συντεταγμένες του συγκεκριμένου μνημείου για το οποίο έγινε η αναγνώριση. Οι συντεταγμένες αυτές στέλνονται στην Activity του χάρτη από την Activity που την ενεργοποιεί. Έχοντας λοιπόν τις συντεταγμένες της θέσης του χρήστη και του μνημείουστόχου, και εφόσον υπάρχει σύνδεση στο ίντερνετ, ακολουθεί η διαδικασία για τη χάραξη της διαδρομής.

Μέσω της μεθόδου drawRoute δημιουργείται ένα αντικείμενο της κλάσης GetDirectionsData. Η κλάση αυτή είναι υπεύθυνη για την όλη διαδικασία επικοινωνίας με την υπηρεσία Google Directions. Για το σκοπό αυτό υλοποιείται ως AsyncTask, ώστε η διαδικασία να τρέχει στο παρασκήνιο και να συγχρονίζεται με την κύρια διεργασία του MapActivity. Μέσω της GetDirectionsData δημιουργείται ένα αντικείμενο της κλάσης DownloadUrl η οποία υλοποιεί την αποστολή του HTTP request με τη μορφή που περιεγράφηκε στην προηγούμενη ενότητα. Στην ίδια κλάση γίνεται η λήψη των δεδομένων σε μορφή JSON τα οποία επιστρέφονται στην GetDirectionsData. Παρακάτω φαίνεται η υλοποίηση της κλάσης DownloadUrl, όπου myUrl είναι το url με τις συντεταγμένες που μας ενδιαφέρουν.

| C DownloadUrl.java × |                         |                                                                               |
|----------------------|-------------------------|-------------------------------------------------------------------------------|
|                      | DownloadUrl   readUrl() |                                                                               |
| 17                   |                         | public class DownloadUrl {                                                    |
| 18                   |                         | public String readUrl(String myUrl) throws IOException                        |
| 19                   |                         |                                                                               |
| 20                   |                         | String data = $"$ ;                                                           |
| 21                   |                         | InputStream inputStream = null;                                               |
| 22                   |                         | HttpURLConnection urlConnection = null;                                       |
| 23                   | $try \{$                |                                                                               |
| 24                   |                         | URL $url = new URL(mvUr1);$                                                   |
| 25                   |                         | urlConnection = (HttpURLConnection) url.openConnection();                     |
| 26                   |                         | urlConnection.connect();                                                      |
| 27                   |                         |                                                                               |
| 28                   |                         | $inputStream = urlConnection.getInputStream();$                               |
| 29                   |                         | BufferedReader br = new BufferedReader (new InputStreamReader (inputStream)); |
| 30                   |                         | StringBuffer $sb = new StringBuffer()$ ;                                      |
| 31                   |                         |                                                                               |
| 32                   |                         | String line = $""$ ;                                                          |
| 33                   |                         | while((line = br.readLine()) != $null$ { sb.append(line); }                   |
| 34                   |                         | $data = sb.toString()$ ;                                                      |
| 35                   |                         | Log.d("downloadUrl", data.toString());                                        |
| 36                   |                         | br.close();                                                                   |
| 37                   |                         | } catch (MalformedURLException e) {                                           |
| 38                   |                         | e.printStackTrace();                                                          |
| 39                   |                         | } catch (IOException e) {                                                     |
| 40                   |                         | e.printStackTrace();                                                          |
| 41                   |                         |                                                                               |
| 42                   |                         | $finally$ {                                                                   |
| 43                   |                         | $if (inputStream != null)$                                                    |
| 44                   |                         | inputStream.close();                                                          |
| 45                   |                         | urlConnection.disconnect();                                                   |
| 46                   |                         |                                                                               |
| 47                   |                         | Log.d("data download", data);                                                 |
| 48                   |                         | return data;                                                                  |

*Εικόνα 5.24. Η κλάση DownloadUrl.*

Επιστρέφοντας στην κλάση GetDirectionsData και έχοντας τα δεδομένα σε μορφή JSON, μένει πλέον η «αποκωδικοποίησή» τους και η διαχείριση των πληροφοριών για την διαδρομή, τον χρόνο και την απόσταση. Η διαδικασία αυτή υλοποιείται στην κλάση DataParser. Η διαδρομή χαράσσεται πάνω στο χάρτη με τη χρήση Polylines, που αποτελούν, με απλά λόγια, μία ακολουθία συνδεδεμένων σημείων πάνω στο χάρτη. Οι τρεις βασικές μέθοδοι της κλάσης DataParser που υλοποιούν τα παραπάνω, φαίνονται στη συνέχεια.

| $\Box$ DataParser.java $\times$ |                                                                                                    |
|---------------------------------|----------------------------------------------------------------------------------------------------|
|                                 | DataParser                                                                                                    |
| 127                             |                                                                                                    |
| 128                             | public String[] parseDirections (String jsonData)                                                                           |
| 129                             |                                                                                                    |
| 130                             | JSONArray jsonArray = null;                                                                                                 |
| 131                             | JSONObject jsonObject;                                                                                                    |
| 132                             |                                                                                                    |
| 133                             | try {                                                                                                    |
| 134                             | jsonObject = new JSONObject(jsonData);                                                                                      |
| 135                             | jsonArray = jsonObject.getJSONArray("routes").getJSONObject(0).getJSONArray("legs").getJSONObject(0).getJSONArray("steps"); |
| 136                             | catch (JSONException e) {                                                                                                   |
| 137                             | e.printStackTrace();                                                                                                    |
| 138                             |                                                                                                    |
| 139                             | return getPaths(jsonArray);                                                                                                 |
| 140                             |                                                                                                    |

*Εικόνα 5.25. Η μέθοδος parseDirections της κλάσης DataParser.*

```
C DataParser.java ×
156
              public String[] getPaths(JSONArray googleStepsJson)
157
              Æ
158
                  int count = googleStepsJson.length();
                  String[] polylines = new String[count];
159
160
161
                  for(int i = 0; i <count; i++)
162
                  ₹
163
                      try {
164
                          polylines[i] = getPath(googleStepsJson.getJSONObject(i));
165
                      } catch (JSONException e) {
                          e.printStackTrace();
166
167
                      h
168
                  \mathbf{1}169
                  return polylines;
170
171\,-1
172
              public String getPath(JSONObject googlePathJson)
173
174
                  String polyline = ";
175
176
                  try \{177
                     polyline = googlePathJson.getJSONObject("polyline").getString("points");
178
                  } catch (JSONException e) {
                      e.printStackTrace();
179
180
                  \mathbf{1}181
                  return polyline;
182
              -1
183
```
*Εικόνα 5.26. Η μέθοδοι getPath, getPaths της κλάσης DataParser.*

Για να ολοκληρωθεί η διαδικασία, στην μέθοδο onPostExecute της GetDirectionsData, τα polylines εμφανίζονται στον χάρτη και η τιμή της διάρκειας της διαδρομής στέλνεται πίσω στην κλάση MapActivity όπου και εμφανίζεται μαζί με την απόσταση στο κατάλληλο σημείο της οθόνης (μέθοδοι showDistance και showDuration).

| $\subset$ GetDirectionsData.java $\times$ |                                                            |
|-------------------------------------------|------------------------------------------------------------|
|                                           | GetDirectionsData                                          |
| 49                                        | @Override                                                  |
| 50 மி                                     | protected void onPostExecute (String s) {                  |
| 51                                        |                                                            |
| 52                                        | String[] directionsList;                                   |
| 53                                        | DataParser parser = new DataParser();                      |
| 54                                        | $directionsList = parser.parseDirections(s);$              |
| 55                                        | displayDirection(directionsList);                          |
| 56                                        |                                                            |
| 57                                        | HashMap <string, string=""> durationList = null;</string,> |
| 58                                        | $durationList = parser.parseDuration(s);$                  |
| 59                                        | $duration = durationList.get("duration");$                 |
| 60                                        | $distance = durationList.get("distance");$                 |
| 61                                        |                                                            |
| 62                                        | delegate.processFinish(duration);                          |
| 63                                        |                                                            |
| 64                                        |                                                            |

*Εικόνα 5.27. Η μέθοδος onPostExecute της κλάσης GetDirectionsData.*

Με την ολοκλήρωση της παραπάνω διαδικασίας, ο χάρτης εμφανίζει πλέον τις πληροφορίες και τη διαδρομή μέχρι το επιθυμητό μνημείο. Επιπλέον, όπως φαίνεται και στην [Εικόνα 4.7](#page-66-0) στην ενότητα της σχεδίασης της εφαρμογής, στις θέσεις των μνημείων-στόχων τοποθετήθηκαν δείκτες (μέθοδος addMarkers) με την επιλογή των οποίων ο χρήστης μπορεί να αλλάξει τη διαδρομή του προς το επιθυμητό μνημείο (μέθοδος changeRoute).

# **6**

# *Επίλογος*

### *6.1 Σύνοψη και συμπεράσματα*

Σκοπός της παρούσας μεταπτυχιακής διπλωματικής εργασίας ήταν η υλοποίηση της διαδραστικής εφαρμογής ThessGuideAR, η οποία αποτελεί ένα καινοτόμο οδηγό ξενάγησης που αξιοποιεί τις δυνατότητες της τεχνολογίας επαυξημένης πραγματικότητας. Η εφαρμογή είχε ως στόχο να εντάξει την διαδραστικότητα στην προσπάθεια προώθησης της πολιτιστικής κληρονομιάς της χώρας μέσα από τα σύγχρονα τεχνολογικά μέσα και να ενισχύσει την εμπειρία ξενάγησης των χρηστών.

Για την υλοποίηση της εφαρμογής και τη σύνταξη της διπλωματικής εργασίας έγινε η απαραίτητη βιβλιογραφική ανασκόπηση κατά τη διάρκεια της οποίας συλλέχθηκαν άρθρα που αφορούν το επιστημονικό πεδίο τόσο της επαυξημένης πραγματικότητας όσο και του λειτουργικού συστήματος Android. Τα εν λόγω άρθρα αξιοποιήθηκαν για την βέλτιστη κατανόηση των τεχνολογιών και την ενσωμάτωσή τους στο σχέδιο υλοποίησης της εφαρμογής ThessGuideAR.

Η επαυξημένη πραγματικότητα δεν αντικαθιστά το πραγματικό περιβάλλον αλλά αντιθέτως το εμπλουτίζει με ψηφιακές πληροφορίες. Το γεγονός αυτό καθιστά σημαντική την συμβολή της τεχνολογίας AR σε εφαρμογές που επικεντρώνονται στην πλοήγηση και την ξενάγηση του χρήστη. Ο συνδυασμός της κάμερας με το σύστημα GPS ενός κινητού τηλεφώνου επιτρέπουν την προβολή επιπλέον πληροφοριών για ένα γεωγραφικό σημείο, διαμορφώνοντας ένα επαυξημένο πληροφοριακά τελικό αποτέλεσμα. Οι πληροφορίες μπορούν να περιλαμβάνουν κείμενα, ήχους, βίντεο, και να αφορούν τη γεωγραφική θέση που βρίσκεται ο χρήστης και στοχεύει η κάμερα του. Στην περίπτωση της εφαρμογής ThessGuideAR ο χρήστης μπορεί με τη χρήση της κάμερας της κινητής του συσκευής να δει επάνω στην φωτογραφία ενός μνημείου, επαυξημένες τις πληροφορίες ξενάγησης όπως κείμενο, βίντεο και οδηγίες πλοήγησης. Η ενσωμάτωση της τεχνολογίας AR έδωσε τη δυνατότητα για μία διαφορετική προσέγγιση γύρω από τον παραδοσιακό τρόπο ξενάγησης που γνωρίζουμε μέχρι σήμερα. Ένας έντυπος τουριστικός οδηγός αποκτά πλέον διαδραστικότητα, η ξενάγηση γίνεται σε πραγματικό χρόνο και συνεπώς η εμπειρία του χρήστη αναβαθμίζεται.

## *6.2 Μελλοντικές επεκτάσεις*

Η εφαρμογή αξιολογήθηκε ως προς την ευχρηστία και την εμπειρία διαδραστικότητας που προσφέρει στο χρήστη και μελετήθηκαν οι πιθανές περιπτώσεις χρήσης. Το τελικό αποτέλεσμα υλοποίησης ικανοποιεί σημαντικά τις αρχικές απαιτήσεις της εφαρμογής, με την τεχνολογία AR να καθορίζει το βασικό σκέλος της λειτουργικότητά της.

Ωστόσο, κατά τη διάρκεια υλοποίησης της εφαρμογής ThessGuideAR παρουσιάστηκαν ορισμένοι περιορισμοί και μειονεκτήματα οι οποίοι οδήγησαν στον επανασχεδιασμό ορισμένων πτυχών της εφαρμογής. Αυτά τα σημεία θα μπορούσαν να επανεξεταστούν μελλοντικά ώστε να ανταποκρίνονται πλήρως στις αρχικές απαιτήσεις της εφαρμογής.

Παράλληλα, μιας και η τεχνολογία AR βρίσκεται υπό συνεχή έρευνα και εξέλιξη, υπάρχουν πολλές δυνατότητές της που θα μπορούσαν να αξιοποιηθούν για τον περαιτέρω εμπλουτισμό της λειτουργικότητας της εφαρμογής. Αρχικά, θα μπορούσε να δημιουργηθεί μια ολοκληρωμένη cloud-based πλατφόρμα διαχείρισης της εφαρμογής στην οποία θα αναρτώνται και θα επεξεργάζονται οι εικόνες στόχοι. Έτσι το εύρος των αναγνωρίσιμων εικόνων θα ανταποκρίνεται στον συνολικό αριθμό εικόνων που συναντάμε σε έναν τουριστικό οδηγό, και όχι σε έναν περιορισμένο αριθμό όπως έγινε στην παρούσα υλοποίηση για πειραματικούς σκοπούς. Μία χρήσιμη μελλοντική επέκταση για την οποία χρειάζεται περαιτέρω μελέτη της τεχνολογίας AR είναι η αναγνώριση της πραγματικής όψης ενός μνημείου από τη σκοπιά θέασης του χρήστη. Ακόμη, το αποτέλεσμα της επαύξησης μπορεί να εμπλουτιστεί με ψηφιακές τρισδιάστατες αναπαραστάσεις των μνημείων που θα αποδίδουν μια διαφορετική οπτική στο χρήστη. Φυσικά, καθώς η ανάγκη για όλο και πιο καινοτόμες διαδραστικές εφαρμογές δεν τελειώνει και όσο η τεχνολογία AR εξελίσσεται, θα προκύπτουν συνεχώς νέες ιδέες εξέλιξης της εφαρμογής ξενάγησης ThessGuideAR.

Κλείνοντας αξίζει να σημειωθεί πως, η επαύξηση του πραγματικού κόσμου μέσα από την αναγνώριση έντυπου υλικού όπως παρουσιάστηκε στην εφαρμογή ThessGuideAR, μπορεί να συνεισφέρει στην ανάπτυξη μίας πληθώρας παρόμοιων εφαρμογών με χρήση τους σε πολλούς διαφορετικούς τομείς πέραν του τουριστικού.

# **7**

# *Βιβλιογραφία*

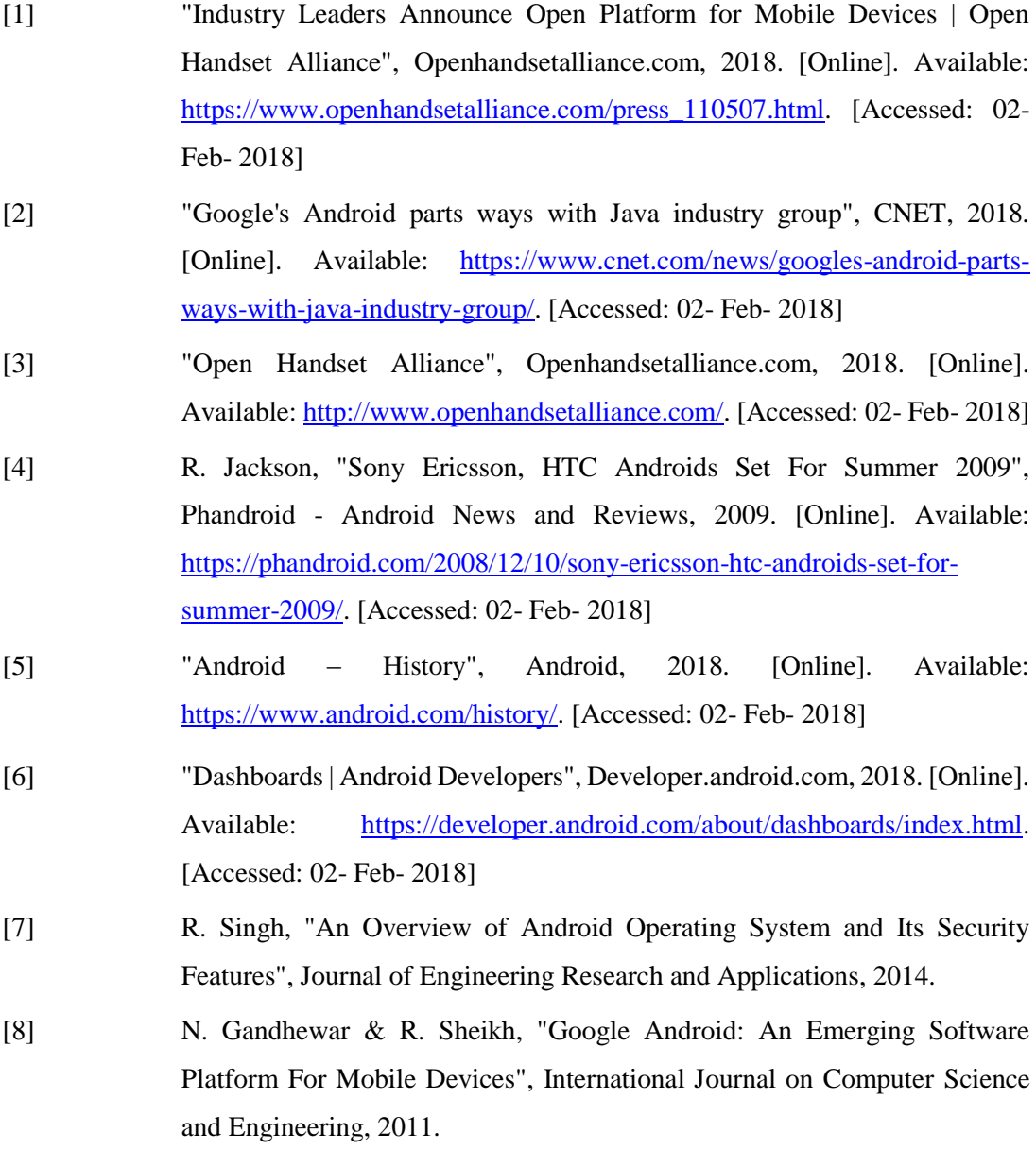

- [9] "Download Android Studio and SDK Tools | Android Studio", Developer.android.com, 2018. [Online]. Available: [https://developer.android.com/studio/index.html.](https://developer.android.com/studio/index.html) [Accessed: 02- Feb- 2018]
- [10] "About SQLite", Sqlite.org, 2018. [Online]. Available: [https://www.sqlite.org/about.html.](https://www.sqlite.org/about.html) [Accessed: 02- Feb- 2018]
- [11] "Overview of Google Play Services | Google APIs for Android | Google Developers", Google Developers, 2018. [Online]. Available: [https://developers.google.com/android/guides/overview.](https://developers.google.com/android/guides/overview) [Accessed: 02- Feb- 2018]
- [12] T. Caudell and D. Mizell, "Augmented reality: an application of heads-up display technology to manual manufacturing processes", Proceedings of the Twenty-Fifth Hawaii International Conference on System Sciences, 1992.
- [13] M. Mekni and A. Lemieux, " Augmented Reality: Applications, Challenges and Future Trends", Proceedings of the 13th International Conference on Applied Computer and Applied Computational Science, 2014.
- [14] R. Azuma, "A Survey of Augmented Reality", Presence: Teleoperators and Virtual Environments, vol. 6, no. 4, pp. 355-385, 1997.
- [15] L. Frank Baum, The Master Key: An Electrical Fairy Tale. 2013 [Online]. Available: http://www.gutenberg.org/files/436/436-h/436-h.htm. [Accessed: 02- Feb- 2018]
- [16] I. Sutherland, "A head-mounted three dimensional display", Proceedings of the December 9-11, 1968, fall joint computer conference, part I on - AFIPS '68 (Fall, part I), 1968.
- [17] L. Rosenberg, "Virtual fixtures: Perceptual tools for telerobotic manipulation", Proceedings of IEEE Virtual Reality Annual International Symposium.
- [18] S. Feiner, B. Macintyre and D. Seligmann, "Knowledge-based augmented reality", Communications of the ACM, vol. 36, no. 7, pp. 53-62, 1993.
- [19] C. Arth, R. Grasset, L. Gruber, T. Langlotz, A. Mulloni, and D. Wagner, "The history of mobile augmented reality", 2015.
- [20] J. Peddie, "Augmented Reality: Where we will all live", 2017.
- [21] "ARToolKit Home Page", Hitl.washington.edu, 2018. [Online]. Available: [https://www.hitl.washington.edu/artoolkit/.](https://www.hitl.washington.edu/artoolkit/) [Accessed: 02- Feb- 2018]

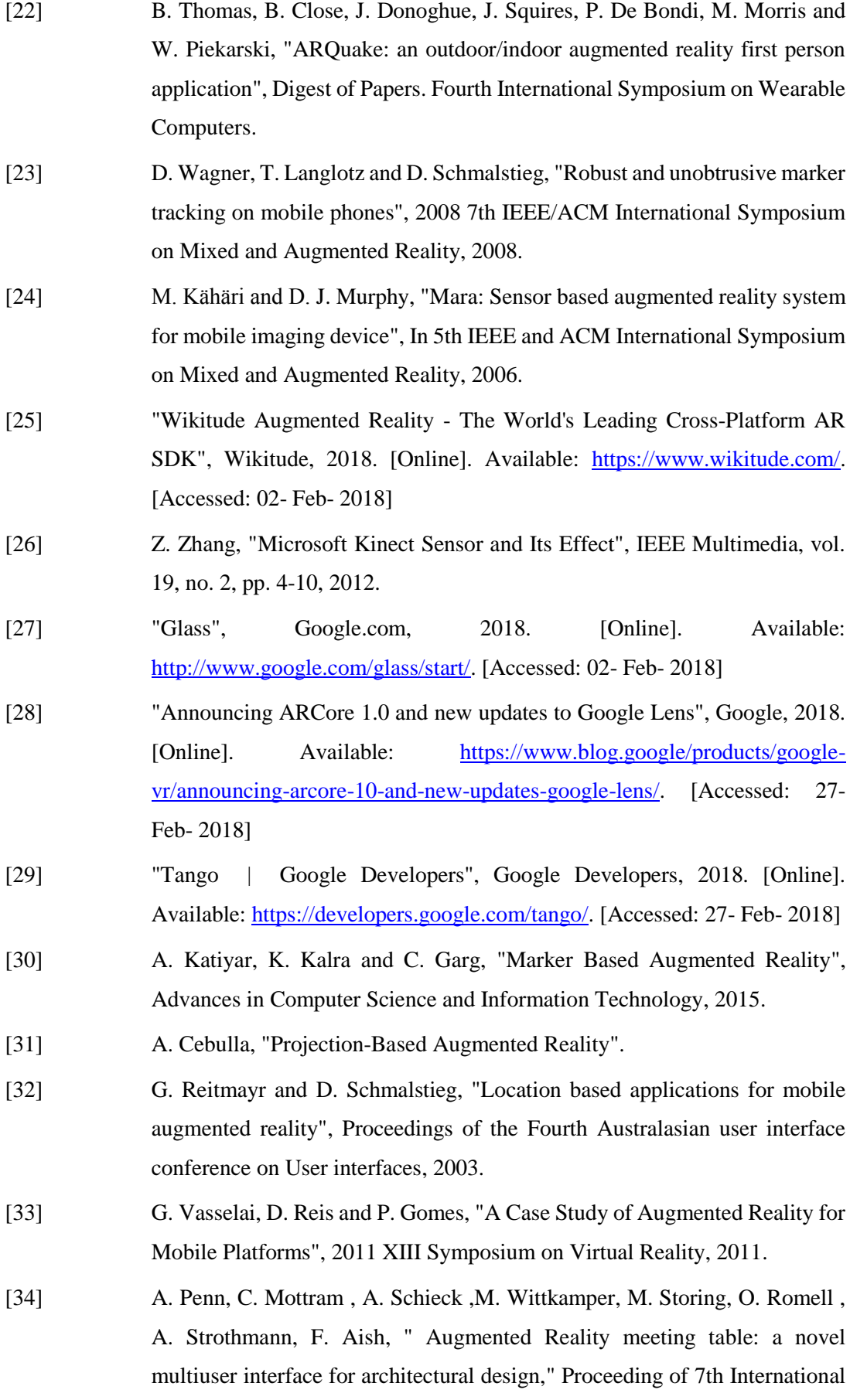

Conference on Design & Decision Support Systems in Architecture and Urban Planning., 2004.

- [35] M. Billinghurst, " Augmented reality in education," New Horizons in Learning, 2003.
- [36] D. Wagner , D. Schmalstieg, " History and Future of Tracking for Mobile Phone Augmented Reality, " In Proceeding of International Symposium on Ubiquitous Virtual Reality , 2009
- [37] D. Roberts, J. Strohbehn, J. Hatch, W. Murray and H. Kettenberger, "A frameless stereotaxic integration of computerized tomographic imaging and the operating microscope", Journal of Neurosurgery, vol. 65, no. 4, pp. 545- 549, 1986.
- [38] C. Bichlmeier, F. Wimmer, S. Heining and N. Navab, "Contextual Anatomic Mimesis Hybrid In-Situ Visualization Method for Improving Multi-Sensory Depth Perception in Medical Augmented Reality", 2007 6th IEEE and ACM International Symposium on Mixed and Augmented Reality, 2007.
- [39] "Orca Health", Orcahealth.com, 2018. [Online]. Available: [https://orcahealth.com/orca-health-app.](https://orcahealth.com/orca-health-app) [Accessed: 02- Feb- 2018]
- [40] W. Khor, B. Baker, K. Amin, A. Chan, K. Patel and J. Wong, "Augmented and virtual reality in surgery—the digital surgical environment: applications, limitations and legal pitfalls", Annals of Translational Medicine, vol. 4, no. 23, pp. 454-454, 2016.
- [41] Augmentarium | UMIACS, 2018. [Online]. Available: http://augmentarium.umiacs.umd.edu/. [Accessed: 02- Feb- 2018]
- [42] "Sky Map", Play.google.com, 2018. [Online]. Available: [https://play.google.com/store/apps/details?id=com.google.android.stardroid](https://play.google.com/store/apps/details?id=com.google.android.stardroid&hl=en) [&hl=en.](https://play.google.com/store/apps/details?id=com.google.android.stardroid&hl=en) [Accessed: 02- Feb- 2018]
- [43] "Human Anatomy Atlas 2018 on the App Store", App Store, 2018. [Online]. Available: [https://itunes.apple.com/us/app/human-anatomy-atlas-](https://itunes.apple.com/us/app/human-anatomy-atlas-2018/id1117998129?mt=8)[2018/id1117998129?mt=8.](https://itunes.apple.com/us/app/human-anatomy-atlas-2018/id1117998129?mt=8) [Accessed: 02- Feb- 2018]
- [44] "eyeMaps Augmented Reality 3D Map for iOS & Android", Eyemaps.org, 2018. [Online]. Available: [http://eyemaps.org/.](http://eyemaps.org/) [Accessed: 02- Feb- 2018]
- [45] "Home Quiver 3D Augmented Reality coloring apps", Quivervision.com, 2018. [Online]. Available: [http://www.quivervision.com/.](http://www.quivervision.com/) [Accessed: 02- Feb- 2018]
- [46] "IKEA Place on the App Store", App Store, 2018. [Online]. Available: [https://itunes.apple.com/us/app/ikea-place/id1279244498?mt=8.](https://itunes.apple.com/us/app/ikea-place/id1279244498?mt=8) [Accessed: 02- Feb- 2018]
- [47] "Mobile App", Amctheatres.com, 2018. [Online]. Available: [https://www.amctheatres.com/mobile/app.](https://www.amctheatres.com/mobile/app) [Accessed: 02- Feb- 2018]
- [48] "Pokemon Go", Play.google.com, 2016. [Online] Available at: [https://play.google.com/store/apps/details?id=com.nianticlabs.pokemongo&](https://play.google.com/store/apps/details?id=com.nianticlabs.pokemongo&hl=el) [hl=el](https://play.google.com/store/apps/details?id=com.nianticlabs.pokemongo&hl=el) [Accessed 2 Feb. 2018].
- [49] Fitnessar.co. (2018). Fitness AR Your Activites Visualized. [Online] Available at:<http://fitnessar.co/> [Accessed 2 Feb. 2018].
- [50] Chessexperience.eu. (2018). CHESS Concept. [Online] Available at: <http://www.chessexperience.eu/project/concept.html> [Accessed 2 Feb. 2018].
- [51] Wikitude. (2018). Wikitude App Empowers Businesses to Directly Create Their Own Augmented Reality Campaigns. [Online] Available at: <https://www.wikitude.com/app/> [Accessed 2 Feb. 2018].
- [52] Layar. (2018). Augmented Reality | Interactive Print | Layar. [Online] Available at:<https://www.layar.com/> [Accessed 2 Feb. 2018].
- [53] Thyssenkrupp. (2018). Thyssenkrupp unveils latest technology to transform the global elevator service industry: Microsoft HoloLens, for enhancing interventions. [Online] Available at: [https://www.thyssenkrupp.com/en/newsroom/press-releases/press-release-](https://www.thyssenkrupp.com/en/newsroom/press-releases/press-release-114208.html)[114208.html](https://www.thyssenkrupp.com/en/newsroom/press-releases/press-release-114208.html) [Accessed 2 Feb. 2018].
- [54] Vuforia.com. (2018). Vuforia | Augmented Reality. [Online] Available at: <https://www.vuforia.com/> [Accessed 2 Feb. 2018].
- [55] Unity. (2018). Unity. [online] Available at:<https://unity3d.com/> [Accessed 2 Feb. 2018].
- [56] Ptc.com. (2018). PTC Acquires Vuforia | PTC. [Online] Available at: <https://www.ptc.com/en/about/history/vuforia> [Accessed 2 Feb. 2018].
- [57] Easyar.com. (2018). EasyAR-Best engine for developing Augmented Reality. [Online] Available at:<https://www.easyar.com/> [Accessed 2 Feb. 2018].
- [58] Artoolkit.org. (2018). Open Source Augmented Reality SDK | ARToolKit.org. [Online] Available at[: https://artoolkit.org/](https://artoolkit.org/) [Accessed 2 Feb. 2018].
- [59] Apple Developer. (2018). Introducing ARKit: Augmented Reality for iOS WWDC 2017 - Videos - Apple Developer. [Online] Available at: <https://developer.apple.com/videos/play/wwdc2017/602/> [Accessed 2 Feb. 2018].
- [60] Developer.apple.com. (2018). ARKit Apple Developer. [Online] Available at:<https://developer.apple.com/arkit/> [Accessed 2 Feb. 2018].
- [61] "ARCore Google Developer | ARCore | Google Developers", Google Developers, 2018. [Online]. Available: [https://developers.google.com/ar/.](https://developers.google.com/ar/) [Accessed: 27- Feb- 2018]
- [62] Chekhlov, D., Gee, A., Calway, A. and Mayol-Cuevas, W. (2007). Ninja on a Plane: Automatic Discovery of Physical Planes for Augmented Reality Using Visual SLAM. 2007 6th IEEE and ACM International Symposium on Mixed and Augmented Reality.
- [63] Tools, U. (2018). Update the IDE and SDK Tools | Android Studio. [Online] Developer.android.com. Available at: <https://developer.android.com/studio/intro/update.html> [Accessed 2 Feb. 2018].
- [64] Sqlitebrowser.org. (2018). DB Browser for SQLite. [Online] Available at: <http://sqlitebrowser.org/> [Accessed 2 Feb. 2018].
- [65] Developer.vuforia.com. (2018). Download Samples | Vuforia Developer Portal. [Online] Available at: <https://developer.vuforia.com/downloads/samples> [Accessed 2 Feb. 2018].
- [66] Developer.vuforia.com. (2018). License Manager | Vuforia Developer Portal. [Online] Available at: <https://developer.vuforia.com/license-manager> [Accessed 2 Feb. 2018].
- [67] Library.vuforia.com. (2018). Getting Started with Vuforia for Android Development. [Online] Available at: [https://library.vuforia.com/articles/Solution/Getting-Started-with-Vuforia](https://library.vuforia.com/articles/Solution/Getting-Started-with-Vuforia-for-Android-Development%23Installing-the-Vuforia-Android-SDK)[for-Android-Development#Installing-the-Vuforia-Android-SDK](https://library.vuforia.com/articles/Solution/Getting-Started-with-Vuforia-for-Android-Development%23Installing-the-Vuforia-Android-SDK) [Accessed 2 Feb. 2018].
- [68] YouTube Android Player API | Google Developers. [Online] Available at: https://developers.google.com/youtube/android/player/ [Accessed 2 Feb. 2018].
- [69] Console.developers.google.com. (2018). Google Cloud Platform. [Online] Available at[: https://console.developers.google.com/](https://console.developers.google.com/) [Accessed 2 Feb. 2018].